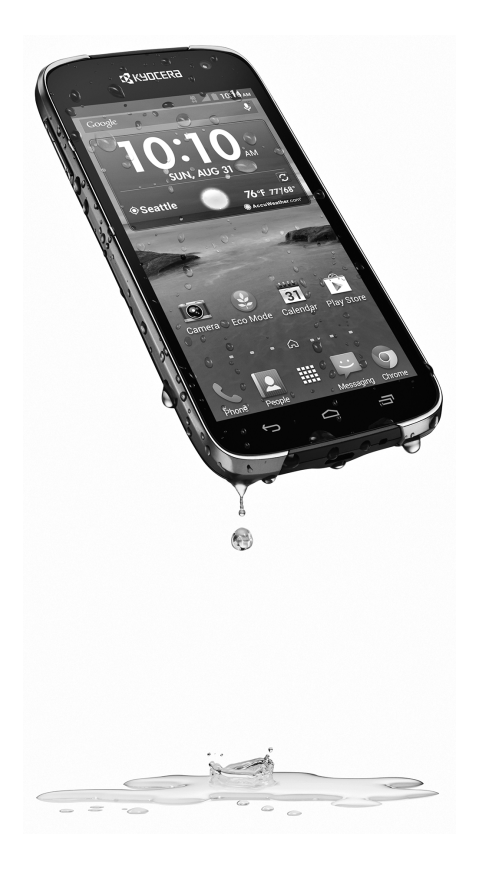

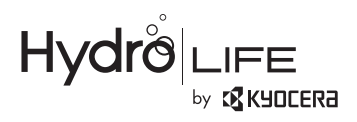

Hydro LIFE

manual de usuario

T · · Mobile ·

5KKTI11KFNRXA Impreso en México

# **Tabla de contenidos**

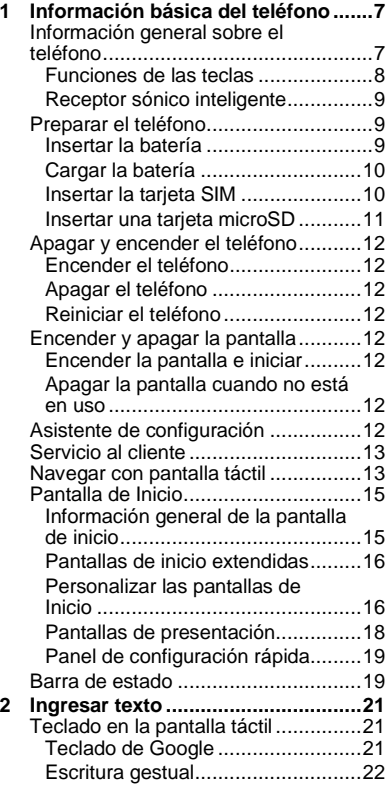

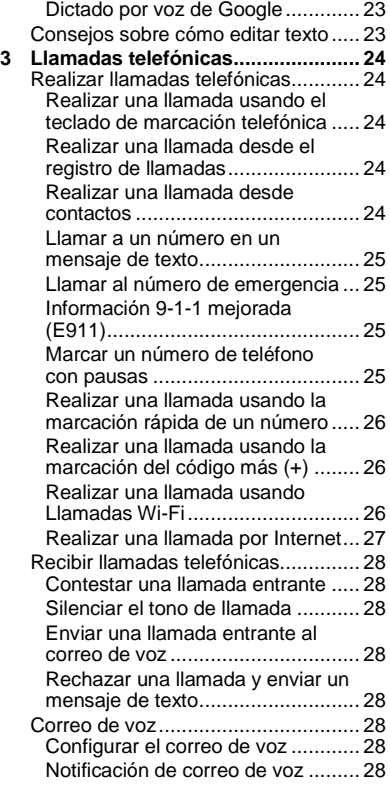

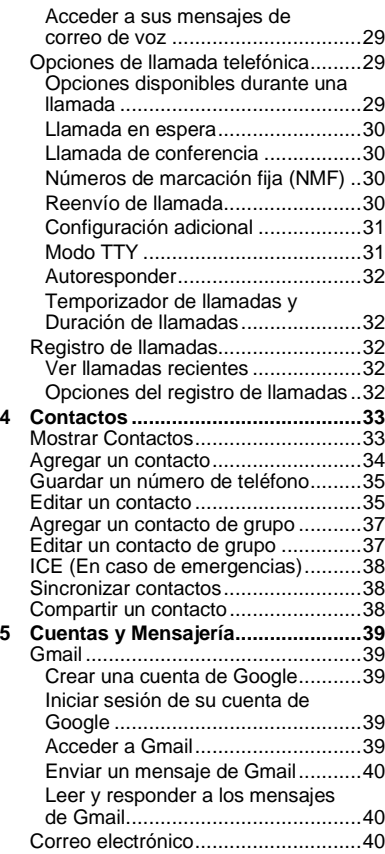

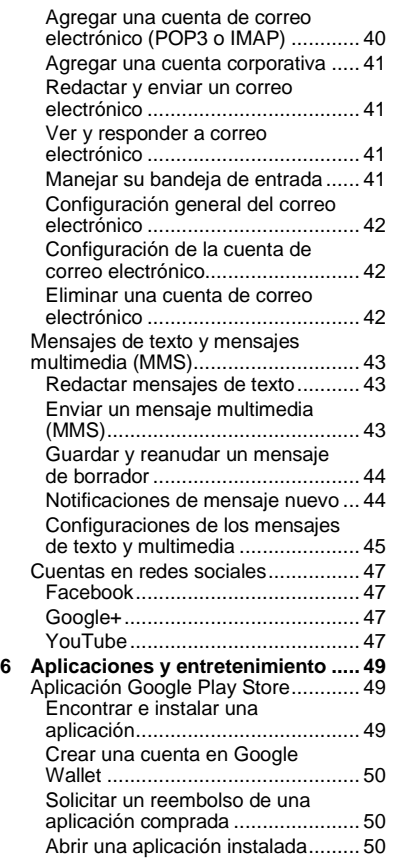

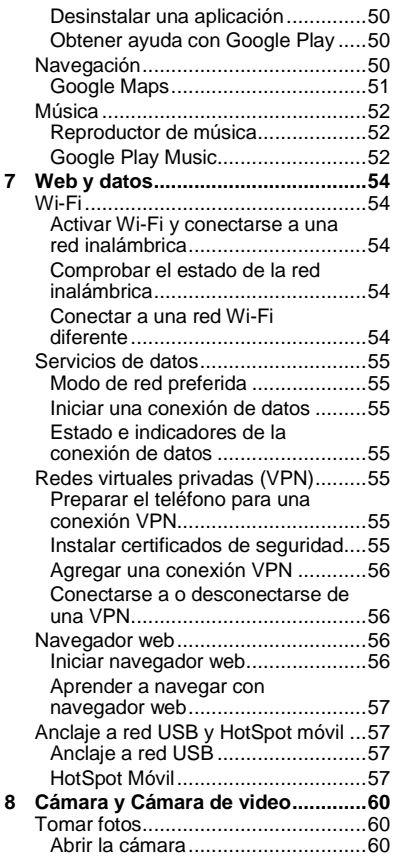

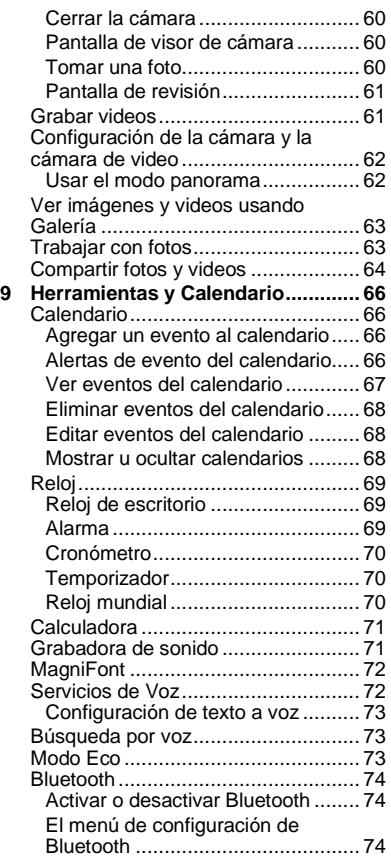

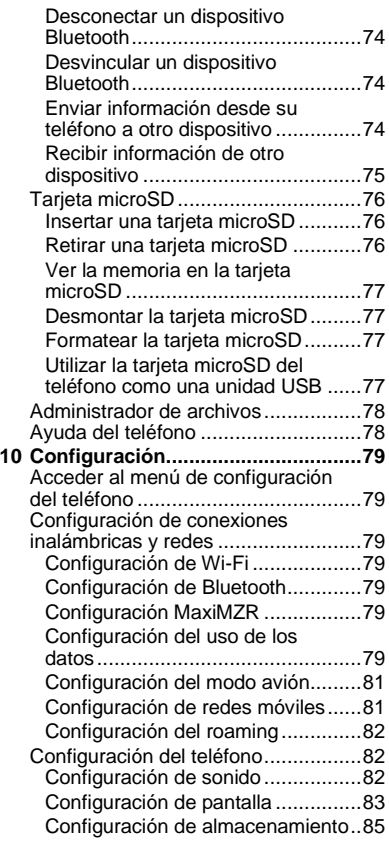

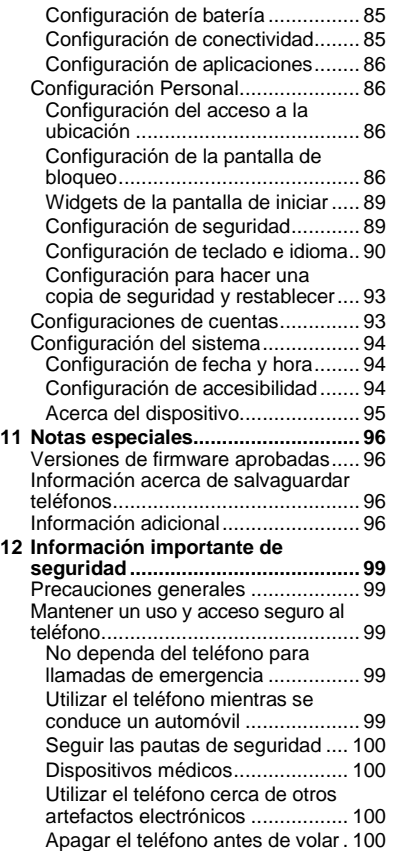

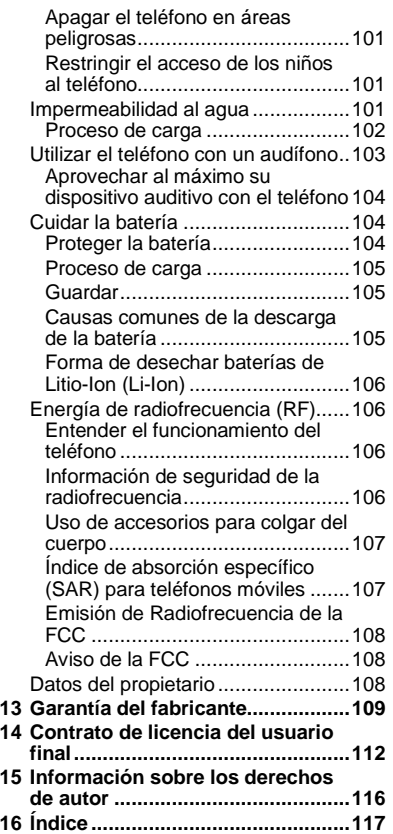

# <span id="page-6-0"></span>**1 Información básica del teléfono**

# <span id="page-6-1"></span>**Información general sobre el teléfono**

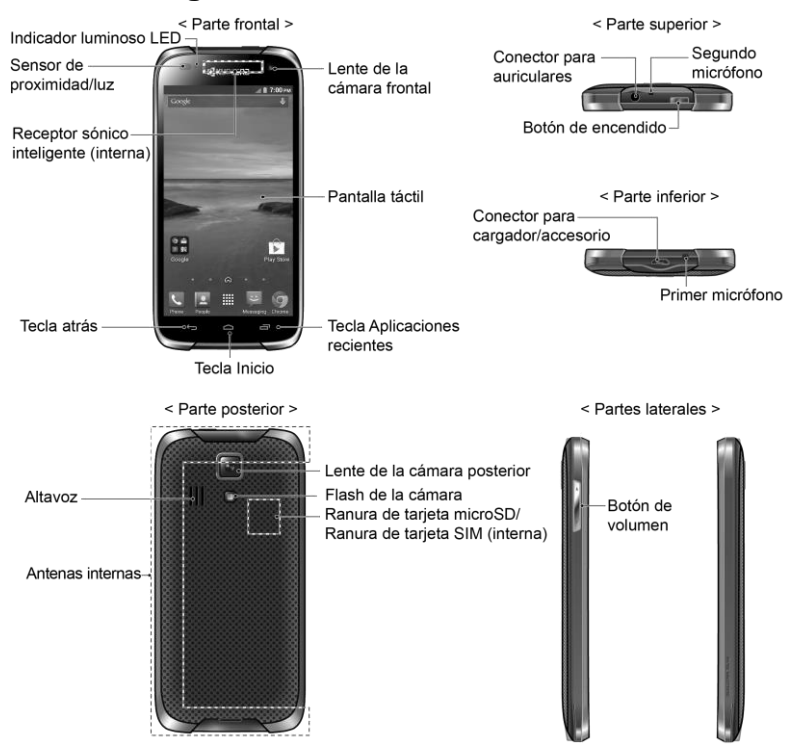

## <span id="page-7-0"></span>**Funciones de las teclas**

- **¡PRECAUCIÓN!** Si se inserta un accesorio en el conector incorrecto, se puede dañar el teléfono.
- **Indicador luminoso LED** muestra una notificación telefónica, el estado de la carga o una alerta.
- **Sensor de proximidad/luz** detecta qué tan cerca de la superficie de la pantalla se encuentra un objeto. Normalmente esto se utiliza para detectar cuando la cara está presionada contra la pantalla, como ser durante una llamada telefónica.
- **Receptor sónico inteligente (interna)** le permite escuchar a la persona que llama y las indicaciones automatizadas. Consulte ["Receptor sónico inteligente"](#page-8-0) en la págin[a 9.](#page-8-0)
- **Lente de la cámara frontal** toma fotos y graba videos mientras se mira a la pantalla y le permite realizar videoconferencias.
- **Pantalla táctil** muestra toda la información necesaria para operar el teléfono. Use gestos con los dedos para navegar e interactuar entre los elementos en la pantalla.
- **Tecla atrás** le permite regresar a la pantalla anterior, o cerrar un cuadro de diálogo, el menú de opciones, el panel de notificaciones o el teclado en la pantalla.
- **Tecla Inicio** le hace regresar a la pantalla de inicio principal.
- **Tecla Aplicaciones recientes** muestra la ventana de las aplicaciones recientemente usadas.
- **Conector para auriculares** le permite conectar auriculares opcionales para cómodas conversaciones con manos libres.
- **Segundo micrófono** suprime el ruido de fondo por lo que se mejora la calidad de audio para la otra parte durante las llamadas de voz excepto en el modo altavoz.
- **Botón de encendido** le permite encender o apagar el teléfono o encender o apagar la pantalla, cambiar el teléfono a modo silencioso, modo vibración o modo avión.
- **Conector para cargador/accesorio** le permite conectar un cargador de equipo para cargar la batería o un cable de micro-USB (incluido) para transferir archivos a y de una computadora.
- **Primer micrófono** transmite su voz y los sonidos del ambiente durante las llamadas telefónicas, grabaciones de voz y videos.
- **Nota:** No tape los micrófonos durante una llamada ya que la calidad de escucha podría verse comprometida.
- **Altavoz** le permite escuchar diferentes timbres y tonos. El altavoz también le

permite escuchar la voz de la persona que llama en el modo altavoz.

- **Antenas internas** facilitan la recepción y la transmisión. Para maximizar el rendimiento de la llamada, no obstaculice mientras usted está usando el teléfono.
- **Lente de la cámara posterior** le permite tomar fotos y grabar videos.
- **Flash de la cámara** permite iluminar los objetos en entornos de poca iluminación al tomar una foto o grabar un video.
- **Ranura de tarjeta microSD** (interna) le permite insertar una tarjeta opcional de microSD para soportar la memoria externa.
- **Ranura de tarjeta SIM** (interna) le permite insertar una tarjeta SIM.
- **Botón de volumen** le permite ajustar el volumen de tono de llamada o medios cuando usted no está en una llamada, o ajustar el volumen de voz durante una llamada.

## <span id="page-8-0"></span>**Receptor sónico inteligente**

El receptor sónico inteligente transmite sonido a través de vibraciones de la pantalla del teléfono. Coloque su oreja alrededor del receptor interno y ajuste la posición del teléfono hasta encontrar el mejor punto de escucha dependiendo del entorno circundante.

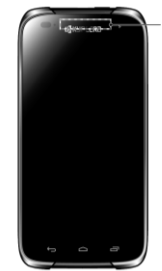

Receptor sónico inteligente (interna)

## <span id="page-8-1"></span>**Preparar el teléfono**

## <span id="page-8-2"></span>**Insertar la batería**

**1.** Coloque la uña del pulgar u otro en la hendidura y levante la tapa de la batería.

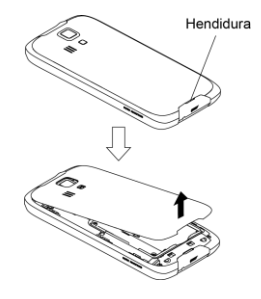

**2.** Inserte la batería, primero por el extremo de los contactos y presiónela suavemente en su sitio.

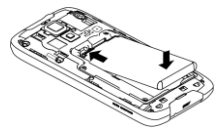

**3.** Vuelva a colocar la tapa de la batería y presione firmemente hacia abajo en todos los lados de la tapa posterior como muestran las flechas en la figura y asegúrese de que todas las pestañas estén asentadas y que no hayan espacios alrededor de la tapa.

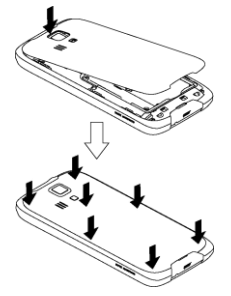

### <span id="page-9-0"></span>**Cargar la batería**

**1.** Conecte el extremo pequeño del cable micro-USB dentro del conector para cargador/accesorio del teléfono.

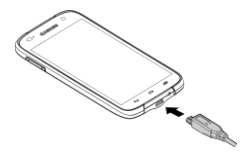

- **2.** Enchufe el otro extremo del cable USB dentro del cargador y enchufe el cargador dentro de un tomacorriente eléctrico.
- **Nota:** La batería de su teléfono debería tener la carga suficiente para que el teléfono se encienda y encuentre señal, para configurar el correo de voz y para realizar una llamada. Debe cargar completamente la batería lo antes posible.

## <span id="page-9-1"></span>**Insertar la tarjeta SIM**

- **1.** Coloque la uña del pulgar u otro en la hendidura y levante la tapa de la batería.
- **2.** Tire hacia arriba la lengüeta blanca que se extiende del paquete de la batería para quitar la batería de su compartimiento.
- **3.** Utilice la uña para extraer cuidadosamente la bandeja de la tarjeta SIM.

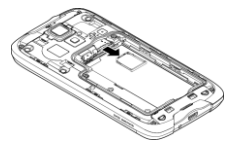

**4.** Coloque la tarjeta SIM en la bandeja, con los contactos dorados mirando hacia abajo y que la esquina recortada apunte hacia la parte superior izquierda. Vuelva a insertar la bandeja SIM en la ranura de la tarjeta SIM y oprímala hasta que encaje en el lugar.

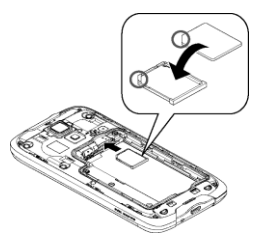

- **Nota:** Asegúrese de no insertar la bandeja SIM en la dirección opuesta.
- **5.** Inserte la batería, primero por el extremo de los contactos y presiónela suavemente en su sitio.
- **6.** Vuelva a colocar la tapa, aplicando la misma presión de arriba hacia abajo a ambos lados y asegúrese de que las pestañas de bloqueo de la tapa estén asentadas y de que no hayan espacios.

## <span id="page-10-0"></span>**Insertar una tarjeta microSD**

Inserte la tarjeta microSD compatible en el teléfono. Para más detalles sobre la tarjeta microSD, consulte ["Tarjeta microSD"](#page-75-0) en la págin[a 76.](#page-75-0)

**1.** Coloque la uña del pulgar u otro en la hendidura y levante la tapa de la batería.

- **2.** Tire hacia arriba la lengüeta blanca que se extiende del paquete de la batería para quitar la batería de su compartimiento.
- **3.** Encontrará la ranura para tarjeta micro SD justo por encima de la ranura para tarjetas SIM. Inserte una tarjeta microSD en el soporte respectivo con las terminales doradas mirando hacia abajo. Empuje suavemente la tarjeta hasta que se encastre en su lugar.

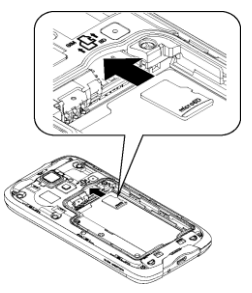

- **4.** Inserte la batería, primero por el extremo de los contactos y presiónela suavemente en su sitio.
- **5.** Vuelva a colocar la tapa, aplicando la misma presión de arriba hacia abajo a ambos lados y asegúrese de que las pestañas de bloqueo de la tapa estén asentadas y de que no hayan espacios.

## <span id="page-11-0"></span>**Apagar y encender el teléfono**

## <span id="page-11-1"></span>**Encender el teléfono**

► Mantenga oprimido el **botón de encendido**.

## <span id="page-11-2"></span>**Apagar el teléfono**

- **1.** Mantenga oprimido el **botón de encendido** para abrir el menú de opciones del teléfono.
- **2.** Toque **Apagar** > **Aceptar**.

## <span id="page-11-3"></span>**Reiniciar el teléfono**

- **1.** Mantenga oprimido el **botón de encendido** para abrir el menú de opciones del teléfono.
- **2.** Toque **Reiniciar** > **Aceptar**.

## <span id="page-11-4"></span>**Encender y apagar la pantalla**

## <span id="page-11-5"></span>**Encender la pantalla e iniciar**

- **1.** Oprima el botón de encendido.
- **2.** Mantenga tocado en la pantalla y deslice hacia  $\Theta$

Para desactivar el bloqueo de pantalla *o*  seleccionar un tipo diferente de la función de bloqueo, consulte ["Configuración de la](#page-85-3)  [pantalla de bloqueo"](#page-85-3) en la págin[a 86.](#page-85-3)

### <span id="page-11-6"></span>**Apagar la pantalla cuando no está en uso**

► Oprima el **botón de encendido**.

Para ahorrar la batería, el teléfono apaga automáticamente la pantalla después de un cierto período de tiempo cuando lo deja inactivo. Usted será capaz de recibir los mensajes y las llamadas mientras la pantalla del teléfono está apagada. Para obtener información sobre cómo ajustar el tiempo antes de que se apague la pantalla, consulte ["Suspender"](#page-83-0) en la págin[a 84.](#page-83-0)

# <span id="page-11-7"></span>**Asistente de configuración**

El Hydro LIFE tiene el asistente de configuración para que pueda configurar el teléfono rápida y fácilmente. En la pantalla Welcome (Bienvenido) que se visualiza cuando usted enciende el teléfono por primera vez, toque **Get Started** (Empezar) para empezar el asistente de configuración.

El asistente de configuración comprende las siguientes seccione:

- Seleccionar idioma
- Configurar Wi-Fi
- Configurar la cuenta de Google
- Iniciar sesión en Correo
- Iniciar sesión en Red Social

Siga las instrucciones en pantalla para configurar rápidamente el teléfono.

# <span id="page-12-0"></span>**Servicio al cliente**

El servicio al cliente está disponible desde los siguientes recursos:

- Visite *[es.t-mobile.com](http://es.t-mobile.com/)* y haga clic en el enlace **ASISTENCIA** que se encuentra en la parte inferior de la pantalla.
- Comuníquese con el servicio al cliente en el **1-877-453-1304** o con su tienda local de T-Mobile.

## <span id="page-12-1"></span>**Navegar con pantalla táctil**

**Advertencia:** No toque con un bolígrafo o un lápiz táctil (stylus). Ya que se podría dañar la pantalla táctil.

#### **Tocar**

Toque la pantalla con el dedo para seleccionar o lanzar un menú, opción o aplicación. Un toque suave funciona mejor.

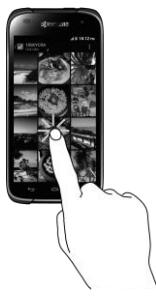

#### **Mantener tocado**

Para abrir las opciones disponibles para un elemento (por ejemplo, un teclado), mantenga tocado el elemento.

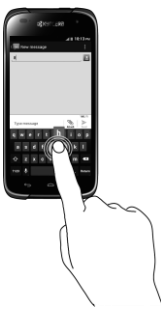

#### **Arrastrar**

Toque y sujete el dedo antes de empezar a moverlo. No suelte el dedo hasta que haya llegado a la posición deseada.

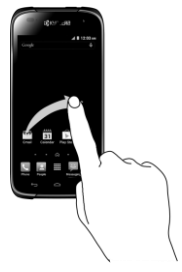

#### **Moverse o deslizarse**

Moverse o deslizarse significa arrastrar rápidamente el dedo, de manera vertical u horizontal, a través de la pantalla.

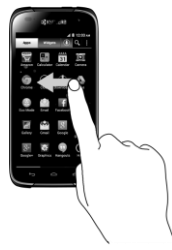

#### **Recorrer**

Recorrer la pantalla es similar a deslizar, excepto que se necesita deslizar el dedo de manera más rápida y ligera.

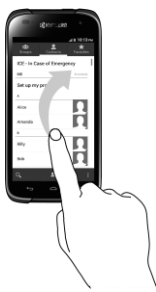

#### **Pellizcar y extender**

Pellizque la pantalla usando el dedo pulgar y el dedo índice para alejar o extienda la

pantalla para acercar al visualizar una foto o una página web. (Mueva los dedos hacia adentro para alejarse y hacia fuera para acercarse).

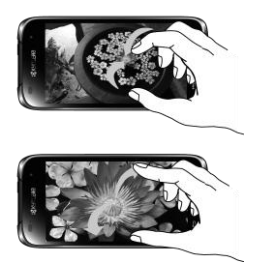

#### **Rotar**

En la mayoría de las pantallas, puede cambiar automáticamente la orientación de la pantalla de vertical a horizontal girando el teléfono hacia los lados. Al ingresar texto, puede girar el teléfono hacia los lados para que aparezca un teclado más grande.

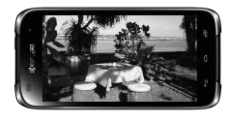

**Nota:** La casilla de verificación **Rotar automáticamente la pantalla** debe estar seleccionada para que se cambie automáticamente la orientación de la pantalla. Toque **Inicio** △ > **::::** > **Configuración** > **Pantalla** > **Rotar automáticamente la pantalla**.

# <span id="page-14-0"></span>**Pantalla de Inicio**

La pantalla de inicio es el punto de inicio para todas las aplicaciones, funciones y menús. Desde la pantalla de cualquier aplicación, toque **Inicio** para regresar a la pantalla de inicio principal.

## <span id="page-14-1"></span>**Información general de la pantalla de inicio**

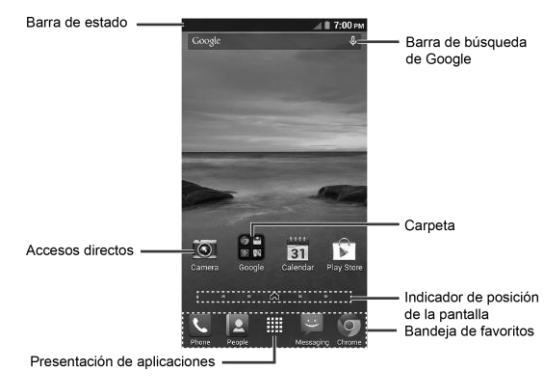

- **Barra de estado:** Muestra la hora, la notificación y los iconos del estado del teléfono. Deslice hacia abajo para mostrar el panel de notificaciones.
- **Accesos directos:** Le permite iniciar rápidamente las aplicaciones.
- **Presentación de aplicaciones:** Muestra las aplicaciones y widgets disponibles en el teléfono.
- **Bandeia de favoritos: Contiene hasta** cinco iconos y aparece en cada pantalla de inicio. Puede personalizar estos

iconos excepto el icono de Presentación de aplicaciones situado en el centro de la bandeja.

- **Indicador de posición de la pantalla:** Indica en qué pantalla se encuentra entre las pantallas de inicio. Tóquelo para acceder a cada pantalla. El icono con forma de casa muestra la pantalla de inicio principal.
- **Carpeta:** Le permite almacenar múltiples iconos de aplicaciones en forma de un grupo.

● **Barra de búsqueda de Google:** Le permite ingresar texto o palabras claves pronunciadas para una búsqueda rápida en el teléfono o en Internet. Toque para ingresar texto o toque  $\mathbb Q$  para pronunciar su palabra clave.

## <span id="page-15-0"></span>**Pantallas de inicio extendidas**

Además de la pantalla de inicio principal, el teléfono tiene pantallas extendidas disponibles para proporcionar más espacio para agregar los iconos, controles, y más.

#### **Acceder a las pantallas de inicio extendidas**

► Toque **Inicio** y luego arrastra por la pantalla para mover de la pantalla principal a una pantalla extendida.

– o –

En el Indicador de posición de la pantalla, toque  $\bigcap$  para acceder la pantalla de inicio principal, o toque para acceder a cada pantalla de inicio extendida.

#### <span id="page-15-1"></span>**Personalizar las pantallas de Inicio**

#### **Manejar las pantallas de inicio**

Puede reducir la cantidad de pantallas de inicio a tres o aumentarlas hasta siete.

**1.** Toque **Inicio** ◯ en la pantalla de inicio principal.

– o –

Pellizca ligeramente cualquier pantalla de inicio con el dedo pulgar e índice para mostrar las miniaturas de las pantallas de inicio.

- **2.** Las siguientes opciones están disponibles:
	- Toque la miniatura de la pantalla de inicio que desea abrir.
	- Toque  $\pm$  para agregar una nueva pantalla de inicio.
	- Mantenga tocada una miniatura y arrástrala para reorganizar las posiciones de las pantallas de inicio. Suelta la miniatura en el lugar donde desea colocarla.
	- Mantenga tocada una miniatura, arrástrela hasta " **Eliminar**" y suéltela cuando se vuelva de color rojo para eliminar la pantalla de inicio. La pantalla de inicio principal no se puede eliminar.
	- Toque el icono de inicio que está en la parte superior de cada pantalla para establecerla como la pantalla de inicio principal.
- **3.** Toque **Finalizado**.

#### **Agregar accesos directos a aplicaciones o widgets a la pantalla de inicio**

- **1.** Toque :::: en la bandeja de favoritos.
- **2.** Deslice las pantallas **Aplicaciones** o **Widgets** para encontrar el elemento que desea agregar a la pantalla de inicio.
- **3.** Mantenga tocado el icono de una aplicación o un widget y arrástrelo hasta "Agregar a la pantalla de inicio" en la parte superior de la pantalla.
- **4.** Mueva el dedo para encontrar un lugar y agregarlo. Los marcos de color azul que aparecen en la pantalla le indican donde puede colocar el elemento.
- **5.** Levante el dedo.

– o –

- **1.** Mantenga tocada un área vacía en una pantalla de inicio.
- **2.** Deslice las pantallas **Aplicaciones** o **Widgets** para encontrar el elemento que desea agregar a la pantalla de inicio.
- **3.** Mantenga tocado el icono de aplicación o el widget y arrástrelo hasta la miniatura de la pantalla de inicio donde desea agregarlo.

#### **Mover o eliminar elementos en la pantalla de inicio**

- ► Mantenga tocado el elemento que desea mover o eliminar de la pantalla.
	- Para mover el elemento, arrástrelo hasta la nueva área y suéltelo.
	- Para eliminar el elemento, arrástrelo hasta " **Eliminar**" que se encuentra en la parte superior de la pantalla y suéltelo cuando se vuelva de color rojo.

### **Bandeja de favoritos**

Para agregar un nuevo icono a la bandeja de favoritos:

- **1.** Elimine el icono actual que se encuentra en la bandeja.
- **2.** Mantenga tocado el icono de una aplicación y arrástrelo hasta la bandeja de favoritos.
- **3.** Levante el dedo.

#### **Utilizar las carpetas**

Para crear carpetas:

- ► Mantenga tocado un icono de la aplicación y arrástrelo sobre otro para crear una carpeta que contenga ambas aplicaciones. Aparecerá un nuevo icono de carpeta.
	- Si lo desea ahora puede arrastrar más aplicaciones a la carpeta.

Para agregar más aplicaciones a las carpetas:

- **1.** Toque un icono de carpeta y toque  $+$ en la esquina superior derecha.
- **2.** Deslice hacia la izquierda o la derecha para navegar a través la página de aplicaciones disponibles y colocar marcas en aquellas aplicaciones que desea poner en la carpeta.
- **3.** Toque **Hecho** para completar el proceso.

Para administrar carpetas:

**1.** Toque el icono de carpeta que desea administrar.

- **2.** Las siguientes opciones están disponibles:
	- Toque el campo **Sin nombre**. El teclado se abre y puede asignar un nombre a esta carpeta. Para renombrarla, toque el nombre.
	- Arrastre la aplicación fuera de la carpeta y suéltela en cualquier lugar de la pantalla de inicio para eliminarla.
	- Arrastre la aplicación hasta " $\times$ **Eliminar**" en la parte superior de la pantalla para eliminarla de la pantalla de inicio.

#### **Cambiar el fondo de pantalla**

- **1.** Mantenga tocada el área vacía de la pantalla de inicio.
- **2.** Toque **Papeles tapiz**, y seleccione una de las siguientes opciones:
	- **Galería/Gráficos:** Seleccione para utilizar las imágenes guardadas en su teléfono o tomadas con él. Toque para seleccionar una imagen, y recórtela antes de establecerla como fondo de pantalla.
	- **Papeles tapiz** para establecer un fondo de pantalla preprogramado. Para ver opciones disponibles, deslice la imagen pequeña hacia los lados de la pantalla. Seleccione una imagen y toque **Definir como fondo de pantalla**.
	- **Fondos de pantalla animados** para establecer como un fondo de

pantalla animado. Seleccione una imagen y toque **Definir como fondo de pantalla**.

 **Fotos** para utilizar las imágenes guardadas en su teléfono o tomadas con él. Toque para seleccionar una imagen, y recórtela antes de establecerla como fondo de pantalla. Toque **Listo** cuando haya terminado.

## <span id="page-17-0"></span>**Pantallas de presentación**

Puede acceder a todas las aplicaciones y widgets en el teléfono desde las pantallas de presentación. También puede personalizar la vista de las pantallas de presentación.

#### **Acceder a las pantallas de presentación**

- **1.** Toque **Inicio**  $\bigcirc$   $>$   $\frac{111}{111}$ .
- **2.** Las siguientes opciones están disponibles:
	- Toque **Aplicaciones** para mostrar la aplicación de su teléfono.
	- Toque **Widgets** para mostrar los widgets en el teléfono.
	- Toque  $(\bigstar)$  para mostrar las aplicaciones descargadas en el teléfono.
	- Toque  $Q$  para buscar aplicaciones en la Bandeja de presentación.
	- **Toque**  $\frac{1}{2}$  **> Restablecer orden** para restablecer el orden predeterminado de las aplicaciones y widgets.
- Toque > **Clasificación de aplicación** para personalizar el orden de las aplicaciones.
- **Toque**  $\frac{1}{2}$  **> Administrar aplicaciones** para acceder a la pantalla Configuración de aplicaciones.
- $\blacksquare$  Toque  $\blacksquare$  > Configuración del **sistema** para acceder al menú de configuración del teléfono.

#### **Reorganice sus aplicaciones en las pantallas de presentación**

- **1.** Toque **Inicio**  $\bigcirc$  >  $\frac{111}{2}$  >  $\frac{1}{2}$  > **Clasificación de aplicación**.
- **2.** Mantenga tocada una aplicación, arrástrela hasta una nueva posición y suéltela. Para moverla a otra pantalla, arrástrela hasta **Ir a otra pantalla** y suéltela en la pantalla donde desea colocarla.
- **3.** Toque **Hecho**.

## <span id="page-18-0"></span>**Panel de configuración rápida**

El panel de configuración rápida le permite acceder rápidamente a las configuraciones más comunes del teléfono.

**1.** Arrastre hacia abajo desde la parte superior de la pantalla para abrir el panel de notificaciones, y luego toque el icono de configuración rápida  $\sharp$  en la parte superior derecha.

– o –

Deslice hacia abajo con dos dedos desde la parte superior de cualquier pantalla.

- **2.** Toque una configuración específica para abrirla.
	- Puede tocar el icono de cambio para alternar entre el panel de notificaciones y el panel de configuración rápida.

# <span id="page-18-1"></span>**Barra de estado**

La barra de estado en la parte superior de la pantalla proporcionan información de los estados del teléfono y servicio en la parte derecha y alertas de notificación en la izquierda. Deslice la barra de estado hacia abajo para abrir el panel de notificaciones y ver la lista de las notificaciones que recibió.

#### **Iconos de estado**

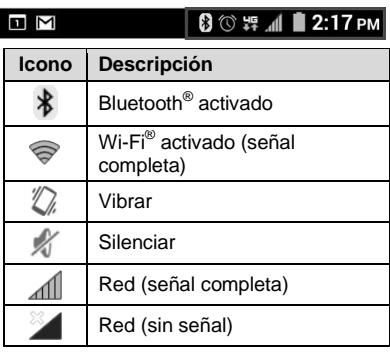

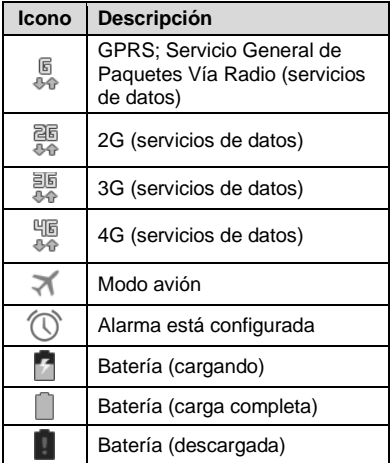

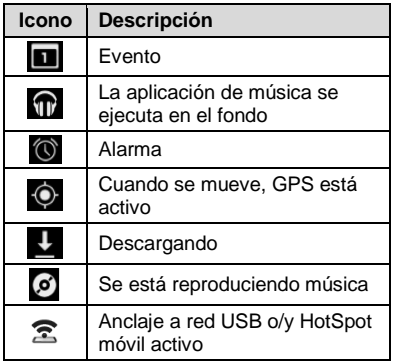

### **Iconos de notificación**

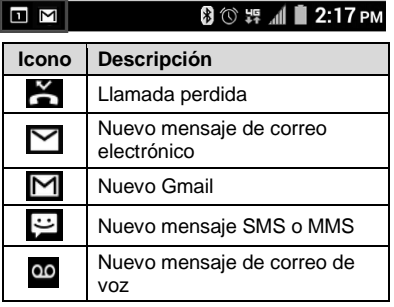

# <span id="page-20-0"></span>**2 Ingresar texto**

# <span id="page-20-1"></span>**Teclado en la pantalla táctil**

El teclado de la pantalla táctil le permite ingresar texto directamente en la pantalla. El teléfono proporciona métodos convenientes para ingresar letras, números y símbolos cada vez que se le indique que ingrese el texto. El teclado aparece automáticamente en la pantalla cuando toca un campo de entrada de texto y se pueden utilizar ya sea en modo vertical

como en modo horizontal. También puede utilizar la opción de dictado por voz de Google para ingresar texto utilizando la voz (consulte ["Dictado por voz de Google"](#page-22-0) en la págin[a 23](#page-22-0) para obtener detalles).

## <span id="page-20-2"></span>**Teclado de Google**

Teclado Google le permite utilizar la configuración tradicional QWERTY para ingresar texto. Las opciones adicionales amplían su capacidad para ingresar texto más rápido y de forma más precisa.

#### **Información general del teclado de Google**

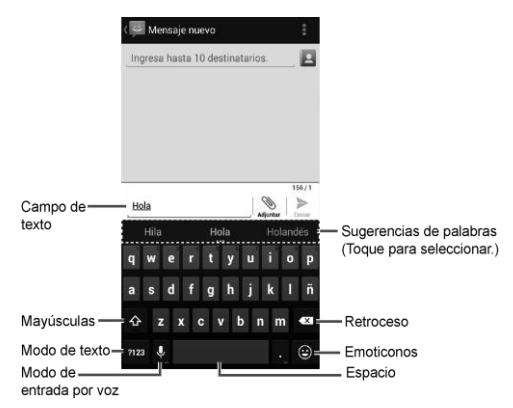

**Nota:** La apariencia de la tecla puede variar dependiendo de la aplicación o campo de texto seleccionado.

#### **Modo de texto**

- ► Toque ABC para seleccionar el modo ABC. Toque ?123 para seleccionar el modo de Número y símbolo.
	- $\blacksquare$  En el modo ABC, toque  $\blacksquare$  para alterar el uso de mayúsculas:

<sup>1</sup> (Sin mayúsculas) para ingresar todas las letras de una palabra en minúscula.

(Una mayúscula) para iniciar con mayúscula una palabra.

 Puede seleccionar el bloqueo de mayúsculas tocando dos veces o

manteniendo tocada  $\Phi$  o  $\Phi$  para que todas las letras de una palabra estén en mayúsculas.

(Bloqueo de mayúsculas) para ingresar todas las letras de una palabra en mayúscula.

- En el modo de números y símbolos, toque  $= \sqrt{\epsilon}$  para que se muestren más símbolos.
- Algunas teclas tienen caracteres alternativos. En cualquiera de los modos, si una tecla muestra un carácter extra en la esquina superior derecha, mantenga tocada la tecla para ingresar el carácter. O bien, mantenga tocada la tecla para que aparezca la lista de todos los caracteres disponibles para esa tecla.

#### **Agregar una palabra en el diccionario del usuario**

- **1.** Toque **Inicio**  $\bigcirc$  >  $\frac{1}{2}$  >  $\frac{1}{2}$  > Configuración > **Teclado e idioma**> **Diccionarios personales**.
- **2.** Seleccione un idioma y toque  $\pm$ .
- **3.** Escriba la palabra que desea agregar.
- **4.** Escriba el acceso directo para que aparezca la palabra que escribió, si lo desea.
- **5.** Seleccione el idioma para registrar la palabra.
- **6.** Toque Atrás ←. (Una lista de las palabras que haya agregado al diccionario se muestra).
	- Toque una palabra para editarla.
	- Toque una palabra, y luego toque  $\Box$ para eliminarla.

## <span id="page-21-0"></span>**Escritura gestual**

### **Activar escritura gestual**

- **1.** Toque **Inicio** > **Configuración** > **Teclado e idioma**.
- **2.** Toque 微 que está al lado del Teclado **de Google**.
- **3.** Seleccione la casilla de verificación **Activar escritura gestual**.

#### **Ingresar texto utilizando escritura gestual utilizando**

- **1.** Cuando ingrese texto utilizando el teclado en pantalla, deslice el dedo lentamente por las letras de la palabra que desea ingresar. El teléfono sugiere una palabra basado en la letra que ingresó.
- **2.** Levante el dedo cuando la palabra deseada se muestre en la previa flotante.
	- Si no puede encontrar la palabra deseada, toque  $\overline{x}$  para borrar toda la palabra, luego vuelva a ingresarla.
- **3.** Deslice el dedo por el teclado para ingresar la siguiente palabra.

## <span id="page-22-0"></span>**Dictado por voz de Google**

Para activar la función de entrada por voz:

- **1.** Toque **Inicio** > > **Configuración** > **Teclado e idioma**.
- **2.** Seleccione la casilla de verificación **Dictado por voz de Google** si ésta no está seleccionada.
- **3.** Toque 心 que está al lado del Teclado **de Google** > **Tecla de entrada por voz**.

Para ingresar texto por voz:

- **1.** Toque el icono del micrófono **U** en el teclado.
- **2.** Si ve **Habla ahora**, diga en el micrófono el texto que desea ingresar. Si ve **Toca para pausar.**, el dictado por voz de Google reconoce su voz.

**3.** Confirme que se muestre el texto que desea ingresar. Toque **U** de nuevo para continuar ingresando.

## <span id="page-22-1"></span>**Consejos sobre cómo editar texto**

Para copiar y pegar el texto:

- **1.** Mantenga tocado el cuerpo del texto en un campo de entrada de texto.
- **2.** Aparecerán las pestañas de selección, y se resaltarán las palabras o los caracteres actualmente seleccionados. Arrastre una de las pestañas de selección para ampliar o reducir la escala de la selección de texto.
- **3.** Toque una de las opciones en pantalla de la barra de menú de edición.
	- **Seleccionar todo:** Resalta todo el texto en el campo.
	- $\angle$ **Cortar:** Elimina el texto seleccionado y lo guarda en el portapapeles.
	- **Copiar:** Copia el texto seleccionado al portapapeles.
	- **PEGAR:** Inserta el último texto copiado o cortado en el campo actual.

# <span id="page-23-0"></span>**3 Llamadas telefónicas**

# <span id="page-23-1"></span>**Realizar llamadas telefónicas**

### <span id="page-23-2"></span>**Realizar una llamada usando el teclado de marcación telefónica**

- **1.** Toque **Inicio** > > pestaña **Teclado** para mostrar el teclado de marcación del teléfono.
- **2.** Toque las teclas numéricas en el teclado de marcación para ingresar el número de teléfono.

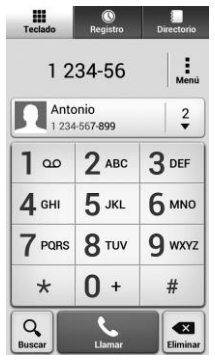

- **3.** Toque **en el inferior de la** pantalla para llamar al número.
- **4.** Para finalizar la llamada, toque

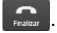

### <span id="page-23-3"></span>**Realizar una llamada desde el registro de llamadas**

- **1.** Toque **Inicio**  $\bigcirc$  >  $\bigcirc$  para mostrar la aplicación del teléfono.
- **2.** Toque la pestaña de **Registro** para que se muestre la lista del registro de llamadas.
- **3.** Toque el icono del teléfono que está al lado del nombre o número al que desea llamar.
	- Para opciones adicionales, toque el nombre o número.

### <span id="page-23-4"></span>**Realizar una llamada desde contactos**

- **1.** Toque **Inicio**  $\bigcirc$  >  $\bigcirc$  para mostrar la aplicación del teléfono.
- **2.** Toque la pestaña **Directorio** para mostrar la lista de contactos. Los contactos frecuentes se muestran en la parte superior de la lista.
	- Toque  $\bigcirc$  para buscar su contacto.
- **3.** Toque el contacto al que desea llamar.
	- Para información adicional sobre contactos, consulte ["Contactos"](#page-32-0) en la págin[a 33.](#page-31-5)

### <span id="page-24-0"></span>**Llamar a un número en un mensaje de texto**

- **1.** Toque **Inicio** > > **Mensajería**. Si es necesario, seleccione una cuenta de mensajes o de correo electrónico.
- **2.** Toque el mensaje que contiene el número de teléfono.
- **3.** Se abre la pantalla del teclado de marcación, y el número de teléfono se llena automáticamente en esta pantalla, listo para marcarse.
- **4.** Toque **para realizar una** llamada.

## <span id="page-24-1"></span>**Llamar al número de emergencia**

Puede realizar llamadas al 9-1-1 aunque la pantalla del teléfono esté bloqueada o su cuenta esté restringida.

Para llamar al número de emergencia 9-1- 1:

- **1.** Toque **Inicio** ◯ > Sestaña **Teclado** para mostrar el teclado de marcación del teléfono.
- **2.** Ingrese  $9^{max}$   $1^{\infty}$   $1^{\infty}$  v toque .

Para llamar al número de emergencia 9-1-1 cuando el bloqueo de pantalla está activado:

**1.** Toque **Llamada de emergencia** en la pantalla.

**2.** Ingrese  $9 \text{ was } 1 \text{ as } 1 \text{ as } 1 \text{ to } 1$ .

### <span id="page-24-2"></span>**Información 9-1-1 mejorada (E911)**

Este teléfono posee un chip integrado de Sistema de Posicionamiento Global (GPS, por sus siglas en inglés) necesario para utilizar los servicios de ubicación de emergencia E911 donde estén disponibles.

Cuando realice una llamada de emergencia al 9-1-1, la función GPS de su teléfono buscará información para calcular su ubicación aproximada. Dependiendo de múltiples variables, incluso disponibilidad y acceso a señales satelitales, puede tomar hasta 30 segundos o más para determinar e informar su ubicación aproximada.

*A* Importante: Cuando realice una llamada de emergencia, siempre informa su ubicación a la operadora del 9-1-1. Puede que algunos receptores de llamadas de emergencia designados, conocidos como Puntos de Respuesta de Seguridad Pública (PSAPs, por sus siglas en inglés), no estén equipados para recibir información de ubicación GPS desde su teléfono.

### <span id="page-24-3"></span>**Marcar un número de teléfono con pausas**

**1.** Toque **Inicio**  $\bigcirc$  >  $\bigcirc$  > pestaña **Teclado** para mostrar el teclado de marcación del teléfono.

- **2.** Ingrese todo o parte de un número de teléfono.
- **3.** Toque  $\frac{1}{2}$  > Agregar pausa de 2 **segundos** o **Agregar espera**.
- **4.** Ingrese números adicionales.
- **5.** Toque **para marcar el número**.
- <span id="page-25-0"></span>**Realizar una llamada usando la marcación rápida de un número**
- **1.** Toque **Inicio**  $\Rightarrow$   $\rightarrow$  pestaña **Teclado** para mostrar el teclado de marcación del teléfono.
- **2.** Para los números de marcación rápida del 2 al 9, mantenga tocado el número en el teclado de marcación.

– o –

Para los números de marcación rápida del 10 al 99, toque el primer dígito y luego mantenga tocado el segundo dígito en el teclado de marcación.

### **Configurar la marcación rápida**

- **1.** Toque **Inicio** ◯ > Solestaña **Teclado** para mostrar el teclado de marcación del teléfono.
- **2.** Toque > **Marcación rápida**.
- **3.** Toque **Agregar marcación rápida** que está al lado del número de ubicación al que desea asignar un número de teléfono.

**4.** Seleccione un contacto y, si el contacto tiene más de un número, seleccione un número.

Para eliminar un número de una ubicación de marcación rápida:

- **1.** Toque **Inicio**  $\bigcirc$  >  $\bigcirc$  > pestaña **Teclado** para mostrar el teclado de marcación del teléfono.
- **2.** Toque > **Marcación rápida**.
- **3.** Toque el contacto asignado que desea eliminar y toque **Eliminar** > **Aceptar**.

### <span id="page-25-1"></span>**Realizar una llamada usando la marcación del código más (+)**

- **1.** Toque **Inicio**  $\bigcirc$  >  $\bigcirc$  > pestaña **Teclado** para mostrar el teclado de marcación del teléfono.
- **2.** Mantenga tocado  $\theta$  + hasta que aparezca un "+" en la pantalla.
- **3.** Ingrese el código del país y el número de teléfono, y luego toque . El teléfono agrega automáticamente el código de acceso para la marcación internacional, seguido por el código del país y el número de teléfono.

### <span id="page-25-2"></span>**Realizar una llamada usando Llamadas Wi-Fi**

#### **Activar o desactivar Llamadas Wi-Fi**

**1.** Toque **Inicio**  $\bigcirc$  >  $\bigcirc$  para mostrar la aplicación del teléfono.

- **2.** Toque  $\frac{1}{2}$  > **Config.** de llam.
- **3.** Toque el interruptor **SÍ/No** al lado de **Llamadas Wi-Fi** para activarlo o desactivarlo.
- **4.** Llamadas Wi-Fi requiere una dirección de emergencia. Se le indicará que agregue esta dirección una vez que active Llamadas Wi-Fi.

#### **Configurar las preferencias de conexión**

- **1.** Toque **Inicio**  $\frown$  >  $\frown$  para mostrar la aplicación del teléfono.
- **2.** Toque  $\frac{1}{2}$  > **Config.** de llam. > **Llamadas Wi-Fi**.
- **3.** Seleccione **Wi-Fi preferido**, **La red de celular preferida** o **Nunca usar la red de celular**.

#### **Aprender sobre Llamadas Wi-Fi**

- **1.** Toque **Inicio**  $\bigcirc$  >  $\bigcirc$  para mostrar la aplicación del teléfono.
- **2.** Toque  $\bullet$  > **Config.** de llam. > **Llamadas Wi-Fi** > **Ayuda**.
- **3.** Toque **Tutorial** o **Preguntas Frecuentes**.

## <span id="page-26-0"></span>**Realizar una llamada por Internet**

**Importante:** Para llamar a un número de teléfono utilizando el servicio de llamadas por Internet, es posible que se generen cargos adicionales.

#### **Agregar una cuenta para llamadas por Internet**

- **1.** Toque **Inicio**  $\bigcirc$  >  $\bigcirc$  para mostrar la aplicación del teléfono.
- **2.** Toque > **Config. de llam.** > **Cuentas** > **AGREGAR CUENTA**.
- **3.** Ingrese los detalles de su cuenta. Cuando termine, toque **GUARDAR** para confirmar o toque **DESCARTAR** para cancelar.
- **4.** Para configurar su teléfono para que pueda recibir llamadas por Internet en la cuenta agregada, toque **Atrás** y seleccione la casilla de verificación **Recibir llamadas entrantes**.
- **Nota:** Esto obliga al teléfono a mantener una conexión constante con una red de datos Wi-Fi y se reduce la vida útil de la batería del teléfono.

#### **Realizar una llamada por Internet**

- **1.** Toque **Inicio**  $\bigcirc$  >  $\frac{1}{2}$  > **Personas**.
- **2.** Toque un contacto y luego toque **Llamada por Internet**.

### **Configuración de llamadas por Internet**

- **1.** Toque **Inicio**  $\bigcirc$  >  $\bigcirc$  para mostrar la aplicación del teléfono.
- **2.** Toque  $\frac{1}{2}$  > Config. de Ilam. > Usar la **llamada por Internet**.
- **3.** Seleccione una opción.

## <span id="page-27-0"></span>**Recibir llamadas telefónicas**

## <span id="page-27-1"></span>**Contestar una llamada entrante**

► En la pantalla de la llamada entrante, tocar el icono de contestar ...

## <span id="page-27-2"></span>**Silenciar el tono de llamada**

► Oprima el **botón de volumen** abajo hasta que vea  $\mathbb{Z}_k$  o  $\mathbb{Z}_k$  en la barra de estado.

### <span id="page-27-3"></span>**Enviar una llamada entrante al correo de voz**

► En la pantalla de llamada entrante, tocar el icono Ignorar **para enviar la** llamada a su buzón de correo de voz.

#### <span id="page-27-4"></span>**Rechazar una llamada y enviar un mensaje de texto**

- ► En la pantalla de llamada entrante, tocar el icono Ignorar y enviar mensaje de texto  $\frac{p}{\sqrt{p}}$  para ignorar la llamada y enviar un mensaje a la persona que llama.
- **Nota:** Si su teléfono está apagado, todas las llamadas entrantes se dirigen automáticamente al correo de voz.

# <span id="page-27-5"></span>**Correo de voz**

### <span id="page-27-6"></span>**Configurar el correo de voz**

- **4.** Toque **Inicio** △ > Sestaña **Teclado** para mostrar el teclado de marcación del teléfono.
- **5.** Mantenga tocado 1 o para marcar su número de correo de voz.
- **6.** Siga las indicaciones del sistema para:
	- Crear su contraseña.
	- Grabar su nombre.
	- Grabar su saludo.
- **Importante: Contraseña del correo de**  A. **voz** – Es recomendado enfáticamente que cree una contraseña cuando configures su correo de voz como protección contra accesos no autorizados. Sin una contraseña, cualquiera que tenga acceso a su teléfono podría acceder a los mensajes en su correo de voz.

## <span id="page-27-7"></span>**Notificación de correo de voz**

Hay varias formas con que su teléfono le alerta de un nuevo mensaje de correo de voz.

- Haciendo sonar el sonido de notificación asignado.
- Haciendo vibrar el teléfono cuando está activada la configuración de vibración.
- Mostrando **e** en el área de notificaciones de la barra de estado al

recibir uno o más nuevos mensajes de correo de voz no leídos.

**Nota:** Su teléfono acepta mensajes incluso cuando está apagado. Sin embargo, su teléfono le notificará que tiene nuevos mensajes solo cuando este esté encendido y usted esté en un área de servicio.

### <span id="page-28-0"></span>**Acceder a sus mensajes de correo de voz**

#### **Utilizar su teléfono para acceder a sus mensajes**

- **1.** Toque **Inicio** △ > So > pestaña **Teclado** para mostrar el teclado de marcación del teléfono.
- **2.** Mantenga tocado  $1 \infty$ . Si se le indica, ingrese la contraseña de su correo de voz.
- **3.** Siga las instrucciones grabadas para escuchar y administrar sus mensajes de correo de voz.
- **Nota:** Dependiendo de su plan, se le cobra cuando accede a su correo de voz desde su teléfono móvil.

#### **Utilizar otro teléfono para acceder a sus mensajes**

- **1.** Marque su número de teléfono móvil.
- **2.** Cuando le contesta el correo de voz, oprima la tecla de asterisco (\*) en el teléfono.
- **3.** Ingrese su contraseña.

## <span id="page-28-1"></span>**Opciones de llamada telefónica**

### <span id="page-28-2"></span>**Opciones disponibles durante una llamada**

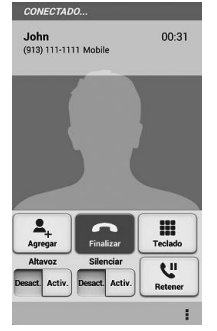

- **Agregar:** Toque para iniciar una llamada de conferencia.
- **Finalizar:** Toque para finalizar la llamada actual.
- **Teclado/Ocultar:** Cambie la apariencia del teclado en la pantalla para ingresar números adicionales, por ejemplo, una extensión o un código de acceso.
- **Altavoces:** Dirija el audio del teléfono a través del altavoz (**Activ.**) o a través del audífono (**Desact.**).
- **Silenciar:** Silencie el micrófono durante una llamada activa. Toque el botón de **Activ./Desact.** para silenciar o desilenciar el micrófono.

● **Retener:** Toque para retener la llamada actual.

Toque durante una llamada para que se muestre una lista de funciones adicionales durante una llamada.

## <span id="page-29-0"></span>**Llamada en espera**

Para activar la llamada en espera:

- **1.** Toque **Inicio** △ > ↓ > pestaña **Teclado** para mostrar el teclado de marcación del teléfono.
- **2.** Toque  $\frac{1}{2}$  > **Config.** de llam. > **Configuración adicional**.
- **3.** Seleccione la casilla de verificación **Llamada en espera**.

Para contestar una llamada entrante mientras está en una llamada:

► En la pantalla de la llamada entrante, tocar  $\mathcal{L}$  .

Para volver a la primera llamada:

► Tocar **Cambiar**.

Para crear una llamada de conferencia entre su llamada existente:

► Tocar **Combinar**.

## <span id="page-29-1"></span>**Llamada de conferencia**

- **1.** En la pantalla de Teléfono, ingrese un número y toque
- **2.** Una vez que haya establecido la conexión, toque **Agregar**, y marque el segundo número. (Esto pone la primera

llamada en espera y marca el segundo número).

- **3.** Cuando esté comunicado con la segunda persona, toque **Combinar**.
- **4.** Si desea agregar otra llamada a la conferencia existente, repita los pasos 2 y 3.

Si una de las personas a las que llamó cuelga durante la llamada, seguirá conectado con la otra persona. Si usted inició la llamada y es el primero en colgar, las otras personas se desconectarán.

► Para finalizar la llamada de conferencia, toque  $\Box$ 

## <span id="page-29-2"></span>**Números de marcación fija (NMF)**

- **1.** Toque **Inicio**  $\bigcirc$  >  $\bigcirc$ .
- **2.** Toque  $\bullet$  > **Config.** de llam. > **Números de marc. fijos**.
- **3.** Toque **Activar NMF**, **Cambiar PIN2**, o **Lista de NMF**.

## <span id="page-29-3"></span>**Reenvío de llamada**

Para establecer la configuración del reenvío de llamada:

- **1.** Toque **Inicio**  $\bigcirc$  >  $\bigcirc$
- **2.** Toque > **Config. de llam.** > **Reenvío de llamada**.
- **3.** Seleccione **Reenviar siempre**, **Reenviar si está ocup.**, **Reenviar si no contesta** o **Reenv. si no se alcanza**.

**Nota:** Se cobra una tarifa más alta para las llamadas que haya reenviado.

## <span id="page-30-0"></span>**Configuración adicional**

#### **Identificación de llamada**

- **1.** Toque **Inicio**  $\bigcirc$   $\bigcirc$   $\bigcirc$
- **2.** Toque  $\frac{1}{2}$  > **Config.** de llam. > **Configuración adicional** > **ID de llamada entrante**.
- **3.** Seleccione **Red predeterminada, Ocultar número** o **Mostrar número**.

### **Restricción de llamadas**

- **1.** Toque **Inicio**  $\bigcirc$   $\bigcirc$   $\bigcirc$
- **2.** Toque  $\frac{1}{2}$  > **Config.** de llam. > **Configuración adicional** > **Restricción de llamadas**.
- **3.** Seleccione entre **Todas las llamadas salientes**, **Llamadas internacionales**, **Llamadas INTL excepto a casa**, **Todas las llamadas entrantes** o **Entrantes en roaming**.

## <span id="page-30-1"></span>**Modo TTY**

Puede conectar el teléfono a un dispositivo TTY compatible para las personas con problemas auditivos. (El dispositivo TTY se vende por separado).

- **1.** Toque **Inicio**  $\bigcirc$   $\bigcirc$   $\bigcirc$
- **2.** Toque > **Config. de llam.** > **Modo TTY**.

**3.** Toque **TTY total**, **TTY HCO** o **TTY VCO** para activar el modo TTY.

– o –

Toque **TTY desactivado** para desactivar el modo TTY.

- **Nota:** Cuando esté activado, el modo TTY puede afectar la calidad de audio de los equipos que no sean compatibles con TTY y que se encuentren conectados al conector para auriculares.
- **Advertencia: Llamada de emergencia al 911**

Se recomienda que los usuarios de TTY hagan las llamadas de emergencia por otros medios, incluyendo los Servicios de Retransmisión de Telecomunicaciones (Telecommunications Relay Services, TRS), celulares analógicos, y comunicaciones de línea fija. Las llamadas TTY inalámbricas al 911 se pueden corromper cuando las reciben los puntos de respuesta de seguridad pública (PSAPs, por sus siglas en inglés), provocando que algunas comunicaciones sean incomprensibles. El problema encontrado parece estar relacionado con el equipo TTY o el software utilizados por los PASPs. Este asunto ha sido informado a la FCC (Comisión Federal de Comunicaciones), y la industria de comunicaciones inalámbricas y la comunidad PSAP están actualmente tratando de resolverlo.

## <span id="page-31-0"></span>**Autoresponder**

- **1.** Toque Inicio $\bigcirc$  >  $\bigcirc$
- **2.** Toque  $\bullet$  > **Config.** de llam. > **Autoresponder**.
- **3.** Seleccione **Manos libres** o **Altavoz**.
- **4.** Seleccione el tiempo de espera para que el teléfono conteste automáticamente.

### <span id="page-31-1"></span>**Temporizador de llamadas y Duración de llamadas**

Para ver el temporizador de llamadas y la duración de llamadas:

- **1.** Toque **Inicio**  $\bigcirc$  >  $\bigcirc$ .
- **2.** Toque > **Config. de llam.** > **Ver temporizador de llamadas/duración de llamadas**.

Para restablecer el temporizador de llamadas y la duración de llamadas:

- **1.** Toque **Inicio**  $\bigcirc$   $\bigcirc$   $\bigcirc$  .
- **2.** Toque > **Config. de llam.** > **Ver temporizador de llamadas**/**duración de llamadas**.
- **3.** Mantenga tocado el elemento que desea restablecer y toque **Aceptar**.

# <span id="page-31-2"></span>**Registro de llamadas**

## <span id="page-31-3"></span>**Ver llamadas recientes**

**1.** Toque **Inicio**  $\bigcirc$  >  $\bigcirc$ 

**2.** Toque la pestaña de **Registro** para que se muestre la lista del registro de llamadas.

 $\blacksquare$  = Llamada entrante (flechas azules)

 $\blacksquare$  = Llamada saliente (flechas verdes)

 $\blacksquare$  = Llamada perdida (flechas rojas)

### <span id="page-31-4"></span>**Opciones del registro de llamadas**

- **1.** Toque **Inicio**  $\bigcirc$  >  $\bigcirc$ .
- **2.** Toque la pestaña de **Registro** para que se muestre la lista del registro de llamadas.
- **3.** Toque para mostrar el menú de opciones del registro de llamadas.
- <span id="page-31-5"></span>**4.** Toque el nombre para que se muestre la lista de opciones.
	- Toque **b** para llamar al número.
	- $\blacksquare$  Toque  $\blacksquare$  para enviar un mensaje de texto.
	- Toque **Agregar a contactos** para agregar el número a Personas.
	- Toque > **Eliminar del registro de llamadas** para eliminar el registro.
	- **Toque**  $\frac{1}{2}$  **> Editar número antes de llamar** para editar el número antes de realizar la llamada.

# <span id="page-32-0"></span>**4 Contactos**

# <span id="page-32-1"></span>**Mostrar Contactos**

► Toque **Inicio** > > **Personas**. Verá la lista de contactos.

#### **Lista de contactos**

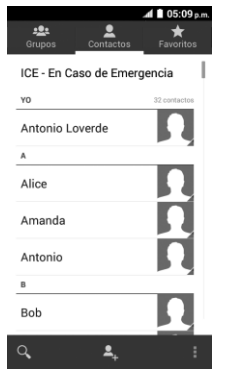

- **All Grupos:** Toque para que se muestren los contactos de grupo.
- **Contactos:** Toque para que se muestren los contactos individuales.
- **Favoritos:** Toque para que se muestren sus contactos favoritos.
- **Buscar:** Toque para buscar un contacto.
- **Agregar nuevo contacto:** Toque para agregar un nuevo contacto. Consulte ["Agregar un contacto"](#page-33-0) en la págin[a 34.](#page-33-0)
- **《 Agregar un nuevo grupo: Toque** para agregar un nuevo contacto de grupo. Consulte ["Agregar un contacto](#page-36-0)  [de grupo"](#page-36-0) en la págin[a 37.](#page-36-0)
- $\bullet$  Toque  $\mathbb{I}$ :
	- **Contactos para mostrar:** Seleccione los contactos que se mostrarán en Personas.
	- **Configuración de marcación rápida:** Asigne los números de marcación rápida a los sus contactos.
	- **Eliminar:** Seleccione contacto(s) que desea eliminar.
	- **Importar/exportar:** Importe sus contactos de o expórtelos a la tarjeta microSD/SIM o comparte sus contactos visibles.
	- **Cuentas:** Abre las opciones de sincronización de las cuentas.
	- **Configuración:** Abre la página de las opciones de visualización. Puede seleccionar cómo se mostrarán sus entradas.
	- **Ubicación predeterminada:** Seleccione su ubicación predeterminada para guardar sus contactos. Toque **Phone** (Teléfono), **SIM**, un nombre de cuenta o **Preguntar al guardar**.

Desplácese por la lista para ver todos sus contactos. Para ver una entrada específica, desplácese hasta ésta y tóquela.

#### **Opciones de visualización**

- **1.** Toque **Inicio**  $>$   $\bigcirc$   $>$   $\frac{111}{111}$  > Personas > pestaña **Contactos**.
- **2.** Toque  $\frac{1}{2}$  > **Contactos para mostrar.**
- **3.** Seleccione una de las siguientes opciones:
	- **Todos los contactos** para que se muestren todos los contactos que haya guardado.
	- **Phone** (Teléfono) para que se muestren todos los contactos guardados en su teléfono.
	- **SIM** para que se muestren todos los contactos guardados en su tarjeta SIM.
	- Una cuenta (por ejemplo, **Google**) para que se muestren sólo los contactos en esa cuenta.
	- **Personalizar** para seleccionar si desea que se muestren todos los contactos guardados en su teléfono o tarjeta SIM y para seleccionar los tipos de contactos para cada cuenta. Toque **Phone** (Teléfono), **SIM** o un nombre de cuenta,haga su selección, y luego toque **Aceptar**.

También puede seleccionar cómo se mostrarán sus contactos.

**1.** Toque **Inicio**  $\bigcirc$   $>$   $\mathbf{lim}$  > **Personas** > pestaña **Contactos**.

- **2.** Toque > **Configuración**.
- **3.** Configure las siguientes opciones:
	- **Ordenar listas por** para elegir cómo se ordenarán sus contactos.
	- **Ver nombres de contactos** para elegir cómo se mostrarán los nombres de sus contactos.

# <span id="page-33-0"></span>**Agregar un contacto**

- **1.** Toque **Inicio**  $\bigcirc$  >  $\frac{1}{2}$  > **Personas** > pestaña **Contactos**.
- **2.** Toque ...
	- Se le pedirá que seleccione una ubicación donde desea guardar el contacto, tales como **Phone** (Teléfono), **SIM** y una cuenta (por ejemplo, **Google**). Si desea cambiar la ubicación después, toque el nombre de ubicación, y seleccione la ubicación deseada.
- **3.** Use el teclado para ingresar toda la información que desee.
	- **I. I (Icono Personas):** Toque el icono de foto para asignar una foto al contacto.
	- **Nombre**
	- **Agregar organización**
	- **TELÉFONO**
	- **DIRECCIÓN DE CORREO**
	- **DIRECCIÓN**
	- **Agregar otro campo:** Toque para incluir información adicional, tales como **Mensajería instantánea**,

**Notas**, **Apodo**, **Sitio web**, **Llamada por Internet**, etc.

- **Nota:** Para seleccionar un tipo (etiqueta) para un número de teléfono, dirección de correo electrónico o dirección postal (tales como **MÓVIL**, **CASA**, **TRABAJO**, etc.), toque el tipo que se encuentra a la derecha del campo y seleccione el tipo apropiado.
- **Nota:** Para agregar más números de teléfono, direcciones de correo electrónico, etc., toque **Agregar nuevo** que se encuentra bajo los números o direcciones actuales.
- **4.** Cuando haya terminado de agregar información, toque **Guardar**.

# <span id="page-34-0"></span>**Guardar un número de teléfono**

- **1.** Toque **Inicio** △ > So > pestaña **Teclado** para mostrar el teclado de marcación del teléfono.
- **2.** Ingrese un número de teléfono y toque **Agregar a contactos**.
- **3.** Para agregar el número a una entrada existente, toque el contacto, seleccione un tipo de número para el nuevo número, y luego toque **Aceptar**.

– o –

Para agregar el número a una nueva entrada, toque **CREAR CONTACTO NUEVO**, y seleccione una cuenta para usarla. Luego, ingrese el nombre y

cualquier información adicional y toque **Guardar**.

# <span id="page-34-1"></span>**Editar un contacto**

**Agregar o editar información para un contacto**

- **1.** Toque **Inicio**  $\bigcirc$  >  $\frac{1}{2}$  > **Personas** > pestaña **Contactos**.
- **2.** Toque un contacto para mostrarlo, y toque  $\sqrt{\phantom{a}}$  > **Editar.**
- **3.** Toque cualquier campo que desea cambiar o agregar.
- **4.** Agregue o edite la información, y luego toque **Guardar**.

### **Asignar una foto a un contacto**

- **1.** Toque **Inicio**  $\bigcirc$  >  $\frac{111}{111}$  > **Personas** > pestaña **Contactos**.
- **2.** Toque un contacto para mostrarlo, y  $\text{toque}$   $\equiv$  > **Editar.**
- **3.** Toque el icono del contacto que se encuentra a la derecha del nombre.
- **4.** Para asignar una foto almacenada, toque **Elige una foto de la Galería**, seleccione la aplicación para usarla, y ubique y seleccione una foto.

– o –

Para asignar una nueva foto, toque **Tomar foto** y tome una foto.

**5.** Se le pedirá que modifique el tamaño de la foto para usarla con las entradas. Toque el rectángulo y arrástrelo para

enmarcar la parte de la foto que desea usar. Toque el lado del rectángulo y arrástrelo para cambiar su tamaño y luego toque **Aceptar**.

**6.** Toque **Guardar** para guardar la entrada.

#### **Copiar un contacto**

- **1.** Toque **Inicio** > > **Personas** > pestaña **Contactos**.
- **2.** Toque un contacto para mostrarlo, y toque  $\parallel$  > Copiar contacto.
- **3.** Si tiene contactos unidos, seleccione un contacto desde la lista disponible.
- **4.** Toque un destino de copia desde la lista disponible. Si ha seleccionado su tarieta SIM como el destino de copia. lea el mensaje mostrado y toque **Aceptar**.

#### **Asignar un tono de llamada a un contacto**

- **1.** Toque  $Inicio \longrightarrow \frac{1}{2}$  >  $Inicio \longrightarrow$ pestaña **Contactos**.
- **2.** Toque un contacto para mostrarlo, y toque > **Establecer tono**.
- **3.** Seleccione un tono de llamada desde la lista disponible.
- **4.** Toque **Aceptar** para asignar el tono.

#### **Asignar una vibración a un contacto**

**1.** Toque **Inicio**  $\bigcirc$  >  $\frac{1}{2}$  > **Personas** > pestaña **Contactos**.

- **2.** Toque un contacto para mostrarlo, y toque > **Establecer vibración**.
- **3.** Toque un tipo de vibración desde la lista disponible.
- **4.** Toque **Aceptar** para asignar la vibración.

#### **Agregar un contacto a favoritos**

- **1.** Toque  $Inicio \nightharpoonup > \frac{1}{111} >$  **Personas** > pestaña **Contactos**.
- **2.** Seleccione un contacto para mostrarlo.
- **3.** Toque  $\blacktriangleright$ . El icono cambia  $\sqrt{\lambda}$  cuando el contacto se agrega a Favoritos.

#### **Enviar la llamada de un contacto al correo de voz**

- **1.** Toque **Inicio**  $\bigcirc$  >  $\frac{111}{111}$  > **Personas** > pestaña **Contactos**.
- **2.** Toque un contacto para mostrarlo, y toque  $\overline{\phantom{a}}$ .
- **3.** Seleccione la casilla de verificación **Llamadas al buzón de voz**.

#### **Agregar un widget de contacto en la pantalla de inicio**

- **1.** Toque **Inicio**  $\bigcirc$  >  $\frac{1}{2}$  > **Personas** > pestaña **Contactos**.
- **2.** Toque un contacto para mostrarlo, y luego toque  $\frac{1}{2}$  > **Colocar en pantalla principal**. El widget del contacto se agregará a su pantalla de inicio
#### **Eliminar contactos individuales o múltiples**

- **1.** Toque **Inicio**  $\bigcirc$  >  $\frac{111}{111}$  > **Personas** > pestaña Contactos.
- **2.** Toque  $\frac{1}{2}$  > **Eliminar**, seleccione la casilla de verificación que está al lado de **Marcar todo** o al lado de cada contacto que desea eliminar, y luego toque **Hecho** > **Aceptar**.

– o –

Toque un contacto para mostrarlo, y toque > **Eliminar** > **Aceptar**.

## **Agregar un contacto de grupo**

- **1.** Toque **Inicio** > > **Personas** > pestaña **Grupos**.
- **2.** Toque  $\frac{204}{4}$ .
- **3.** Seleccione la cuenta en la que desea crear un contacto de grupo.
- **4.** Ingrese el nombre del grupo.
- **5.** Toque **Agregar nuevo** y marque las entradas que desea agregar al contacto de grupo.
- **6.** Toque **Hecho**, y toque **Guardar** después de confirmar la información del contacto de grupo.

## **Editar un contacto de grupo**

#### **Agregue o elimine una entrada de contacto de grupo o renombre un grupo**

- **1.** Toque **Inicio**  $\bigcirc$  >  $\frac{1}{2}$  > **Personas** > pestaña **Grupos**.
- **2.** Toque un contacto de grupo, y toque > **Editar**.
- **3.** Las siguientes opciones están disponibles:
	- Toque el nombre del grupo para renombrarlo.
	- Toque **Agregar nuevo** para agregar una entrada al contacto de grupo. Marque las entradas que desea agregar, toque **Hecho**, y confirme la información del contacto de grupo.
	- $\blacksquare$  Toque  $\times$  que está próximo a la entrada que desea eliminar del grupo.
- **4.** Toque **Guardar**.

## **Eliminar un contacto de grupo**

- **1.** Toque **Inicio**  $\bigcirc$  >  $\frac{1}{2}$  > **Personas** > pestaña **Grupos**.
- **2.** Toque un contacto de grupo que haya creado, y toque > **Eliminar** > **Aceptar**.

## **ICE (En caso de emergencias)**

### **Contactos ICE**

Para agregar un contacto ICE:

- **1.** Toque **Inicio** > > **Personas** > pestaña **Contactos**, y luego toque **ICE-En Caso de Emergencia**.
- **2.** Toque  $\sum_{i=1}^{\infty} P_i$  Puede registrar hasta cinco contactos para emergencias.
- **Nota:** Se le pedirá que active la configuración de acceso de ubicación si está desactivada. Lea la información en pantalla y siga las instrucciones.
- **3.** Toque la entrada para registrarla.

Para cambiar o eliminar un contacto ICE:

- **1.** Toque **Inicio**  $\bigcirc$  >  $\frac{111}{111}$  > **Personas** > pestaña **Contactos**, y luego toque **ICE-En Caso de Emergencia**.
- **2.** Toque y toque el contacto que desea eliminar.
- **3.** Toque **Aceptar**.

#### **Información personal**

- **1.** Toque **Inicio**  $\bigcirc$  >  $\frac{1}{2}$  > **Personas** > **Contactos**, y luego toque **ICE- En Caso de Emergencia**.
- **2.** Toque **Mi información de emergencia**  $> \sim$

**3.** Ingrese o edite la información necesaria y toque **Guardar**.

## **Sincronizar contactos**

- **1.** Toque **Inicio** > > **Configuración**.
- **2.** Toque **Corporativo**, **Google**, etc que está bajo **CUENTAS**.
- **3.** Toque la cuenta con la que desea sincronizar sus contactos.
- **4.** Seleccione la casilla de verificación **Contactos**.

# **Compartir un contacto**

- **1.** Toque **Inicio**  $\bigcirc$  >  $\frac{1}{2}$  > **Personas** > pestaña **Contactos**.
- **2.** Toque una entrada, y toque  $\frac{1}{2}$  > **Compartir**.
- **3.** En el menú **Compartir un contacto a través de**, seleccione un método.

# **Gmail**

## **Crear una cuenta de Google**

Si aún no tiene una cuenta de Google, puede crear una en línea o usando su teléfono.

## **Crear una cuenta de Google en línea**

- **1.** Desde una computadora, inicie un navegador web y navegue hasta *[google.com.](http://www.google.com/)*
- **2.** En la página principal, haga clic en **Iniciar sesión** > **Crear una cuenta gratuita**.
- **3.** Siga las indicaciones en la pantalla para crear su cuenta gratuita.

#### **Crear una cuenta de Google usando su teléfono**

- **1.** Toque **Inicio** > > **Configuración** > **Agregar cuenta**.
- **2.** Toque **Google** > **Nueva**.
- **3.** Ingres su Nombre, Apellido, y toque ...
- **4.** Ingrese el nombre de usuario que desee, que será la primera parte de su dirección de Gmail, y toque .
- **5.** Cuando se le indique, ingrese y vuelva a ingresar una contraseña y toque
- **6.** Siga las indicaciones en la pantalla para crear su cuenta gratuita.

## **Iniciar sesión de su cuenta de Google**

- **1.** Toque **Inicio**  $\bigcirc$  >  $\frac{1}{2}$  > Configuración > **Agregar cuenta**.
- **2.** Toque **Google** > **Existente**.
- **3.** Siga las indicaciones para ingresar su cuenta de Google y la contraseña, y seleccione las opciones de su cuenta en el teléfono.

## **Acceder a Gmail**

- **1.** Toque **Inicio**  $\bigcirc$   $>$   $\cdots$   $>$  Gmail.
- **2.** Haga alguno de los siguientes:
	- Ver más mensajes de correo electrónico: Si la bandeja de entrada está llena, deslice el dedo hacia arriba de la pantalla para ver más mensajes y conversaciones.
	- Leer un mensaje nuevo de correo electrónico: Toque el mensaje no leído o la conversación con un mensaje no leído (los recién llegados se muestran en negrita).
	- **Seleccionar mensajes y** conversaciones: Toque la casilla al lado del correo electrónico o una conversación.
	- Ver la bandeja de entrada de su otra cuenta de Gmail:
	- Actualizar la bandeja de entrada: Toque  $\frac{1}{2}$  > **Actualizar.**

## **Enviar un mensaje de Gmail**

- **1.** Toque **Inicio**  $\bigcirc$  >  $\mathbf{H}$  > Gmail.
- **2.** En cualquier carpeta, toque  $\frac{1}{2}$  > **Redactar**.
- **3.** Ingrese la dirección de correo electrónico del destinatario del mensaje en el campo **Para**.
- **4.** Si desea enviar una copia de carbón (CC ) o una copia de carbón oculta (CCO) del correo electrónico a otros destinatarios, toque > **Agregar CC/CCO**.
- **5.** Ingrese el asunto y luego redacte su mensaje.
- **Nota:** Si desea adjuntar una foto o un video, toque  $\frac{1}{4}$  > Adjuntar imagen o **Adjuntar un archivo**, seleccione una aplicación que desea utilizar, y luego ubique y toque la foto o video que desea adiuntar.
- **6.** Después de redactar su mensaje, toque  $\blacktriangleright$ .

### **Leer y responder a los mensajes de Gmail**

- **1.** Toque **Inicio**  $\bigcirc$  >  $\frac{111}{20}$  > Gmail.
- **2.** Toque un mensaje para mostrarlo.
- **3.** Para responder a o reenviar un mensaje:
	- $\blacksquare$  Toque  $\blacksquare$  para responder al mensaje.
- **Toque**  $\frac{1}{2}$  **> Responder a todos** para responder a todos los destinatarios.
- **Toque F** > **Reenviar** para reenviar el mensaje.
- **4.** Después de redactar su mensaje, toque ⋟ .

## **Correo electrónico**

### **Agregar una cuenta de correo electrónico (POP3 o IMAP)**

- **1.** Toque **Inicio**  $\bigcirc$  >  $\cdots$  >  $\cdots$  > Correo.
- **2.** Ingresa la **Dirección de correo** y **Contraseña** para la cuenta de correo electrónico y luego toque **Siguiente**.

– o –

Toque **Configuración manual** para configurar para configurar su cuenta manualmente.

- **3.** Toque el tipo de cuenta, si se lo indica.
- **4.** Confirme las configuraciones de Cuenta y toque **Siguiente**.
- **5.** Ingrese el nombre que desea mostrar en los mensajes salientes y toque **Siguiente**.
- *A* Importante: Si el tipo de cuenta que desea configurar aún no está en la base de datos de su teléfono, se le pedirá que ingrese algunos datos más detallados. Debe obtener toda la información pertinente a la cuenta de correo electrónico antes de proceder.

## **Agregar una cuenta corporativa**

- **1.** Toque **Inicio**  $\bigcirc$  >  $\frac{1}{2}$  > **Configuración** > **Agregar cuenta** > **Corporativo**.
- **2.** Ingrese la información de **Dirección de correo** y **Contraseña**, y luego toque **Siguiente**.
- **3.** Ingrese la información de **Dominio\Nombre de usuario**, **Contraseña**, **Servidor**, y **Puerto**.
- **4.** Si su red requiere la codificación SSL, seleccione la casilla de verificación **Utilizar conexión segura (SSL)** y active este nivel adicional de seguridad.
- **5.** Toque **Siguiente**.
- **6.** Si el aviso de activación aparece en la pantalla, toque **Siguiente**.
- **7.** Configure la **Frecuencia de verificación de la bandeja de entrada**, **Monto para sincronizar** (los días a sincronizar entre su teléfono y el servidor), active cualquier otra configuración de correo electrónico, y luego toque **Siguiente**.
- **8.** Identifique su nueva cuenta con un nombre exclusivo y toque **Siguiente**.

## **Redactar y enviar un correo electrónico**

- **1.** Toque **Inicio**  $\bigcirc$  >  $\cdots$  >  $\cdots$  > Correo.
- **2.** En la bandeja de entrada de la cuenta de correo electrónico, toque  $\leq$ .
- **3.** Ingrese la dirección de correo electrónico directamente en el campo

**Para** o toque **e** para agregar recipientes.

- **4.** Ingrese el asunto y luego redacte su mensaje.
- **5.** Para agregar un adjunto, toque  $\frac{1}{2}$  > **Adjuntar un archivo**. Puede elegir desde **Imágenes**, **Videos**, **Audio**, u **Otros**.
- **6.** Toque para enviar el mensaje inmediatamente, o toque **c** > **Guardar borrador** para guardarlo como un borrador.

## **Ver y responder a correo electrónico**

- **1.** Toque **Inicio**  $\bigcirc$  >  $\frac{1}{100}$  > Correo.
- **2.** En la bandeja de entrada de la cuenta de correo electrónico, toque el mensaje que deseas ver.
- **3.** Toque (Responder) o (Responder a todos) para responder al mensaje.

## **Manejar su bandeja de entrada**

- **1.** Toque **Inicio**  $\bigcirc$  >  $\frac{1}{2}$  > Correo.
- **2.** Tiene las siguientes opciones:
	- Toque **Bandeja de entrada** que está en la parte superior de la pantalla para seleccionar una cuenta del correo electrónico diferente.
	- $\blacksquare$  Toque  $\blacksquare$  para redactar un nuevo mensaje de correo electrónico.
- $\blacksquare$  Toque  $\heartsuit$  para buscar un correo electrónico.
- $\blacksquare$  Toque para mostrar las carpetas.
- Toque  $\mathcal D$  para actualizar su bandeja del correo electrónico.
- **Toque : > Configuración** para mostrar la configuración del correo electrónico o para mostrar todas las carpetas.

#### **Actualizar una cuenta de correo electrónico**

► Mientras esté en la cuenta que desea sincronizar, toque  $\mathbb Z$ .

#### **Eliminar un mensaje de correo electrónico**

- **1.** En la bandeja de entrada de la cuenta del correo electrónico, mantenga tocado el mensaje que desea eliminar.
- **2.** Toque  $\blacksquare$ .

#### **Eliminar múltiples mensajes de correo electrónico**

- **1.** En la bandeja de entrada de la cuenta del correo electrónico, toque la casilla de verificación al lado de los mensajes que desea eliminar.
- **2.** Toque  $\blacksquare$ .

## **Configuración general del correo electrónico**

**1.** Toque **Inicio**  $\bigcirc$  >  $\frac{1}{2}$  > Correo.

- **2.** En la bandeja de entrada de la cuenta de correo electrónico, toque  $\overline{\phantom{a}}$  > **Configuración** > **General**.
	- **Avance automático:** Elija qué pantalla se mostrará después de que haya borrado un mensaje.
	- **Tamaño del texto del mensaje:** Seleccione el tamaño del texto del mensaje.
	- **Preguntar antes de mostrar imágenes:** Toque si desea que se le pregunte antes de que se muestren las imágenes en los mensajes.

## **Configuración de la cuenta de correo electrónico**

- **1.** Toque **Inicio**  $\bigcirc$  >  $\frac{111}{21}$  > Correo.
- **2.** En la bandeja de entrada de la cuenta de correo electrónico, toque  $\frac{1}{2}$  > **Configuración**.
- **3.** Seleccione la cuenta que desea editar.

## **Eliminar una cuenta de correo electrónico**

- **1.** Toque **Inicio**  $\bigcirc$  >  $\frac{111}{21}$  > Correo.
- **2.** Toque > **Configuración**.
- **3.** Seleccione la cuenta que desea eliminar.
- **4.** Toque **Eliminar cuenta** > **Aceptar**.

## **Mensajes de texto y mensajes multimedia (MMS)**

## **Redactar mensajes de texto**

- **1.** Toque **Inicio**  $\bigcirc$  >  $\frac{111}{111}$  > **Mensajería.**
- **2.** En la pantalla de Mensajería, toque  $\blacksquare$ . Se abre la ventana de redacción de mensaje.
- **3.** Escriba uno o más destinatarios.
	- Ingrese los números de teléfono en el campo **Ingresa hasta 10 destinatarios**.
- **4.** Toque **Escribir mensaje** y luego empiece a redactar su mensaje.
- **5.** Cuando haya terminado, toque  $\sum_{\text{Envisr}}$  para enviar el mensaje de texto.

## **Enviar un mensaje multimedia (MMS)**

- **1.** Toque **Inicio**  $\bigcirc$  >  $\frac{111}{111}$  > Mensajería.
- **2.** En la pantalla de Mensajería, toque  $\blacksquare$ . Se abre la ventana de redacción de mensaje.
- **3.** Escriba uno o más destinatarios.
	- Ingrese los números de teléfono o direcciones de correo electrónico en el campo **Ingresa hasta 10 destinatarios**.
- **Consejo:** Puede escribir un nombre guardado en sus contactos para llamar

al número de teléfono, o tocar **e** para agregar recipientes.

- **4.** Toque **Escribir mensaje** y luego empiece a redactar su mensaje.
- **Consejo:** Toque para seleccionar opciones para la redacción de mensajes, como **Agregar asunto**, **Insertar emoticón** y **Agregar mensaje fijo**.
- **5.** Toque <sub>Adiuntar</sub> y seleccione de los siguientes archivos adjuntos:
	- **Imágenes:** Seleccione una aplicación y luego seleccione una foto almacenada para adjuntarla.
	- **Capturar imagen:** Tome una foto para adjuntarla.
	- **Videos:** Seleccione una aplicación y luego seleccione un video almacenado para adjuntarlo.
	- **Capturar video:** Grabe un video para adjuntarlo.
	- **Audio:** Seleccione una aplicación y luego seleccione un archivo de audio para adjuntarlo.
	- **Grabar audio:** Grabe un archivo de audio para adjuntarlo.
	- **Presentación de diapositivas:** Ingrese la pantalla de Editar presentación de diapositivas. Toque **Agregar diapositiva** para crear una nueva diapositiva, o toque la diapositiva existente para editarlo.
	- **Contacto (vCard):** Abre **Personas** para seleccionar una o más entradas de contactos y adjuntarlas.
- **Evento (vCalendar):** Abre **Calendario** para seleccionar una entradas de evento y adjuntarla.
- **6.** Para eliminar un archivo adjunto, toque  $\times$  junto a su información.
	-
- **7.** Toque **para enviar el mensaje** multimedia (MMS).

### **Guardar y reanudar un mensaje de borrador**

Mientras redacta un mensaje de texto o mensaje multimedia, toque **Atrás** > **Sí** para guardar su mensaje como un borrador.

Para reanudar la redacción del mensaje:

- **1.** En la pantalla de Mensajería, toque el mensaje para reanudar la edición. Se muestra "Borrador" en color rojo en la parte derecha de la mensaje en la lista.
- **2.** Cuando haya terminado de editar el mensaje, toque  $\blacktriangleright$ .

## **Notificaciones de mensaje nuevo**

Cuando recibe un nuevo mensaje de texto, aparece un icono de mensaje nuevo en el área de notificaciones de la barra de estado para avisarle que tiene un mensaje nuevo de texto o multimedia.

Para abrir el mensaje, deslice la barra de estado hacia abajo para abrir el panel de notificaciones. Toque el mensaje nuevo para abrirlo y leerlo.

#### **Leer un mensaje de texto**

- ► Haga uno de los siguientes:
	- En la pantalla de Mensajería, toque el mensaje de texto o la secuencia de mensajes para abrirlo y leerlo.
	- Si tiene una notificación de un mensaje nuevo, deslice la barra de estado hacia abajo para abrir el panel de notificaciones. Toque el mensaje nuevo para abrirlo y leerlo.

### **Ver un mensaje multimedia (MMS)**

- **1.** Toque **Inicio** > > **Mensajería**.
- **2.** En la pantalla de Mensajería, toque un mensaje multimedia o una secuencia de mensajes para abrirlo o toque el archivo adjunto para abrirlo.

#### **Responder un mensaje**

- **1.** Toque **Inicio**  $\bigcirc$  >  $\frac{111}{111}$  > Mensajería.
- **2.** En la pantalla de Mensajería, toque una secuencia de mensajes de texto o multimedia para abrirla.
- **3.** Toque la casilla de texto en la parte inferior de la pantalla, ingrese su mensaje de respuesta, adjunte archivos si lo desea, y luego toque  $\sum_{\text{max}}$ .

#### **Eliminar una secuencia de mensajes**

- **1.** Toque **Inicio**  $\bigcirc$  >  $\frac{111}{111}$  > Mensajería.
- **2.** En la pantalla de Mensajería, mantenga tocada la secuencia de mensajes que

desea eliminar. Toque otra secuencia para seleccionar múltiples secuencias.

- 3. Toque  $\blacksquare$ .
- **4.** Cuando se le indique que confirme, toque **Eliminar**.

#### **Eliminar todas las secuencias de mensajes**

- **1.** Toque **Inicio** > > **Mensajería**.
- **2.** En la pantalla de Mensajería, toque  $\frac{1}{2}$  > **Eliminar todas las conversaciones**.
- **3.** Cuando se le indique que confirme. toque **Eliminar**.

#### **Eliminar un único mensaje**

- **1.** Mientras visualiza una secuencia de mensajes, mantenga tocado el mensaje que desea eliminar.
- **2.** Desde el menú de opciones, toque **Eliminar**.
- **3.** Cuando se le indique que confirme, toque **Eliminar**.

#### **Eliminar múltiples mensajes**

- **1.** Mientras visualiza una secuencia de mensajes, toque  $\frac{1}{2}$  > **Eliminar mensaje** > **Seleccionar mensaje(s)**.
	- Seleccione **Todos los mensajes** para eliminar todos los mensajes.
- **2.** Toque el mensaje que desea eliminar.
	- La secuencia se resaltará y el número de secuencias seleccionadas aparecen al lado de

**Seleccionar mensaje(s)**. Toque otro mensaje para seleccionar múltiples mensajes.

- **3.** Toque  $\mathbf{a}$ .
- **4.** Cuando se le indique que confirme, toque **Eliminar**.

## **Configuraciones de los mensajes de texto y multimedia**

- **1.** Toque **Inicio**  $\bigcirc$  >  $\frac{1}{2}$  > **Mensajería**.
- **2.** En la pantalla de Mensajería, toque  $\frac{1}{2}$ **Configuración**.

#### **ALMACENAMIENTO**

- **Eliminar mensajes antiguos:** Se eliminan automáticamente los mensajes antiguos cuando se alcance el límite establecido.
- **Límite de mensajes de texto:** Elija el número máximo de mensajes de texto a almacenar en cada secuencia de conversación.
- **Límite de mensaje multimedia:** Elija el número máximo de mensajes MMS a almacenar en cada secuencia de conversación.
- **Firma:** Seleccione esta opción para agregar texto a los mensajes que envíe.
- **Mensaje fijo:** Edite el texto que a menudo inserta en los mensajes que redacta.

#### **MENSAJES DE TEXTO (SMS)**

- **Informes de entrega:** Seleccione esta opción para solicitar un informe de entrega por cada mensaje que envíe.
- **Alertas Inalámbricas de Emergencia:** Configura el sistema de los servicios de alerta para teléfonos celulares supervisado por el gobierno federal para enviar mensajes SMS de difusión con el fin de publicar avisos al público.
	- **Presidencial:** Recibe una alerta presidencial de emergencia. (Presidencial se muestra siempre en gris [no seleccionables] y no se pueden excluir).
	- **Amenaza Inminente - Extrema:** Seleccione esta opción si desea recibir alertas de emergencia en una situación de emergencia extrema (una amenaza extraordinaria a la vida o propiedad).
	- **Amenaza Inminente - Grave:** Seleccione esta opción si desea recibir alertas de emergencia en una situación de emergencia grave (una amenaza significativa a la vida o propiedad).
	- **Amber:** Seleccione esta opción si desea recibir alertas relacionadas con los niños que se encuentran perdidos o en peligro.
	- **Ayuda:** Muestra la información de Ayuda para Alertas de Emergencia.
- **Tono/Vib de Alerta Inalámbrica de Emergencia:** Seleccione esta opción

para elegir los tipos de alertas que desea recibir.

#### **MENSAJES MULTIMEDIA (MMS)**

- **Informes de entrega:** Seleccione esta opción para solicitar un informe de entrega por cada mensaje que envíe.
- **Informes leídos:** Seleccione esta opción para solicitar un informe de lectura por cada mensaje que envíe.
- **Recuperación automática:** Seleccione esta opción para recuperar de forma automática y completa todos sus mensajes multimedia. Una vez seleccionada, el encabezado del mensaje multimedia más el cuerpo del mensaje y los datos adjuntos se descargarán automáticamente en su teléfono. Si quita la marca de esta casilla de verificación, solo el encabezado del mensaje multimedia se recuperará y se mostrará en la pantalla de Mensajería.
	- **Recuperación automática en roaming:** Seleccione esta opción para recuperar de forma automática y completa todos sus mensajes cuando esté en modo roaming. Esto podría incurrir en cargos telefónicos significativos.
- **Modo creación:** Seleccione esta opción para restringir o permitir que varios tipos de multimedia se agreguen a mensajes. Seleccione entre **Restringidos** o **Ninguno**.

#### **NOTIFICACIONES**

- **Notificaciones:** Seleccione esta opción si desea recibir una notificación en la barra de estado al recibir un mensaje nuevo de texto o multimedia.
	- **Sonido:** Seleccione un tono de llamada que sea específico para mensajes nuevos de texto o multimedia. Recuerde que el tono de llamada se reproduce brevemente al seleccionarse.
	- **Vibrar:** Seleccione esta opción si desea que el teléfono vibre cuando al recibir un mensaje nuevo de texto o multimedia.

## **Cuentas en redes sociales**

## **Facebook**

Publique actualizaciones, lea acerca de las actividades de sus amigos, suba fotos y verificaciones (check-ins), y más con un acceso a Facebook desde donde quiera que usted esté.

#### **Inicie sesión en su cuenta de Facebook**

- **1.** Toque **Inicio** > > **Facebook**.
- **2.** Toque **Registrate en Facebook** en la página de inicio principal de Facebook.
- **3.** Ingrese sus detalles de Facebook y toque **Iniciar sesión**.
- **4.** Siga las indicaciones en la pantalla para completar el proceso.

## **Google+**

Con Google+ puede verificar las actualizaciones de sus amigos, publicar sus propias actualizaciones, y chatear con sus amigos en los círculos Google+.

- **1.** Iniciar sesión de su cuenta de Google.
- **2.** Toque **Inicio**  $\bigcap$  >  $\frac{1}{2}$  > Google +.
- **3.** Si está registrado en más de una cuenta de Google, seleccione la cuenta que le gustaría utilizar con Google+.
- **4.** Siga las instrucciones en pantalla para utilizar Google+.

## **YouTube**

YouTube™ es una aplicación para compartir videos en la cual los usuarios pueden subir y compartir videos.

## **Abrir YouTube**

- ► Toque **Inicio** > > **YouTube**.
- **Nota:** Si aparecen las Condiciones del servicio. Toque **Aceptar**, si está de acuerdo con las Condiciones del servicio.

### **Mirar videos en YouTube**

- **1.** En la pantalla de YouTube, toque un video.
- **2.** Toque la pantalla para mostrar la barra de progreso en la parte inferior. Toque la pantalla mientras se muestra la barra para pausar/reproducir el video. Mueva el control deslizante en la barra a la

izquierda o a la derecha para retroceder o avanzar rápidamente el video.

#### **Buscar videos**

- **1.** En la pantalla de YouTube, toque Q que está en la parte superior derecha de la pantalla para abrir el cuadro de búsqueda.
- **2.** Ingrese la palabra clave de búsqueda. Los resultados de búsqueda aparecen debajo de la barra de estado.
- **3.** Toque uno de los resultados, o toque **Q** en el teclado.
- **4.** Desplácese por los resultados y toque un video para verlo.

# **6 Aplicaciones y entretenimiento**

## **Aplicación Google Play Store**

Google Play™ es su destino de contenido digital para encontrar aplicaciones de Android, libros, películas, música y más en su teléfono o en Internet.

**Importante:** Las políticas de T-Mobile a menudo no se aplican a las aplicaciones de terceros. Las aplicaciones de terceros pudieran tener acceso a su información personal o requerir que T-Mobile divulgue su información de cliente al proveedor de la aplicación de terceros. Para informarte sobre cómo una aplicación de terceros recopilará, tendrá acceso a, utilizará o divulgará su información personal, verifique las políticas del proveedor de la aplicación, que normalmente las puede encontrar en su sitio web. Si no siente confianza en las políticas de la aplicación de terceros, no utilice la aplicación.

## **Encontrar e instalar una aplicación**

- **1.** Toque **Inicio**  $\bigcirc$  >  $\frac{111}{111}$  > Play Store.
	- Cuando abra Google Play Store por primera vez, oque **Aceptar** para continuar si está de acuerdo con las Condiciones del servicio.
- **2.** Encuentra una aplicación que desea y tóquela para que aparezcan su pantalla de detalles.
- **Consejo:** Una vez que haya encontrado la aplicación que me gusta, puede agregarla a su lista de deseos (wishlist) tocando el icono Wishlist **q** que se muestra en el área superior de la pantalla para referencias futuras.
- **3.** Toque **INSTALAR** (para las aplicaciones gratuitas) o el botón de precio (para las aplicaciones que requieren pago).
- **Nota:** Debe tener una cuenta en Google Wallet para comprar elementos en Google Play.
- **4.** La pantalla siguiente le avisa si la aplicación necesita acceder a su información personal o a ciertas funciones o configuraciones de su teléfono. Si acepta las condiciones, toque **ACEPTAR** para iniciar la descarga e instalación de la aplicación.
- **Advertencia: ¡Lea atentamente la notificación!** Tenga especial cuidado con las aplicaciones que tienen acceso a muchas funciones o una cantidad significativa de sus datos. Una vez que haya tocado **ACEPTAR** en esta pantalla, usted es responsable de los resultados del uso de este elemento en su teléfono.

### **Crear una cuenta en Google Wallet**

- ► En su computadora, vaya a *[wallet.google.com](https://accounts.google.com/ServiceLogin?ltmpl=jQ5LWFkYjAtZjI0Y&service=sierra&passive=1200&continue=https://wallet.google.com/manage/bootstrap.html?u%3Dhttps://wallet.google.com/manage&followup=https://wallet.google.com/manage/bootstrap.html?u%3Dhttps://wallet.google.com/manage)* para crear una cuenta en Google Wallet.
	- o –

La primera vez que utilice su teléfono para comprar un elemento desde Google Play, se le pedirá que ingrese sus datos de facturación para configurar una cuenta en Google Wallet.

**Advertencia:** Si ha utilizado Google Wallet una vez para comprar una aplicación desde la aplicación Google Play Store, el teléfono recuerda su contraseña por lo que no necesita ingresarla la próxima vez. Por este motivo, debe asegurar que nadie utilice su teléfono sin su permiso. (Para más información, consulte ["Configuración de](#page-88-0)  [seguridad"](#page-88-0) en la págin[a 89.\)](#page-88-0)

## **Solicitar un reembolso de una aplicación comprada**

- **1.** Toque **Inicio** > > **Play Store**.
- **2.** Toque  $\equiv$  en la parte superior izquierda de la pantalla, y luego toque **Mis aplicaciones**.
- **3.** Toque la aplicación que desea desinstalar para un reembolso. Se abrirá la pantalla de detalles sobre la aplicación.
- **4.** Toque **Reembolso**.

## **Abrir una aplicación instalada**

- **1.** Toque **Inicio**  $\bigcirc$  >  $\frac{1}{2}$  > Play Store.
- **2.** Toque  $\equiv$  > Mis aplicaciones.
- **3.** Toque la aplicación instalada en la lista y luego toque **ABRIR**.

## **Desinstalar una aplicación**

- **1.** Toque **Inicio**  $\bigcirc$  >  $\frac{1}{2}$  > Play Store.
- **2.** Toque  $\equiv$  > Mis aplicaciones.
- **3.** En la pantalla **INSTALADAS**, toque la aplicación que desea desinstalar y luego toque **DESINSTALAR**.
- **4.** Cuando se le indique, toque **Aceptar** para desinstalar la aplicación de su teléfono.

## **Obtener ayuda con Google Play**

 $\triangleright$  Toque  $\equiv$  > Ayuda y seleccione el navegador que desea usar. El navegador web le llevará a la página web de ayuda de Google Play.

# **Navegación**

#### **Activar modo ubicación**

- **1.** Toque Inicio $\bigcirc$  >  $\frac{1}{111}$  > Configuración > **Acceso a la ubicación**.
- **2.** Si el icono **No** se muestra al lado de **Acceso a mi ubicación**, tócalo para activar la función. Se mostrará el icono **Sí**.
- **3.** Lea el mensaje mostrado y toque **Acepto** para activar **Satélites de GPS**.

**4.** Lea el segundo mensaje mostrado y toque **Acepto** para activar **Ubicación de Wi-Fi y red móvil**.

Para permitir que las aplicaciones de Google accedan a su ubicación:

- **1.** Toque **Inicio** > > **Configuración** > **Google** > **Configuración de la ubicación**.
- **2.** Si el icono **No** se muestra al lado de **Permitir acceso a ubicación (aplic. Google)**, tócalo para activar la función. Se mostrará el icono **Sí**.

## **Google Maps**

#### **Abrir Google Maps**

- **1.** Toque **Inicio**  $\bigcirc$  >  $\frac{111}{111}$  > Maps.
	- Cuando abre la aplicación Google Maps por primera vez, toque **Aceptar y continuar** si acepta las Condiciones del servicio y la Política de privacidad.
	- Para moverse en cualquier dirección. arrastre o recorra el mapa.
	- **Para acercarse o alejarse, pellizque** el lugar objetivo en el mapa. Para acercarse, toque el lugar objetivo dos veces en el mapa.

#### **Buscar mapas**

- **1.** En la pantalla de Google Maps, toque  $Q$ .
- **2.** Escriba el lugar que desea buscar. Puede ingresar una dirección, una ciudad o un tipo de establecimiento.
- **Consejo:** Toque y para buscar por voz la ubicación que está buscando.
- **3.** Toque un resultado coincidente en la lista desplegable o toque la tecla de lupa en el teclado.
- **4.** Toque el globo rojo para abrir el menú para la ubicación.

#### **Capa y Opciones adicionales**

► Para acceder al menú de las opciones de capas y de opciones adicionales que están disponibles, toque  $\equiv$  que se encuentra en la parte inferior izquierda de la pantalla o toque el lado izquierdo de la pantalla de Google Maps y deslícelo a la derecha.

#### **Obtener indicaciones**

- **1.** En la pantalla de Google Maps, toque .Ж.,
- **2.** Haga uno de los siguientes:
	- De manera predeterminada el punto de partida se establece en su ubicación actual. Si desea cambiar el punto de partida, toque **Mi ubicación**, e ingrese un punto nuevo en el campo **Elegir punto de partida...** o toque un punto desde la lista disponible.
	- Para ingresar su destino, toque **Elegir destino...**, e ingrese su destino en el campo **Elegir destino...** o toque un destino desde la lista disponible.
- Puede cambiar el punto de partida y destino tocando  $\mathbf{T}$ .
- **3.** Para ver la ruta de diferentes formas, toque una pestaña para el tipo de maneras (en automóvil, en transporte público, en bicicleta o a pie).

# **Música**

## **Reproductor de música**

La aplicación de reproductor de música incorporada en el teléfono le permite escuchar y organizar los archivos de música que cargó en la memoria del teléfono o en la tarjeta microSD.

**Consejo:** Para información acerca de cómo cargar música al teléfono, consulte ["Utilizar la tarjeta microSD del](#page-76-0)  [teléfono como una unidad USB"](#page-76-0) en la págin[a 77.](#page-76-0)

#### **Acceder a la aplicación de reproductor de música.**

- **1.** Toque Inicio $\bigcirc$  >  $\frac{1}{2}$  > Reproductor **de Música**.
- **2.** Encontrará seis categorías en la que todas las canciones se clasifican: **Artistas**, **Álbumes**, **Canciones**, **Listas rep.** , **Géneros**, y **Composit.**

#### **Escuchar música utilizando el Reproductor de música**

**1.** En la aplicación de reproducción de música, busque el elemento que desea reproducir.

- **2.** Toque el elemento. La canción empieza a reproducirse en la pantalla de reproducción.
- **3.** Las siguientes opciones están disponibles para el control:
	- Arrastre el control deslizante para retroceder o avanzar rápidamente.
	- $\blacksquare$  Toque  $\blacksquare$  para pausar. Toque  $\blacktriangleright$ para reanudar la reproducción.
	- Toque  $\blacksquare$  para volver al inicio del elemento actual. Toque la para ir al inicio del siguiente elemento.
	- $\blacksquare$  Toque  $\blacksquare$  para mostrar la lista Reproduciendo.
	- Toque  $\sum$  para cambiar las opciones de la mezcla.
	- Toque **para navegar a través de** las opciones de repetición.
	- Toque para opciones adicionales.

## **Google Play Music**

La aplicación Play Music (Reproducir la música) le permite reproducir los archivos digitales de audio guardados en la tarjeta de almacenamiento. Antes de utilizar esta aplicación, primero debe copiar archivos de música a su tarjeta de almacenamiento.

**Nota:** Si ya estás registrado en Google Music™, la primera vez que abra la aplicación Play Music se le pedirá que seleccione la cuenta a cuya biblioteca de música en línea desea acceder desde la aplicación Google Play Música. Siga las instrucciones en pantalla para continuar.

#### **Abrir la biblioteca de música**

► Toque **Home** > > **Play Music**. Aparecerá la pantalla de la biblioteca de música.

#### **Administrar la biblioteca de música**

- ► Toque el icono de la aplicación Play Music que está en la esquina superior izquierdo y elija una de las siguientes opciones:
	- **Escuchar ahora:** Se le hace fácil saber qué se va a reproducir a continuación.
	- **Mi música:** Muestra su música guardada por categorías.
	- **Listas de reproducc.:** Le permite crear sus propias listas de reproducción personalizadas y se las muestra.
- ► Para cerrar y abrir de nuevo la lista, toque el icono de la aplicación Play Music que está en la esquina superior izquierdo, o toque la lista y deslícela a la izquierda para cerrar y toque el lado izquierdo de la pantalla y deslice a la derecha para abrir.
- ► Mientras utiliza la aplicación Play Music, puede tocar el botón de menú al lado de cualquier canción, álbum, artista o

lista de reproducción para ver opciones adicionales.

#### **Escuchar música**

- **1.** Mientras navega por la biblioteca de música, toque una canción para reproducirla.
- **2.** Mientras se reproduce una canción, toque su miniatura que aparece en la parte inferior de la pantalla para mostrar los iconos en pantalla para controlar la reproducción de música, repetir o mezclar canciones, y más.

#### **Hacer copias de seguridad de sus archivos de música descargados**

Se recomienda que haga copias de seguridad de sus archivos de música descargados en su computadora.

- **1.** Conecte su teléfono a su computadora usando un cable USB.
- **2.** Use su computadora para navegar hasta la hasta las carpetas deseadas del teléfono (interno o microSD).
- **3.** Seleccione y copie los archivos de música a una carpeta en el disco duro de su computadora.

# **7 Web y datos**

# **Wi-Fi**

## **Activar Wi-Fi y conectarse a una red inalámbrica**

- **1.** Toque **Inicio** > > **Configuración** > **Wi-Fi**.
- **Atajo:** También puede tocar **Inicio** > > **Configurar Wi-Fi** para configurar una red Wi-Fi.
- **2.** Toque el interruptor **SÍ/No** para activar la Wi-Fi.
- **3.** Toque **Wi-Fi**. Aparecerán los nombres de las redes y parámetros de seguridad (red abierta o protegida con WEP/WPA/WPA2 PSK/802.1x EAP) de las redes Wi-Fi detectadas.
- **4.** Toque una red Wi-Fi para conectarse a ella. Si selecciona una red abierta, se le va a conectar automáticamente a la red. Si selecciona una red que está protegida con una contraseña, ingrese la contraseña y luego toque **Conectar**.

Cuando su teléfono esté conectado a una red inalámbrica, el icono Wi-Fi  $\circled{?}$ aparece en la barra de estado y le indica la intensidad aproximada de la señal.

Si **Notificación de red** en la configuración Avanzado de la Wi-Fi está habilitada, el icono de red abierta ( $\rightarrow$ ) aparece en la barra de estado siempre que el teléfono

detecte una red inalámbrica disponible y abierta dentro de su alcance.

### **Comprobar el estado de la red inalámbrica**

- **1.** Toque **Inicio**  $\bigcirc$  >  $\frac{1}{2}$  >  $\frac{1}{2}$  > Configuración > **Wi-Fi**.
- **2.** Toque la red inalámbrica a la que está conectado actualmente el teléfono. Verá un cuadro de mensaje indicando el nombre de la red Wi-Fi, su estado, velocidad, intensidad de señal y otros detalles.
- **Nota:** Si desea eliminar las configuraciones de la red inalámbrica, toque **Olvidar** en esta ventana. Debe volver a ingresar las configuraciones si desea conectarse a esta red inalámbrica.

## **Conectar a una red Wi-Fi diferente**

- **1.** Toque **Inicio** > > **Configuración** > **Wi-Fi**. Las redes Wi-Fi detectadas se muestran en la sección de redes Wi-Fi.
	- Para buscar manualmente las redes Wi-Fi disponibles, toque **E** > **Buscar**.
- **2.** Toque otra red Wi-Fi para conectarse a ella.
- **Nota:** Si la red inalámbrica a la que desea conectarse no está en la lista de redes detectadas, toque  $+$ . Ingrese las

configuraciones de la red inalámbrica y toque **Guardar**.

# **Servicios de datos**

## **Modo de red preferida**

Seleccione su modo de red preferida.

- **1.** Toque **Inicio** > > **Configuración** > **Más...** > **Redes móviles** > **Modo de red**.
- **2.** Seleccione una opción:
	- **WCDMA/GSM (Modo automático):** El teléfono se conectará a una red WCDMA o GSM. El teléfono buscará la red apropiada y se conectará automáticamente cuando la misma esté disponible.
	- **Sólo WCDMA:** El teléfono se conectará a una red WCDMA únicamente.
	- **Sólo GSM:** El teléfono se conectará a una red GSM únicamente.

## **Iniciar una conexión de datos**

- ► Toque **Inicio** > > **Chrome**.
- **Nota:** Las conexiones a Internet se pueden realizar a través del servicio de datos o vía Wi-Fi (que se configura dentro de la página **Configuración** > **Wi-Fi**).

## **Estado e indicadores de la conexión de datos**

La pantalla de su teléfono muestra el estado actual de la conexión de datos a través de los indicadores que aparecen en la parte superior. Se usan los siguientes símbolos:

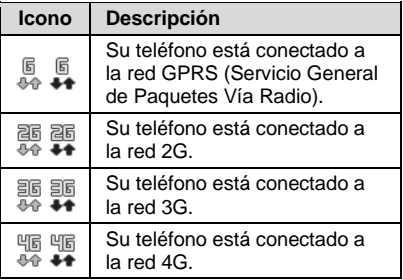

## **Redes virtuales privadas (VPN)**

## **Preparar el teléfono para una conexión VPN**

Dependiendo del tipo de VPN que utiliza en su trabajo, es posible que se le requiera ingresar sus credenciales de inicio de sesión o instalar certificados de seguridad antes de que pueda conectarse a la red local de su compañía. Puede obtener esta información del administrador de su red.

## **Instalar certificados de seguridad**

**1.** Descargue e instale en una tarjeta microSD los certificados necesarios para acceder a la red local. El

administrador de la red puede indicarle cómo hacerlo.

- **2.** Inserte la tarjeta microSD en su teléfono. Consulte ["Insertar una tarjeta microSD"](#page-75-0) en la página [76.](#page-75-0)
- **3.** Toque **Inicio** > > **Configuración** > **Seguridad** > **Instalar desde la tarjeta SD**, e instale los certificados de seguridad necesarios.

## **Agregar una conexión VPN**

- **1.** Toque **Inicio** > > **Configuración** > **Más…** > **VPN**.
- **2.** Si se le indica que establezca un bloqueo de pantalla, toque **Aceptar** y establezca un tipo de bloqueo requerido.
- **3.** Toque  $+$  e ingrese la información de la VPN que desea agregar.
	- La información puede incluir Nombre, Tipo, Dirección del servidor, Encriptación de PPTP (MPPE) y opciones avanzadas.
	- Establezca todas las opciones de acuerdo con los detalles de seguridad que obtuvo del administrador de la red.
- **4.** Toque **Guardar**. La VPN se agrega entonces a la sección de las VPN de la pantalla de configuración de VPN.

## **Conectarse a o desconectarse de una VPN**

### **Conectarse a una VPN**

- **1.** Toque **Inicio** > > **Configuración** > **Más…** > **VPN**.
- **2.** En la sección de las VPN, toque la VPN a la que desea conectarse.
- **3.** Cuando se le indique, ingrese sus credenciales de inicio de sesión, y luego toque **Conectar**. Cuando su teléfono se haya conectado, aparecerá un icono de VPN conectada en el área de notificaciones.
- **4.** Abra el navegador web para acceder a recursos tales como los sitios de la intranet que están en su red corporativa.

## **Desconectarse de una VPN**

- **1.** Deslice la barra de estado hacia abajo para abrir el panel de notificaciones.
- **2.** Toque la conexión VPN para regresar a la pantalla de configuración de la VPN, y luego toque la conexión VPN para desconectarse de la misma.

Cuando su teléfono se haya desconectado de la VPN, desaparecerá el icono de VPN conectada del área de notificaciones de la barra de estado.

# **Navegador web**

## **Iniciar navegador web**

► Toque **Inicio** > > **Chrome**.

## **Aprender a navegar con navegador web**

#### **Desplazarse**

► Con un simple movimiento, toque la pantalla con su dedo y arrástrelo hacia arriba o hacia abajo por una página.

#### **Seleccionar**

► Toque un elemento o un enlace que aparece en la pantalla.

Los enlaces, que aparecen como texto subrayado, le permiten visitar las páginas web, seleccionar funciones especiales e incluso realizar llamadas de teléfono.

#### **Pellizcar y hacer zoom**

Para acercarse:

- **1.** Coloque su pulgar y su dedo índice sobre la pantalla.
- **2.** Expándalos hacia fuera (extender) para acercarse.

Para alejarse:

- **1.** Coloque su pulgar y su dedo índice sobre la pantalla.
- **2.** Júntelos (pellizcar) para alejarse.

#### **Ir a una página anterior**

► Toque Atrás in su teléfono. Repita este proceso para continuar retrocediendo en el historial de las páginas web que ha visitado recientemente.

## **Anclaje a red USB y HotSpot móvil**

## **Anclaje a red USB**

#### **Activar el anclaje a red USB**

- **1.** Conecte una computadora a su teléfono usando el cable USB suministrado.
- **2.** Toque **Inicio** > > **Configuración**  > **Más...** > **Anclaje a red y HotSpot móvil**.
- **Consejo:** También puede acceder a esta función tocando **Inicio** △ > <sup>•••••</sup>•• **HotSpot móvil**.
- **3.** Seleccione la casilla de verificación **Anclaje a red USB** si ésta no está seleccionada.
- **4.** Siga las instrucciones en pantalla.

## **HotSpot Móvil**

#### **Activar HotSpot móvil**

- **1.** Toque **Inicio** > > **Configuración** > **Más...** > **Anclaje a red y HotSpot móvil**.
- **2.** Seleccione la casilla de verificación **HotSpot móvil** si ésta no está seleccionada.
	- Si el acceso inalámbrico de datos de su teléfono no está habilitado, se le indicará que lo active. Siga las instrucciones en pantalla.
- La primera vez que seleccione esta casilla de verificación, se le indicará que configure HotSpot móvil.
- **3.** Siga las instrucciones en pantalla.

#### **Configuración de HotSpot móvil**

Para configurar HotSot móvil:

- **1.** Toque **Inicio** > > **Configuración** > **Más...** > **Anclaje a red y HotSpot móvil** > **Configuración de HotSpot móvil** > **Configurar HotSpot móvil**.
- **2.** Confirme y cambie su SSID (Identificador de conjunto de servicios) de la red Wi-Fi si es necesario.
- **3.** Toque en el campo Seguridad y seleccione el nivel de seguridad para su conexión móvil.
- **4.** Ingrese su contraseña si ha seleccionado un nivel de seguridad que requiere una contraseña.
- **5.** Toque **Guardar**.
- **Nota:** La mejor manera de seguir utilizando el teléfono como un HotSpot móvil es tenerlo conectado a una fuente de alimentación.
- *A* Importante: Describa la clava de seguridad (contraseña) para esta comunicación (se muestra en la pantalla).

Para configurar el temporizador para apagar HotSpot móvil:

**1.** Toque **Inicio**  $\bigcirc$  >  $\frac{1}{2}$  > Configuración > **Más...** > **Anclaje a red y HotSpot** 

#### **móvil** > **Configuración de HotSpot móvil** > **Temporizador de apagado de HotSpot móvil**.

**2.** Seleccione una opción de temporizador.

Para limitar las conexiones máximas:

- **1.** Toque **Inicio** > > **Configuración** > **Más...** > **Anclaje a red y HotSpot móvil** > **Configuración de HotSpot móvil** > **Número de máximo conexiones**.
- **2.** Seleccione el número de dispositivos que permite conectar.

Para administrar sus dispositivos permitidos:

- **1.** Toque **Inicio**  $\bigcirc$  >  $\frac{1}{2}$  > **Configuración** > **Más...** > **Anclaje a red y HotSpot móvil** > **Configuración de HotSpot móvil** > **Dispositivos permitidos**.
- **2.** Seleccione si desea permitir que todos los dispositivos se conecten o permitir que sólo los dispositivos agregados se conecten.
- **3.** Para agregar un dispositivo a la lista, toque  $+$ , ingrese el nombre del dispositivo y la dirección MAC, y luego toque **Agregar**. Verá el nombre del dispositivo en la lista.
	- Después de que agregue otros dispositivos a la lista, estos pueden buscar y conectar a su teléfono usando su SSID y contraseña del teléfono.

**4.** Para editar luego un nombre de un dispositivo permitido, toque  $\overline{\mathbf{w}}$  que está al lado del nombre del dispositivo, edite el nombre, y luego toque **Guardar**.

Para desconectar los dispositivos conectados actualmente:

- **1.** Toque **Inicio** > > **Configuración** > **Más...** > **Anclaje a red y HotSpot móvil** > **Configuración de HotSpot móvil**.
- **2.** Debajo de **DISPOSITIVOS CONECTADOS**, toque el nombre del dispositivo que desea desconectar.
- **3.** Lea el mensaje mostrado y toque **Desconectar**.

#### **Conectar a HotSpot móvil**

- **1.** Active la funcionalidad Wi-Fi (conexión inalámbrica) en el dispositivo objetivo (computadora portátil, dispositivo de medios, etc.).
- **2.** Busque las redes Wi-Fi desde el dispositivo y seleccione el HotSpot móvil de su teléfono de la lista de redes.
- **3.** Seleccione este dispositivo y siga las instrucciones en pantalla para ingresar la clave de seguridad (que se proporciona en la página sobre HotSpot móvil).
- **4.** Inicie su navegador web y confirme que cuenta con una conexión a Internet.
- **Nota:** Se desactiva Wi-Fi cuando se habilitan y activan el Anclaje a red USB

o el HotSpot móvil. Para que se active Wi-Fi, desactive el Anclaje a red USB y el HotSpot móvil.

- **Nota:** Necesita insertar la tarjeta SIM a su teléfono para compartir la conexión de datos de su teléfono con otros dispositivos usando el Anclaje a red USB o el HotSpot móvil para el acceso a Internet.
- **Nota:** El uso de ambos del servicio de datos y del hotspot consume la batería de su teléfono con más rapidez que cuando utiliza algún otra combinación de funciones.

# **8 Cámara y Cámara de video**

# **Tomar fotos**

## **Abrir la cámara**

► Toque **Inicio** > > **Cámara**.

## **Cerrar la cámara**

► En la pantalla de la cámara, toque  $Inicio \cap \alpha$  Atrás  $\leftarrow$ 

## **Pantalla de visor de cámara**

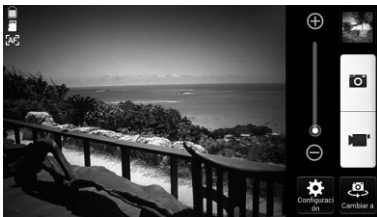

- **Configuración:** Abre el menú de configuración de la cámara le permite cambiar la configuración de la misma.
- **Cambiar a:** Cambia entre el lente de la cámara posterior y el lente de la cámara frontal (para autorretratos, chatear por video, etc.).
- **Control deslizante del zoom:** Le permite ajustar el nivel del zoom.
- **Miniatura:** Muestra la miniatura de la última imagen.
- **Icono de la batería:** Muestra el nivel de carga de la batería.
- **/ Área de almacenamiento:**

Muestra el lugar donde se guardarán las fotos que toma; el almacenamiento interno del teléfono o una tarjeta microSD opcional.

- **28 Configuración del enfoque:** Muestra la configuración del enfoque.
- **Botón del obturador:** Tomar una foto.
- **E** Botón para grabar: Grabar un video.

## **Tomar una foto**

- **1.** Toque **Inicio**  $\bigcirc$  >  $\frac{1}{2}$  > Cámara.
- **2.** Toque si desea seleccionar la cámara frontal.
- **3.** Cambie la configuración si es necesario.
- **4.** Antes de tomar la foto, puede acercarse al objeto.
	- Para acercar o alejar la pantalla, toque o arrastre el control deslizante de zoom, deslice la pantalla de

forma paralela al control deslizante. También puede cambiar la configuración de zoom presionando los botones arriba y abajo del **Volumen**.

- **5.** Encuadre al sujeto en la pantalla de visor.
- **6.** Toque **o** para tomar la foto.

## **Pantalla de revisión**

Después de capturar una foto, toque la miniatura de la imagen para ver el elemento en la pantalla de revisión. Desde allí, puede acceder a opciones como compartir, eliminar, y más.

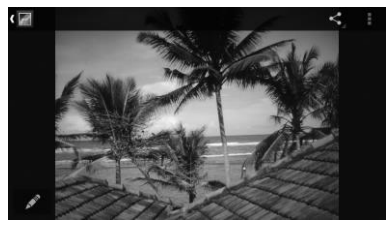

- **Galería/Gráficos/Fotos:** Se muestra la aplicación que seleccionó para ver la imagen. Toque para acceder a la aplicación.
- **Compartir:** Se muestran las aplicaciones disponibles para compartir su imagen.
- **Menú:** Se muestran las opciones adicionales para fotos o videos. Estas opciones pueden incluir:
	- **Eliminar** para eliminar la imagen que se muestra actualmente. Confirme la eliminación tocando **Aceptar**.
	- **Presentación de diapositivas** para empezar una presentación de diapositivas de las imágenes guardadas.
	- **Rotar hacia la izquierda/Rotar hacia la derecha** para girar la visualización de la imagen que se muestra actualmente.
	- **Recortar** para recortar la imagen que se muestra actualmente.
	- **Establecer imagen como** para establecer la imagen que se muestra actualmente como una foto de contacto o un fondo de pantalla.
	- **Detalles** para mostrar la información detallada de la imagen que se muestra actualmente.
- **Editar:** Le permite editar la foto. Consulte ["Editar una foto"](#page-62-0) en la página [63.](#page-62-0)

## **Grabar videos**

- **1.** Toque **Inicio**  $\bigcirc$   $>$   $\mathbb{H}$   $>$  Cámara.
- **2.** Encuadre al sujeto en la pantalla de visor.
- **3.** Toque **I** para empezar a grabar.

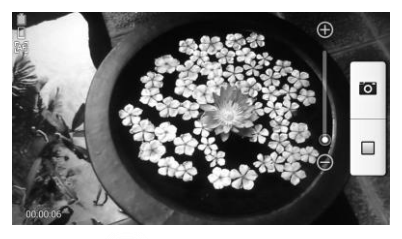

**4.** Toque  $\Box$  para empezar a grabar.

## **Configuración de la cámara y la cámara de video**

- **1.** Toque **Inicio**  $\bigcirc$  >  $\frac{1}{2}$  > Cámara.
- **2.** Toque  $\bullet$  para mostrar el menú de configuración avanzada. Puede cambiar la siguiente configuración desde el menú de Configuración:
	- **Modo:** Seleccione entre **Normal**, **Efecto de color**, **Disparo continuo**, **Panorama**, **Disparo con sonrisa**, **HDR**, o **Disparo rápida**.
	- **Escena:** Seleccione entre **Automática**, **Retrato**, **Horizontal**, **Retrato nocturno**, **Paisaje nocturno**, o **Acción**.
	- **WB:** WB: Le permite establecer la configuración de blancos. Seleccione entre **Automática**, **Luz de día**,

**Nublado**, **Incandescente**, o **Fluorescente**.

- **Flash:** Seleccione entre **Automática**, **Activar**, o **Desactivar**.
- **Más:** Se muestra la configuración adicional de la cámara y la cámara de video.

## **Usar el modo panorama**

- **1.** Toque **Inicio** > > **Cámara**.
- **2.** Toque  $\mathbf{C}$  > **Modo** > **Panorama.**
- **3.** Sostenga el teléfono en modo de paisaje (de manera horizontal), toque **INICIAR**.
- **4.** La flecha direccional y la línea roja aparecerán en la pantalla y se le indicará que haga un barrido hacia la derecha en la vista de paisaje.
- **5.** El visor aparece la con la línea azul, para utilizarla como asistencia para mantener la alineación vertical correcta.
- **6.** Continúe moviéndose hacia la derecha a una velocidad constante. Tiene que mover el teléfono a la velocidad correcta, ni muy rápido, ni muy lento.
	- Cuando desea dejar de capturar, toque el botón **Terminar**.
- **7.** Una vez que haya alcanzado la longitud máxima de la toma panorámica, verá un mensaje. Toque **Aceptar**. La cámara unirá automáticamente las fotografías consecutivas entre sí.
- **8.** Toque **Hecho**.

## **Ver imágenes y videos usando Galería**

### **Abrir la aplicación Galería**

- **1.** Toque **Inicio** > > **Galería**.
- **2.** Toque la ubicación de una carpeta, y luego toque una imagen para ver la fotografía.

### **Ver fotos y videos**

- **1.** Toque **Inicio**  $\bigcirc$  >  $\frac{111}{111}$  > Galería.
- **2.** Toque un álbum, y luego toque una imagen para ver la fotografía.

#### **Acercar o alejar una foto**

► Toque la pantalla rápidamente dos veces para acercarla. Toque la pantalla rápidamente dos veces otra vez para alejarla.

– o –

"Extienda" la pantalla usando el dedo pulgar y el dedo índice para acercar al visualizar una foto. "Pellizque" la pantalla para alejar.

### **Ver un video**

- **1.** Toque **Inicio**  $\bigcirc$  >  $\frac{111}{111}$  > Galería.
- **2.** Toque el álbum que contenga el video que desea ver y toque el video.
	- $\blacksquare$  Toque  $\blacksquare$  para reproducir el video. Nesecitará seleccionar entre **Siempre** o **Solo una vez**.

 Tocar la la pantalla mientras se reproduce el video mostrará las opciones de control. Toque  $\blacksquare$  para poner el video en pausa, o arrastra el punto sobre la línea de tiempo para rebobinar o adelantar el video.

# **Trabajar con fotos**

#### **Menú de opciones de fotos**

- **1.** Toque **Inicio**  $\bigcirc$  >  $\frac{111}{111}$  > Galería.
- **2.** Con la foto mostrada en la pantalla, toque para mostrar el siguiente menú.
	- **Eliminar:** Elimina la foto seleccionada.
	- **Presentación de diapositivas:** Le permite empezar la presentación de diapositivas con las fotos almacenadas.
	- **Editar:** Le permite editar la foto.
	- **Rotar hacia la izquierda/ Rotar hacia la derecha:** Le permite rotar la foto.
	- **Recortar:** Le permite recortar la foto.
	- **Establecer imagen como:** Le permite establecer la foto como la foto de un contacto o como un fondo de pantalla.
	- **Detalles**: Muestra la información detallada de la foto.

### <span id="page-62-0"></span>**Editar una foto**

- **1.** Toque **Inicio**  $\bigcirc$  >  $\frac{111}{111}$  > Galería.
- **2.** Toque un álbum y luego toque una foto.
- **3.** Toque  $\Diamond$  v seleccione una aplicación para usarla.
- **4.** Toque el siguiente icono para editar la foto y desplácese hacia la derecha o la izquierda para seleccionar su efecto favorito.
	- para cambiar el color de la foto.
	- $\blacksquare$  para seleccionar el marco de la foto.
	- para modificar la foto.
	- para agregar un efecto de color a la foto.
- **5.** Cuando termine, toque **GUARDAR**.

#### **Recortar una foto**

- **1.** Toque **Inicio**  $\bigcirc$  >  $\frac{111}{111}$  > Galería.
- **2.** Toque un álbum y luego toque una foto.
- **3.** Toque **F** > **Recortar**. Verá una casilla de recorte por encima de la foto.
- **4.** Para ajustar el tamaño de la casilla de recorte, mantenga tocado el borde de la casilla. Cuando aparezcan los puntos blancos, arrastre el dedo hacia dentro o hacia fuera para modificar el tamaño de la casilla de recorte.
- **5.** Para mover la casilla de recorte a la parte de la foto que desea recortar, arrastre la casilla de recorte hasta la posición y tamaño deseados.
- **6.** Toque **GUARDAR** para aplicar los cambios a la foto.

**Nota:** La foto recortada se guarda en el álbum como una copia. La foto original permanece inalterada.

# **Compartir fotos y videos**

#### **Enviar fotos o videos por correo electrónico/Gmail**

- **1.** Toque **Inicio**  $\widehat{\triangle}$  >  $\frac{1}{2}$  > Galería.
- **2.** Toque el álbum que contenga las fotos o videos que desea compartir.
- **3.** Oprime la foto o el video hasta que vea un marco azul alrededor de la foto o el video. Toque múltiples fotos y videos para seleccionarlos.
- **4.** Toque > **Gmail** o **Correo**.
- **5.** Redacte su mensaje y luego toque ...
- **Nota:** Si ha seleccionado **Correo** y tiene múltiples cuentas de correo electrónico, se utilizará la cuenta de correo electrónico predeterminada.

#### **Enviar una foto o video por mensaje multimedia**

- **1.** Toque **Inicio**  $\bigcirc$  >  $\frac{1}{2}$  > Galería.
- **2.** Toque el álbum que contenga las fotos o videos que desea compartir.
- **3.** Oprime la foto o el video hasta que vea un marco azul alrededor de la foto o el video. Toque múltiples fotos y videos para seleccionarlos.
- **4.** Toque > **Mensajería**.

**5.** Redacte su mensaje y luego toque

#### **Enviar fotos o videos utilizando Bluetooth**

- **1.** Toque **Inicio** > > **Galería**.
- **2.** Toque el álbum que contenga las fotos o videos que desea compartir.
- **3.** Oprime la foto o el video hasta que vea un marco azul alrededor de la foto o el video. Toque múltiples fotos y videos para seleccionarlos.
- **4.** Toque > **Bluetooth**.
- **5.** En los siguientes pasos, se le pedirá que active Bluetooth en su teléfono y que conecte su teléfono al dispositivo de recepción Bluetooth para que se puedan enviar los archivos.

#### **Compartir fotos en Picasa**

- **Nota:** Debe iniciar sesión en una cuenta de Google para poder subir fotos al servicio de organización de fotos Picasa™.
- **1.** Toque **Inicio**  $\bigcirc$  >  $\frac{1}{2}$  > Galería.
- **2.** Toque el álbum que contenga las fotos que desea compartir.
- **3.** Oprime la foto hasta que vea un marco azul alrededor de la misma. Toque múltiples fotos para seleccionarlas.
- **4.** Toque  $\leq$  > **Picasa.**
- **5.** Seleccione el álbum en línea donde desea subir las fotos o toque **para** crear un álbum nuevo.
- **6.** Toque **Cargar**. Puede ver las fotos en línea en *[picasaweb.google.com](http://picasaweb.google.com/)*.

#### **Compartir videos en YouTube**

- **1.** Toque **Inicio**  $\bigcirc$  >  $\frac{111}{111}$  > Galería.
- **2.** Toque el álbum que contenga los videos que desea compartir.
- **3.** Oprime el video hasta que vea un marco azul alrededor del mismo. Toque varios videos para seleccionarlos.
- **4.** Toque > **YouTube**.
- **5.** Ingrese la información solicitada, como una descripción y etiquetas, y luego seleccione una opción de privacidad.
- **6.** Toque 1.

# **9 Herramientas y Calendario**

# **Calendario**

## **Agregar un evento al calendario**

- **1.** Toque **Inicio** > > **Calendario**.
- 2. Toque  $+$ .
- **3.** Si tiene más de un calendario, seleccione un calendario para agregarle el evento.
- **Nota:** Puede crear múltiples calendarios de Google (Google Calendars) solo en Google Calendar en la web. Una vez creados en la web, podrá verlos en la aplicación Calendario incluida en su teléfono. Para más información sobre cómo crear y administrar múltiples calendarios de Google (Google Calendars), visite la página web de Google en: *[calendar.google.com](http://calendar.google.com/)*.
- **4.** Ingrese un nombre para el evento.
- **5.** Ingrese la ubicación del evento.
- **6.** Para especificar la fecha y hora del evento, haga una de los siguientes:
	- Si hay un período de tiempo para el evento, toque **DESDE** y **HASTA** para configurar la fecha y hora.
	- Si se trata de una fecha especial como un cumpleaños o un evento que durará todo el día, establezca la opción de la fecha **DESDE** y **HASTA**, y luego seleccione la casilla de verificación **TODO EL DÍA**.
- **7.** Ingrese dirección de correo electrónico para invitar a la gente a su evento y agregue la descripción del mismo.
- **8.** Si el evento ocurre con cierta regularidad, toque el campo **REPETICIÓN** y luego elija con qué frecuencia ocurre el evento.
- **9.** Establezca el horario del recordatorio del evento y seleccione cómo será notificado.
- **Consejo:** Puede agregar otro horario de recordatorio en un evento del calendario de Google. Toque **Agregar recordatorio** para agregar otro recordatorio.
- **10.**Seleccione el estado con que se le mostrará en su calendario.
- **11.**Establezca el estado de privacidad de este evento.
- **12.**Toque **Finalizar**.

## **Alertas de evento del calendario**

Su teléfono tiene varias formas de alertarle de eventos programados:

- Reproduciendo el tono de llamada o tipo de vibración asignado.
- Mostrando el icono del evento **in** en la barra de estado.
- Mostrando la ventana emergente (popup) de alerta.

#### **Recordatorios de evento**

Si ha configurado al menos un recordatorio para un evento, el icono de próximo evento **aparecerá en el área de notificaciones** de la barra de estado para recordárselo.

Para ver, descartar o posponer el recordatorio:

- **1.** Deslice la barra de estado hacia abajo para abrir el panel de notificaciones.
- **2.** Haga uno de los siguientes:
	- Toque **Posponer** que está debajo del nombre del evento para posponer el recordatorio del evento durante diez minutos.
	- Toque el nombre del evento para acceder a la configuración del recordatorio.
		- Vea o edite la configuración del recordatorio.
		- Toque **co** para asignar un color al evento.
		- Toque *in* para compartir el evento.
		- $\bullet$  Toque  $\bullet$  para editar el evento.
		- $\bullet$  Toque  $\bullet$  > **Aceptar** para eliminar el evento.
	- Toque Atrás  $\hookrightarrow$  para mantener los recordatorios pendientes en el área de notificaciones de la barra de estado.

Para establecer la configuración de recordatorio:

► En cualquier vista de Calendario, toque > **Configuración** > **Configuración general**, y configure los elementos bajo **NOTIFICACIONES Y RECORDATORIOS**.

## **Ver eventos del calendario**

Puede ver el calendario en la vista de Día, Semana, Mes o Agenda. Para cambiar la vista de Calendario, toque la fecha que se muestra en la esquina superior izquierda, y toque **Día**, **Semana**, **Mes**, o **Agenda**.

#### **Vistas de día y agenda**

La vista de Día muestra una lista de los eventos de un día. La vista de Agenda muestra una lista de todos los eventos en orden cronológico.

Cuando esté en la vista de Día:

● Deslícese hacia la izquierda o la derecha en la pantalla para ver los días anteriores o siguientes.

#### **Vista de semana**

La vista de Semana muestra una tabla de los eventos correspondientes a una semana.

Cuando esté en la vista de Semana:

- Puede mantener tocado un intervalo de tiempo para crear un evento.
- Toque un evento para ver sus detalles.

● Deslícese hacia la izquierda o la derecha en la pantalla para ver las semanas anteriores o siguientes.

#### **Vista de mes**

En la vista de Mes, verá los marcadores en los días en que hay algún evento.

Cuando esté en la vista de Mes:

- Toque un día para ver los eventos de ese día.
- Mantenga tocado un día para crear un evento nuevo.
- Toque **Ant. o Sig. o** deslícese hacia arriba o abajo en la pantalla para ver los meses anteriores o siguientes.

## **Eliminar eventos del calendario**

- **1.** Toque **Inicio** > > **Calendario**.
- **2.** Abra los detalles de un evento del calendario.
	- En las vistas de **Agenda**, **Día**, y **Semana**, toque el evento del calendario que desea eliminar.
	- En la vista de **Mes**, toque la fecha en que ocurre el evento del calendario, y toque el evento del calendario.
- $3.$  Toque  $\blacksquare$ .
- **4.** Toque **Aceptar**.

– o –

Si el evento es un evento repetido, seleccione **Sólo este evento**, **Este y futuros eventos**, o **Todos los eventos** y toque **Aceptar**.

## **Editar eventos del calendario**

- **1.** Toque **Inicio**  $\bigcirc$  >  $\frac{111}{111}$  > Calendario.
- **2.** Abra los detalles de un evento del calendario.
	- En las vistas de **Agenda**, **Día**, y **Semana**, toque el evento del calendario que desea editar.
	- En la vista de **Mes**, toque la fecha en que ocurre el evento del calendario, y toque el evento del calendario.
- **3.** Toque . Si el evento es un evento repetido, seleccione **Cambiar solo este evento**, **Cambiar todos los eventos de esta serie**, o **Cambiar este y todos los futuros eventos**.
- **4.** Modifique el evento y toque **Finalizar**.

## **Mostrar u ocultar calendarios**

- **1.** Toque **Inicio** > > **Calendario**.
- **2.** En cualquier vista de Calendario, toque > **Calendarios**, y luego seleccione o desmarque la casilla de verificación para mostrar u ocultar el calendario.

## **Sincronizar un calendario de Google**

- **1.** Toque **Inicio** > > **Configuración** > **Google**.
- **2.** Toque la cuenta con la que desea sincronizar.
- **3.** Seleccione la casilla de verificación **Calendario**.
- **4.** Toque **Inicio**  $\bigcirc$  >  $\frac{1}{2}$  > Calendario.
- **5.** Toque  $\frac{1}{2}$  > **Calendarios** > **Sincronización de calendarios**.
- **6.** Seleccione la casilla de verificación que se encuentra al lado del calendario que desea sincronizar y toque **Aceptar**.

#### **Sincronizar un calendario corporativo**

Si tiene una cuenta corporativa configurada en su teléfono, también puede sincronizar los eventos del calendario corporativo en su teléfono. Los eventos del calendario en su cuenta corporativa también se mostrarán en Calendario si ha seleccionado sincronizar con el servidor de Exchange ActiveSync.

# **Reloj**

## **Reloj de escritorio**

- $\triangleright$  Toque **Inicio**  $\bigcirc$  >  $\frac{111}{111}$  > Reloj > pestaña **Reloj**.
	- Mantenga tocada la pantalla para activar el modo nocturno. También puede tocar **Menú** > **Modo nocturno**.
- **Consejo:** Cuando esté activado, puede desactivar fácilmente el modo nocturno tocando la pantalla.

### **Cambiar la configuración del reloj**

- **1.** Toque **Inicio**  $\bigcirc$  >  $\frac{1}{2}$  > Reloj > pestaña **Reloj**.
- **2.** Toque **Menú** > **Configuración** y elija entre las siguientes opciones:
- **Estilo:** Seleccione para cambiar el estilo del reloj. Elija entre **Analógico**  o **Digital**.
- **Reloj local automático:** Marque si desea agregar un reloj con el horario de su lugar de origen mientras viaja.
- **EXPLEX 12 Zona horaria local:** Seleccione para establecer su zona horaria de origen.
- **Silenciar automáticamente:**  Seleccione para establecer la duración de los sonidos de la alarma.
- **Repetición de alarma:** Seleccione para el intervalo para posponer alarma.
- **Volumen:** Seleccione para establecer el volumen de la alarma.
- **Comport. del botón de vol.:** Seleccione para configurar el comportamiento del botón de volumen cuando lo oprime mientras suena la alarma. Elija entre: **Silencioso**, **Posponer**, **lgnorar**, o **No hacer nada**.

## **Alarma**

### **Establecer una alarma**

- **1.** Toque **Inicio**  $\bigcirc$  >  $\frac{1}{2}$  > Reloj > pestaña **Reloj**.
- **2.** Toque **Alarmas** para mostrar la pantalla Alarmas .
- **Nota:** Cuando por primera vez abre las alarmas, hay dos alarmas configuradas por defecto están listas para que las personalice. Estas alarmas están desactivadas por predeterminado.
- **3.** Toque **Agregar nuevo** para agregar una nueva y establecer la hora de la alarma.
- **4.** Configure la hora y los minutos que desee, seleccione **A.M.** o **P.M.** y toque **Aceptar**.
- **5.** Toque **Agregar etiqueta** para ingresar un nombre para la alarma.
- **6.** Seleccione la casilla de verificación **REPETIR** y elija los días de la semana que desea que la alarma se repita.
- **7.** Toque **p** para seleccionar un tono que suena como un alarma.
- **8.** Seleccione la casilla de verificación **VIBRAR** para agregar una función de vibración a la alarma.

#### **Eliminar una alarma**

- **1.** Toque **Inicio**  $\bigcirc$  >  $\frac{1}{2}$  > Reloj > pestaña **Reloj**.
- **2.** Toque **Alarmas**, y luego mantenga tocada la alarma que desea eliminar.
- **3.** Toque  $\mathbf{a}$  > Aceptar.

## **Cronómetro**

- **1.** Toque **Inicio**  $\bigcirc$  >  $\frac{1}{2}$  > Reloj > pestaña **Cronó**.
- **2.** Toque **INICIAR** para iniciar el cronómetro.
- **3.** Haga alguno de los siguientes:
	- Toque **DETENER** para detener el tiempo.
- Toque **vuelta** para registrar el tiempo.
- Toque **Restablecer** para restablecer el cronómetro a cero.
- Toque **Compartir** para compartir consultados vía Bluetooth, Google+, mensajería, y más.

## **Temporizador**

- **1.** Toque **Inicio**  $\bigcirc$   $>$   $\frac{1}{2}$   $\frac{1}{2}$  > Reloi.
- **2.** Toque la pestaña **Temporiz.** para mostrar la pantalla Temporizador, si es necesario.
- **3.** Ingrese el tiempo que desea y luego toque **INICIAR**.
- **4.** Haga alguno de los siguientes:
	- Toque **DETENER** para pausar el temporizador.
	- Toque **Agregar etiqueta** para agregar una etiqueta al temporizador.
	- **Toque Restablecer** para restablecer el temporizador.
	- Toque **+1** para agregar un minuto adicional al temporizador.
	- Toque **Eliminar** para eliminar el temporizador.

## **Reloj mundial**

- **1.** Toque **Inicio**  $\bigcirc$  >  $\frac{1}{2}$  > Reloj > pestaña **Reloj**.
- **2.** Toque **Reloj mundial** para mostrar la pantalla Reloj mundial.
- **3.** Desplácese por la lista utilizando el dedo o filtre la lista escribiendo el nombre de una ciudad.
- **4.** Toque la casilla de verificación al lado de las ciudades que desea seleccionar para que se muestre esa marca de verificación.
- **5.** Toque **Atrás** ← para confirmar. (En la pantalla del reloj se muestra la información general de las zonas horarias que agregó).

# **Calculadora**

- **1.** Toque **Inicio** > > **Calculadora**.
- **2.** Ingrese los números tocando las teclas en pantalla.
- **3.** Toque **ELIMINAR** para eliminar un número. Manténgalo tocado para borrar el número entero.
	- Para acceder a las funciones más avanzadas, deslice la pantalla a la  $izquierda$  o toque  $\frac{1}{2}$  > **Panel avanzado**.
- **4.** Toque Atrás ← para cerrar la calculadora.

## **Grabadora de sonido**

#### **Grabar un archivo de sonido**

- **1.** Toque **Inicio** > > **Grabadora de sonido**.
- **2.** Toque **para empezar a grabar un** archivo de sonido.
- **3.** Toque **para pausar la grabación.** Toque de nuevo para reanudar la grabación.
- 4. Toque **para detener la grabación.** 
	- $\blacksquare$  Toque  $\blacksquare$  para reproducir el archivo de sonido grabado.

#### **Reproducir datos de voz**

- **1.** Toque **Inicio**  $\bigcirc$  >  $\frac{111}{111}$  > Grabadora de **sonido.**
- **2.** Toque  $\equiv$  para ver todos los datos de voz guardados.
- **3.** Toque el nombre del dato de voz para reproducirlo.
	- Toque el botón de retroceso si para retroceder 5 segundos.
	- Utilice el control deslizante de reproducción para avanzar o rebobinar la grabación.
	- Toque  $\leq$  para compartir los datos de voz seleccionados.
	- Toque para opciones adicionales.
		- **Eliminar** para eliminar los datos de voz seleccionados.
		- **Configuración de retroceso** para cambiar el valor del retroceso.

### **Opciones de la Lista de datos de voz**

**1.** Toque **Inicio** > > **Grabadora de sonido**.

- 2. Toque  $\equiv$  que está en la parte superior derecha de la pantalla para listar los archivos de sonido grabados.
- **3.** Toque y elija entre las siguientes opciones
	- **Compartir:** Le permite compartir los datos de voz vía Bluetooth, Gmail, mensajería, etc.
	- **Eliminar** para eliminar el archivo.
	- **Editar nombre de archivo** para edita el nombre de archivo.
	- **Detalles** para ver la información en detalle acerca del archivo.

# **MagniFont**

**1.** En cualquier pantalla, deslice hacia abajo la barra de estado para mostrar el panel de notificaciones, y luego toque **Modo de MagniFont**.

– o –

 $\text{Toque Inicio} \triangle > \frac{1}{2}$  > MagniFont.

- **2.** Toque el botón **MagniFont** para activar el modo MagniFont.
	- Para desactivar el modo MagniFont, toque de nuevo el botón, toque el tamaño de letra desea entre las opciones de tamaño de letra, luego toque **Aceptar**.

## **Servicios de Voz**

#### **Activar el marcador de voz**

► Toque **Inicio** > > **Marcador de voz**.

El teléfono le indicará que diga un comando de la lista mostrada en la pantalla. Para completar sus tareas, simplemente siga las indicaciones en pantalla o toque una opción en pantalla.

Si la aplicación no reconoce el número, el nombre o el nombre de la aplicación, ésta averiguará los que coinciden probablemente y se los mostrará en una lista. Toque una selección o toque **Cancelar** para salir de Marcador de voz.

**Consejo:** Utilice Marcador de voz en un ambiente silencioso para que este sistema pueda reconocer sus comandos precisamente.

#### **Realizar una llamada de voz con el marcador de voz**

- **1.** Toque **Inicio**  $\bigcirc$  >  $\frac{1}{111}$  > Marcador de **voz**.
- **2.** Cuando le indica que hable, diga "**Llamar a** [contacto]" o "**Marcar** [número]".

#### **Abrir una aplicación con el marcador de voz**

**1.** Toque **Inicio**  $\bigcirc$  >  $\frac{1}{111}$  > Marcador de **voz**.
**2.** Cuando le indica que hable, diga "**Abrir** [nombre de aplicación]".

#### **Abrir un menú de configuración con el marcador de voz**

- **1.** Toque **Inicio** > > **Marcador de voz**.
- **2.** Cuando le indica que hable, diga "**Abrir** [nombre de menú de configuración]".

## **Configuración de texto a voz**

**1.** Toque **Inicio** > > **Configuración** > **Teclado e idioma**.

– o –

Toque **Inicio** > > **Configuración** > **Accesibilidad**.

- **2.** Toque **Salida de texto a voz**.
- **3.** Seleccione su motor. Toque Pap para establecer las configuraciones del motor seleccionado.
- **4.** Toque **Velocidad de voz** y seleccione una velocidad.
- **5.** Toque **Escucha un ejemplo:** para reproducir una muestra corta de la serie de síntesis del habla.

# **Búsqueda por voz**

**1.** Toque en la barra de búsqueda de Google.

Toque **Inicio** > > **Búsqueda por voz**.

- **2.** Hable claramente al micrófono del teléfono cuando en la pantalla aparezca **Habla ahora**. Si se ocurre algún error, trate de nuevo.
- **3.** Toque un elemento coincidente en la lista que aparece en la pantalla.

# **Modo Eco**

- **1.** Toque **Inicio**  $\frown$  >  $\frac{1}{2}$  > **Modo Eco**.
- **2.** Toque una opción para activar o desactivar el Modo Eco:
	- **Activar:** Le permite activar el Modo Eco. El icono del Modo Eco activado aparece en la barra de estado cuando está seleccionado.
	- **Auto Activar:** Le permite activar el Modo Eco cuando el nivel restante de la batería se encuentra por debajo de un nivel establecido. Desplácese y establezca el porcentaje. El icono del Modo Eco En espera  $\bigcap$  aparece en la barra de estado cuando está seleccionado.
	- **Desactivar:** Le permite desactivar el Modo Eco. El icono del Modo Eco desactivado  $\bigcirc$  aparece brevemente en la barra de estado cuando está seleccionado.
- **3.** Establezca la **Configuración Eco** de acuerdo a sus necesidades.

– o –

# **Bluetooth**

# **Activar o desactivar Bluetooth**

- **1.** Toque **Inicio** > > **Configuración**.
- **2.** Toque el interruptor **SÍ/No** al lado de **Bluetooth** para activar o desactivar Bluetooth.
- **Nota:** Desactive Bluetooth cuando no lo utilice para ahorrar la batería o en lugares donde el uso de teléfonos inalámbricos esté prohibido, como en un avión o en hospitales.

## **El menú de configuración de Bluetooth**

- ► Toque **Inicio** > > **Configuración** > **Bluetooth**.
	- Toque **BUSCAR DISPOSITIVOS** para buscar otros dispositivos Bluetooth visibles que se encuentran en rango.
	- **Toque**  $\frac{1}{2}$  **> Cambiar nombre del dispositivo** para renombrar su teléfono para el acceso Bluetooth.
	- **Toque**  $\frac{1}{2}$  **> Definir visibilidad** para seleccionar el tiempo de duración en el que su teléfono sea visible para otros dispositivos.
	- $\blacksquare$  Toque  $\blacksquare$  > Mostrar los archivos **recibidos** para ver todos los archivos que haya recibido vía Bluetooth.

# **Desconectar un dispositivo Bluetooth**

- **1.** Toque **Inicio** > > **Configuración** > **Bluetooth**.
- **2.** En la lista **DISPOSITIVOS VINCULADOS**, toque el dispositivo que desea desconectar.
- **3.** Toque **Aceptar**.

## **Desvincular un dispositivo Bluetooth**

- **1.** Toque **Inicio** > > **Configuración** > **Bluetooth**.
- **2.** En la lista **DISPOSITIVOS VINCULADOS**, toque  $\overleftrightarrow{\mathbf{W}}$  que está al lado del dispositivo que desea desvincular.
- **3.** Toque **Desvincular**.

## **Enviar información desde su teléfono a otro dispositivo**

Puede enviar los siguientes tipos de información, dependiendo del dispositivo al que realice el envío.

- Imágenes y videos
- Contactos
- **1.** Establezca el dispositivo de recepción en modo visible. También necesita establecerlo en "Recibir transferencias" o "Recibir archivos". Consulte la documentación del dispositivo para instrucciones sobre cómo recibir información vía Bluetooth.
- **2.** En el teléfono, abra la aplicación que contiene la información o el archivo que desea enviar.
- **3.** Siga los pasos para el tipo de elemento que desea enviar:
	- Foto o video (en Cámara): Después de capturar una foto o video, toque la imagen en miniatura y luego toque > **Bluetooth**.
	- Fotos y videos (en Galería): En la pestaña Álbumes, toque un álbum, toque los elementos que desea compartir y luego toque  $\leq$  > **Bluetooth**.
	- Contactos: Muestre un contacto y toque > **Compartir** > **Bluetooth**.
- **4.** Si se le indica que active Bluetooth, toque **Activar**.
- **5.** Toque el nombre del dispositivo de recepción.
- **6.** Si se le indica, acepte la conexión del dispositivo de recepción e ingrese la misma contraseña en su teléfono y en el dispositivo, o confirme la contraseña generada automáticamente.
- **7.** En el dispositivo de recepción, acepte el archivo.

## **Recibir información de otro dispositivo**

- **1.** Toque **Inicio** > > **Configuración** > **Bluetooth**.
- **2.** Toque el interruptor **SÍ/No** para activar Bluetooth.
- **3.** Toque el nombre de su teléfono para hacerlo visible para dispositivos desvinculados.
- **4.** En el dispositivo de envío, envíe uno o más archivos a su teléfono. Consulte la documentación del dispositivo para instrucciones sobre cómo enviar información vía Bluetooth.
- **5.** Si se le indica, ingrese la misma contraseña en el teléfono y en el dispositivo, o confirme la contraseña generada automáticamente. En su teléfono se mostrará una solicitud de autorización de Bluetooth.
- **6.** Toque **Aceptar**.
- **7.** Cuando su teléfono reciba una notificación de solicitud para la transferencia de un archivo, deslice hacia abajo el panel de notificaciones, y luego toque **Aceptar**.
- **8.** Cuando se transfiere un archivo, se muestra una notificación. Para abrir el archivo inmediatamente, deslice hacia abajo el panel de notificaciones, y luego toque la notificación correspondiente.

Cuando abra un archivo recibido, lo que ocurre a continuación depende del tipo de archivo:

● Respecto a un archivo de contacto vCard, si hay múltiples archivos vCard en su tarjeta de almacenamiento, puede elegir la importación de uno, varios o todos los contactos de su lista de contactos.

# **Tarjeta microSD**

Una tarjeta microSD™ es un accesorio adicional que le permite almacenar imágenes, videos, música, documentos y datos de vos en su teléfono. Su teléfono es compatible con una tarjeta microSD de hasta 32 GB.

- **Nota:** Asegúrese de usar solo tarjetas microSD recomendadas. Utilizar tarjetas microSD no recomendadas podría causar pérdida de datos y daños en el teléfono.
- **Nota:** La tarjeta microSD puede dañarse fácilmente por operaciones inadecuadas. Tenga cuidado cuando la inserte, retire o manipule.

# **Insertar una tarjeta microSD**

- **1.** Apague el teléfono y retire la tapa posterior.
- **2.** Tire hacia arriba la lengüeta blanca que se extiende del paquete de la batería para quitar la batería de su compartimiento.
- **3.** Encontrará la ranura para tarjeta micro SD justo por encima de la ranura para tarietas SIM. Con los contactos dorados mirando hacia abajo, deslice la tarieta microSD en la ranura, empuje suavemente hasta que encastre en su lugar.

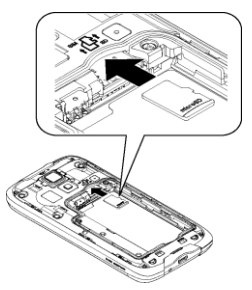

- **4.** Inserte la batería, primero por el extremo de los contactos y presiónela suavemente en su sitio.
- **5.** Vuelva a colocar la tapa, aplicando la misma presión de arriba hacia abajo a ambos lados y asegúrese de que las pestañas de bloqueo de la tapa estén asentadas y de que no hayan espacios.

# **Retirar una tarjeta microSD**

- **1.** Toque **Inicio** > > **Configuración** > **Espacio de almacenamiento** > **Desmontar la tarjeta SD**.
- **2.** Lea la limitación de responsabilidad y toque **Aceptar** para continuar. Aguardar a que aparezca el mensaje "Tarjeta SD lista para retirar" en la barra de estado.
- **3.** Apague el teléfono y retire la tapa posterior.
- **4.** Levante la batería y retírela del compartimento para baterías.
- **5.** Saque con cuidado la tarjeta microSD de la ranura.

**6.** Vuelva a colocar la batería en su compartimiento y vuelva a colocar la tapa de la batería.

## **Ver la memoria en la tarjeta microSD**

- **1.** Con la tarjeta microSD insertada, toque **Inicio** > > **Configuración** > **Espacio de almacenamiento** > **Almacenamiento de usuario**.
- **2.** Desplácese hacia abajo en la pantalla para ver la información que se encuentra bajo **TARJETA SD**.

# **Desmontar la tarjeta microSD**

- **1.** Toque **Inicio**  $\bigcirc$  >  $\frac{1}{2}$  > Configuración > **Espacio de almacenamiento** > **Almacenamiento de usuario**.
- **2.** Toque **Desmontar la tarjeta SD** > **Aceptar**.

# **Formatear la tarjeta microSD**

- **1.** Toque **Inicio** > > **Configuración** > **Espacio de almacenamiento** > **Almacenamiento de usuario**.
- **2.** Desplácese hacia abajo en la pantalla, y toque **Eliminar la tarjeta SD** > **Eliminar la tarjeta SD** > **Eliminar todo**.
- **Nota:** El procedimiento de formateo elimina todos los datos en la tarjeta microSD. Luego de este procedimiento los archivos NO pueden ser recuperados. Para evitar la pérdida de los datos importantes, revise los contenidos antes de formatear la tarjeta.

## **Utilizar la tarjeta microSD del teléfono como una unidad USB**

- **1.** Conecte su teléfono a su computadora usando el cable USB suministrado. El icono USB  $\Psi$  aparece en la barra de estado.
- **2.** Deslice la barra de estado hacia abajo para abrir el panel de notificaciones y toque la notificación de conexión USB.
- **3.** Seleccione la casilla de verificación **Almacenamiento masivo**.
- **4.** En su computadora, el teléfono conectado y la tarjeta microSD insertada se reconocen como dos discos extraíbles. Navegue hasta estos discos extraíbles y abra el que contenga los datos de la tarjeta microSD.
- **5.** Haga uno de los siguientes:
	- Copie los archivos de la computadora a la carpeta raíz en la tarieta de almacenamiento del teléfono.
	- Copie los archivos de la tarjeta de almacenamiento del teléfono a una carpeta en su computadora o computadora de escritorio.
- **6.** Después de copiar los archivos, desmonte el disco extraíble (es decir, el teléfono conectado) como indica el sistema operativo de su computadora para retirar el teléfono de forma segura, y desconecte el teléfono de la computadora.

**Nota:** El teléfono no reconoce la tarjeta microSD cuando éste está conectado a la computadora como una unidad de disco. No podrá utilizar algunas de las aplicaciones del teléfono como Cámara o Play Music.

# **Administrador de archivos**

### **Acceder al administrador de archivos**

- **1.** Toque **Inicio**  $\widehat{\triangle}$  >  $\frac{1}{2}$  > Admin. de **Archivos**.
- **2.** Toque las pestañas de categoría en la parte superior de la pantalla.
	- **Imágenes**: Muestra todos los archivos de imágenes fijas que hay en su teléfono y la tarjeta microSD insertada.
	- **Videos**: Muestra todos los archivos de video que hay en su teléfono y la tarieta microSD insertada.
	- **Sonidos**: Muestra todos los archivos de audio que hay en su teléfono y la tarjeta microSD insertada.
	- **Carpetas**: Muestra todas las carpetas que contengan todos los archivos que hay en su teléfono y la tarjeta microSD insertada.

# **Ayuda del teléfono**

- **1.** Toque **Inicio**  $\bigcirc$  >  $\mathbf{H}$  >  $\mathbf{H}$  > Ayuda.
- **2.** Toque **Definiciones básicas** o **Tutoriales Paso a paso**.

 Podrá ver la información acerca de su teléfono y cómo navegar por el mismo.

# **10 Configuración**

# **Acceder al menú de configuración del teléfono**

► Toque **Inicio** > > **Configuración**. – o –

Desplace los dedos hacia abajo desde la parte superior de cualquier pantalla, y luego toque **CONFIGURACIÓN** .

# **Configuración de conexiones inalámbricas y redes**

**Configuración de Wi-Fi**

**Acceder al menú de configuración de Wi-Fi**

- **1.** Toque **Inicio** > > **Configuración** > **Wi-Fi**.
- **2.** Toque **para que aparezcan los** siguientes menús:
	- **Buscar para buscar redes Wi-Fi.**
	- **Ingresar PIN WPS** para establecer una conexión protegida de configuración del Wi-Fi al ingresar el PIN en su enrutador.
	- **Wi-Fi Direct** para usar una conexión Wi-Fi entre pares (peer-to-peer).

 **Config. avanzada** para establecer la configuración avanzada del Wi-Fi.

# **Configuración de Bluetooth**

**Acceder al menú de configuración de Bluetooth**

► Toque **Inicio** > > **Configuración** > **Bluetooth**.

# **Configuración MaxiMZR**

- **1.** Toque **Inicio** > > **Configuración** > **MaxiMZR**.
- **2.** Toque el interruptor **SÍ/No** para activar el MaxiMZR.
- **3.** Toque **Aplicaciones** para ver cuáles son las aplicaciones afectadas por MaxiMZR.

## **Configuración del uso de los datos**

### **Activar función de sincronización automática**

La función para activar la sincronización automática de los datos permite que su teléfono sincronice automáticamente todas las aplicaciones.

- **1.** Toque **Inicio** > > **Configuración** > **Uso de datos**.
- **2.** Toque y seleccione la casilla de verificación **Sincronizar datos automáticamente**.

#### **Ver el uso de los datos**

- **1.** Toque **Inicio** > > **Configuración** > **Uso de datos**.
- **2.** Toque **que está al lado de Ciclo de uso de datos** para cambiar el período de tiempo en el cual la tabla mostrará el uso de los datos.
- **3.** Toque cualquiera de las líneas negras en la tabla para mostrar las pestañas. Arrastre horizontalmente las pestañas negras para ver el uso de los datos de un período específico dentro del ciclo mostrado.

### **Uso limitado de datos móviles**

- **A** Advertencia: El uso que se muestra es medido por su teléfono. La contabilización del uso de los datos que realiza su operadora puede ser diferente y el uso que supere el límite de datos de su plan puede resultar en cargos. El límite del uso de los datos que se establece en este menú no garantiza que se evitarán cargos adicionales.
- **1.** Toque **Inicio**  $\bigcirc$  >  $\frac{1}{2}$   $\frac{1}{2}$  > Configuración > **Uso de datos**.
- **2.** Seleccione la casilla de verificación **Uso limitado de datos móviles**. Lea el mensaje y toque **Aceptar**.
- **3.** Arrastre verticalmente la pestaña de color rojo para establecer el límite que desea.

– o –

Toque la línea roja, seleccione el límite desplazando el valor y luego toque **Establecer**.

 Cuando su uso de los datos alcance el límite, los datos móviles se desactivarán automáticamente.

### **Alerta sobre el uso de datos**

- **1.** Toque **Inicio** > > **Configuración** > **Uso de datos**.
- **2.** Seleccione la casilla de verificación **Alertarme sobre uso de datos**. Lea el mensaje y toque **Aceptar**.
- **3.** Arrastra verticalmente la pestaña de color naranja para establecer el nivel donde recibirá una advertencia.
- **4.** Toque la línea naranja, seleccione el límite desplazando el valor y luego toque **Establecer**.

### **Restringir el uso de los datos de fondo**

- **1.** Toque **Inicio** > > **Configuración** > **Uso de datos**.
- **2.** Toque y seleccione la casilla de verificación **Establecer límite datos móviles**.
- **3.** Lea el mensaje y toque **Aceptar**.

#### **Restringir el uso de los datos de fondo en red Wi-Fi**

**1.** Toque **Inicio** > > **Configuración** > **Uso de datos**.

- **2.** Toque > **Zonas Wi-Fi móviles**.
- **3.** Seleccione la casilla de verificación de la red Wi-Fi que desea restringir.

# **Configuración del modo avión**

Para activar o desactivar rápidamente el modo avión:

► Mantenga oprimido el **botón de encendido** y toque **Modo avión**.

Para activar o desactivar el modo avión en el menú Configuración:

- **1.** Toque **Inicio** > > **Configuración** > **Más...**.
- **2.** Seleccione la casilla de verificación **Modo avión**.

# **Configuración de redes móviles**

## **Activar datos**

Para activar el acceso a datos:

- **1.** Toque **Inicio** > > **Configuración** > **Más...** > **Redes móviles**.
- **2.** Seleccione la casilla de verificación **Usar paquete de datos**.

# **Modo de red**

Para seleccionar su modo de red preferida:

- **1.** Toque **Inicio** > > **Configuración** > **Más…** > **Redes móviles** > **Modo de red**.
- **2.** Seleccione **WCDMA/GSM (Modo automático)**, **Sólo WCDMA** o **Sólo GSM**.

## **Nombres de puntos de acceso**

Para agregar un nombre de punto de acceso:

- **1.** Toque **Inicio** > > **Configuración** > **Más…** > **Redes móviles** > **Nombres de puntos de acceso**.
- **2.** Toque **.**
- **3.** Ingrese el campo requerido y toque  $\frac{1}{2}$  > **Guardar**.

Para restablecer los nombres de puntos de acceso a valores predeterminados:

- **1.** Toque **Inicio**  $\widehat{\triangle}$  >  $\frac{1}{2}$  > Configuración > **Más…** > **Redes móviles** > **Nombres de puntos de acceso**.
- **2.** Toque  $\frac{1}{2}$  > **Restablecer valores predeterminados**.
- **3.** Lea el mensaje mostrado y toque **Continuar**.

## **Utilizar sólo redes 2G**

- **1.** Toque **Inicio**  $\bigcirc$  >  $\frac{1}{2}$  > Configuración > **Más...** > **Redes móviles**.
- **2.** Seleccione la casilla de verificación **Utilizar sólo redes 2G** para ahorrar la batería utilizando sólo redes 2G.

## **Operadores de red**

- **1.** Asegúrese de que la tarjeta SIM está insertada.
- **2.** Toque **Inicio** > > **Configuración** > **Más…** > **Redes móviles** > **Operadores de red**.

**3.** Seleccione **Buscar ahora**, **Elegir automáticamente** o **Modo de Selección de red**.

Después de la búsqueda, se mostrará la red actual bajo RESULTADOS.

# **Configuración del roaming**

### **Roaming de datos**

Para utilizar el servicio de datos mientras hace roaming:

- **1.** Toque **Inicio** > > **Configuración** > **Más…** > **Redes móviles**.
- **2.** Seleccione la casilla de verificación **Roaming de datos**.
- **3.** Toque **Sí** para confirmar.

# **Configuración del teléfono**

# **Configuración de sonido**

### **Volumen**

- **1.** Toque **Inicio** > > **Configuración** > **Sonido** > **Volumen**.
- **2.** Arrastre la barra deslizante en pantalla para ajustar el nivel de volumen de "**Música, video, juegos y otros medios**", "**Tono de llamada y notificaciones**" o "**Alarmas**".
- **3.** Toque **Aceptar**.

### **Tono de llamada del teléfono**

- **1.** Toque **Inicio** > > **Configuración** > **Sonido** > **Tono de llamada**.
- **2.** Seleccione un tono de llamada desde la lista disponible.

– o –

Toque el ícono **Agregar** en la parte superior de la pantalla y seleccione una pista de música de la lista disponible. Su nuevo tono de llamada se agregará a la lista de tonos .

**3.** Toque **Aceptar** para asignar el tono.

Para cambiar o eliminar tonos de llamadas:

- **1.** Toque **Inicio** > > **Configuración** > **Sonido** > **Tono de llamada**.
- **2.** Toque el tono de llamada que desea reemplazar y toque **Aceptar**.

– o –

Toque el tono de llamada que desea reemplazar y toque el icono **Quitar** que está en la parte superior de la pantalla. Marque el tono de llamada que desea eliminar de la lista de tonos y toque **Eliminar** > **Aceptar**.

### **Patrón de vibración**

- **1.** Toque **Inicio**  $\widehat{\triangle}$  >  $\frac{1}{2}$  > Configuración > **Sonido** > **Tipo de vibración**.
- **2.** Toque un tipo de vibración desde la lista disponible.
- **3.** Toque **Aceptar** para asignar el patrón de vibración.

### **Vibrar al sonar**

- **1.** Toque **Inicio** > > **Configuración** > **Sonido**.
- **2.** Seleccione la casilla de verificación **Vibrar al sonar**.

### **Alertas persistentes**

- **1.** Toque **Inicio** > > **Configuración** > **Sonido** > **Alertas persistentes**.
- **2.** Seleccione **Tono audible**, **Vibrar** o **Parpadear la luz LED**.
- **3.** Si ve un mensaje, léalo y toque **Aceptar**.
- **4.** Toque **Aceptar** para confirmar.

### **Sonido de notificación predeterminado**

- **1.** Toque **Inicio** > > **Configuración** > **Sonido** > **Sonido de notificación predeterminado**.
- **2.** Toque un sonido de notificación desde la lista disponible. El sonido se reproduce brevemente al seleccionarse.
- **3.** Toque **Aceptar** para asignar el sonido.

### **Tonos táctiles del teclado de marcado**

- **1.** Toque **Inicio** > > **Configuración** > **Sonido**.
- **2.** Seleccione la casilla de verificación **Tonos del teclado de marcado**.

### **Tonos táctiles**

- **1.** Toque **Inicio**  $\bigcirc$  >  $\frac{1}{2}$  > Configuración > **Sonido**.
- **2.** Seleccione la casilla de verificación **Tonos táctiles**.

**Sonidos del bloqueo de pantalla**

- **1.** Toque **Inicio** > > **Configuración** > **Sonido**.
- **2.** Seleccione la casilla de verificación **Sonido de bloqueo de pantalla**.

#### **Vibrar al tacto**

- **1.** Toque **Inicio** > > **Configuración** > **Sonido**.
- **2.** Seleccione la casilla de verificación **Vibrar al tocarlo**.

### **Compatibilidad con audífonos**

- **1.** Toque **Inicio**  $\bigcirc$  >  $\frac{1}{2}$  > **Configuración** > **Sonido**.
- **2.** Seleccione la casilla de verificación **Compatibilidad con audífonos**.

# **Configuración de pantalla**

### **Brillo**

- **1.** Toque **Inicio** > > **Configuración** > **Pantalla** > **Brillo**.
- **2.** Arrastre la barra deslizante de brillo hacia la izquierda o la derecha para ajustar el brillo de la pantalla.

– o –

Toque **AUTO** para activar la configuración automática de brillo.

### **Fondo de pantalla**

**1.** Toque **Inicio** > > **Configuración** > **Pantalla** > **Papel tapiz**.

**2.** Seleccione el fondo de pantalla que desea mostrar en la pantalla.

### **Rotar automáticamente la pantalla**

- **1.** Toque **Inicio** > > **Configuración** > **Pantalla**.
- **2.** Desmarque la casilla de verificación **Rotar automáticamente la pantalla** para activarlo o desactivarlo.

### **Suspender**

- **1.** Toque **Inicio** > > **Configuración** > **Pantalla** > **Suspender**.
- **2.** Seleccione un tiempo de espera.

### **Daydream**

- **1.** Toque **Inicio** > > **Configuración** > **Pantalla** > **Activar protector de pantalla**.
- **2.** Toque el interruptor **Sí/No** para activar el modo Daydream.
- **3.** Elige entre las siguientes opciones:
	- **Reloj** muestra el reloj digital o analógico del teléfono. Toque 贷 que está al lado del reloj para cambiar el estilo del reloj o para seleccionar la opción de modo nocturno.
	- **Colores** muestra colores cambiantes en la pantalla.
	- **Google Fotos** muestra una presentación de diapositivas de las fotografías que tiene en su teléfono o su cuenta Google+. Toque 遊 que

está al lado de fotos de Google para seleccionar las fotos que se mostrarán.

- **Marco de fotos** muestra una presentación de diapositivas de las fotografías que tiene en su teléfono. Toque **它** que está al lado de marco de fotos para seleccionar las fotos que se mostrarán.
- **Tabla de fotos** esparce las fotos que están en su teléfono a lo largo de la pantalla. Toque 燉 que está al lado de tabla de fotos para seleccionar las fotos que se mostrarán.
- **Toque**  $\frac{1}{2}$  **> Cuándo activarlo** para seleccionar el momento en que se activará el modo Daydream. Elija entre **Cuando esté conectado**, **Durante la carga**, o **En ambos casos**.
- **Toque**  $\frac{1}{2}$  **> Comenzar ahora** para ver una vista previa de su selección.

### **Cambiar el tipo de letra del texto**

- **1.** Toque **Inicio** > > **Configuración** > **Pantalla** > **Cambiar la fuente del texto**.
- **2.** Seleccione su tipo de letra de texto favorito.
- **3.** Toque **Aceptar**.

### **Tamaño de la fuente**

**1.** Toque **Inicio** > > **Configuración** > **Pantalla** > **Tamaño de fuente**.

**2.** Seleccione un tamaño de fuente.

### **Luz de fondo de las teclas**

- **1.** Toque **Inicio** > > **Configuración** > **Luz de fondo de tecla**.
- **2.** Seleccione un tiempo de espera.

### **Mostrar porcentaje de batería**

- **1.** Toque **Inicio** > > **Configuración** > **Pantalla**.
- **2.** Seleccione la casilla de verificación **Mostrar el porcentaje de la batería**.

### **Seguridad de proximidad de pantalla**

- **Nota:** Si desactiva el sensor de proximidad, esto podría causar que durante una llamada se toquen accidentalmente las teclas.
- **1.** Toque **Inicio**  $\bigcirc$  >  $\mathbf{H}$  > Ajustes > **Pantalla** > **Seguridad de proximidad de pantalla**.
- **2.** Arrastre la barra deslizante hacia la izquierda o la derecha para ajustar la distancia desde su cara y toque **Aceptar**.

## **Configuración de almacenamiento**

### **Información de la memoria**

**1.** Toque **Inicio** > > **Configuración** > **Espacio de almacenamiento**.

**2.** Seleccione **Almacenamiento de sistema** o **Almacenamiento de usuario**.

### **Eliminar almacenamiento del teléfono**

- **1.** Toque **Inicio** > > **Configuración** > **Espacio de almacenamiento**.
- **2.** Toque **Almacenamiento de usuario** > **Eliminar almacenamiento del teléfono** > **Eliminar** > **Eliminar todo**.
- **Nota:** Los datos que fueron eliminados NO se pueden recuperar.

### **Almacenamiento principal**

- **1.** Toque **Inicio** > > **Configuración** > **Espacio de almacenamiento** > **Almacenamiento de usuario** > **Seleccionar almacenamiento principal**.
- **2.** Seleccione **Teléfono** o **Tarjeta SD**.
- **3.** Lea el mensaje mostrado y toque **Aceptar**.

# **Configuración de batería**

- **1.** Toque **Inicio** > > **Configuración** > **Batería**.
- **2.** Para detalles adicionales y opciones de configuración, toque una categoría de uso.

# **Configuración de conectividad**

- **1.** Toque **Inicio** > > **Configuración** > **Conectividad**.
- **2.** Seleccione una opción:
- **Dispositivo multimedia (MTP):** Le permite conectar el teléfono como un dispositivo de medios y transferir archivos de medios a Windows, o utilizando la Transferencia de Archivos de Android en Mac (consulte *[www.android.com/filetransfer](http://www.android.com/filetransfer)*).
- **Cámara (PTP):** Le permite conectar el teléfono como una cámara y transferir imágenes utilizando un software de cámara, y también transferir cualquier archivo en la computadora que no admite MTP.
- **Sólo cargar:** Le permite cargar la batería.
- **Almacenamiento masivo:** Le permite transferir archivos de datos de la tarjeta SD a la computadora. Mientras está conectado, su teléfono se monta como una unidad de disco.
- **Anclaje a red USB:** Permite que la computadora use su teléfono para conectar a Internet.

# **Configuración de aplicaciones**

- **1.** Toque **Inicio** > > **Configuración** > **Aplicaciones**.
- **2.** Toque las pestañas de categoría en la parte superior de la pantalla para acceder a la configuración por categoría.

# **Configuración Personal**

## **Configuración del acceso a la ubicación**

- **1.** Toque **Inicio** > > **Configuración** > **Acceso a la ubicación**.
- **2.** Toque el icono **No** que está al lado de **Acceso a mi ubicación**.
- **3.** Lea el mensaje mostrado y toque **Acepto** para activar **Satélites de GPS**.
- **4.** Lea el segundo mensaje mostrado y toque **Acepto** para activar **Ubicación de Wi-Fi y red móvil**.

## **Configuración de la pantalla de bloqueo**

### **Bloqueo de pantalla**

Puede aumentar la seguridad de su teléfono creando un bloqueo de la pantalla.

*A* Importante: Para proteger su teléfono y datos contra el acceso no autorizado, se le recomienda que utilice el nivel de seguridad más alto disponible (protección por contraseña). También se le recomienda que cambie frecuentemente su contraseña para garantizar la protección de su teléfono y datos personales.

### **Usar deslizar**

**1.** Toque **Inicio**  $\bigcirc$  >  $\frac{1}{2}$  > **Configuración** > **Pantalla de bloqueo** > **Bloqueo de pantalla**.

- **2.** Toque **Deslizamiento** para guardar la configuración.
- **Nota:** Puede cambiar los patrones de la función deslizar. Consulte ["Patrón de la](#page-88-0)  [función deslizar"](#page-88-0) en la págin[a 89.](#page-88-0)

### **Usar el desbloqueo facial**

- **1.** Toque **Inicio** > > **Configuración** > **Pantalla de bloqueo** > **Bloqueo de pantalla**.
- **2.** Toque **Desbloqueo facial**.
- **3.** Lea el mensaje y toque **Configurar**.
- **4.** Lea el mensaje y toque **Continuar**.
- **5.** Utilizando la cámara frontal, ajuste el teléfono para que su rostro quepa en el área delineada con puntos que aparece en la pantalla.
- **6.** El mensaje "**Se capturó el rostro**." aparece cuando fue exitosa la configuración de Desbloqueo facial. Toque **Continuar**.
- **7.** Se le pedirá que configure un bloqueo alternativo. Seleccione **Patrón** o **PIN** y configúrelo.
- **8.** Para desbloquearlo, enciende el teléfono y mire a la cámara frontal para que la misma pueda reconocerle. Si la misma no puede reconocerle, el bloqueo de pantalla alternativo aparecerá. Ingrese un patrón o un PIN para desbloquear.

**Usar un patrón para desbloquear la pantalla**

- **1.** Toque **Inicio** > > **Configuración** > **Pantalla de bloqueo** > **Bloqueo de pantalla**.
- **2.** Toque **Patrón**.
- **3.** Dibuje el patrón de desbloqueo de pantalla conectando al menos cuatro puntos en dirección vertical, horizontal o diagonal. Levante el dedo de la pantalla cuando termine. El teléfono registra el patrón.
- **4.** Toque **Continuar**.
- **5.** Cuando se le indica, dibuje el patrón de desbloqueo de la pantalla otra vez, y luego toque **Confirmar**.
- **Nota:** Quite la marca de la casilla de verificación **Hacer visible el patrón** si no desea que se muestre el patrón de desbloqueo en la pantalla al dibujarla.
- **6.** Ingrese su PIN de copia de seguridad y toque **Continuar**.
- **7.** Ingrese su PIN de copia de seguridad de nuevo y toque **Aceptar** para confirmarlo.

### **Usar un PIN para desbloquear la pantalla**

- **1.** Toque **Inicio** > > **Configuración** > **Pantalla de bloqueo** > **Bloqueo de pantalla**.
- **2.** Toque **PIN**.
- **3.** Ingrese su PIN y toque **Continuar**.
- **4.** Ingrese su PIN otra vez y toque **Aceptar** para confirmarlo.

#### **Usar una Contraseña para desbloquear la pantalla**

- **1.** Toque **Inicio** > > **Configuración** > **Pantalla de bloqueo** > **Bloqueo de pantalla**.
- **2.** Toque **Contraseña**.
- **3.** Ingrese una contraseña y toque **Continuar**.
- **4.** Ingrese su contraseña otra vez y toque **Aceptar** para confirmarla.

### **Desactivar el bloqueo de pantalla**

- **1.** Toque **Inicio** > > **Configuración** > **Pantalla de bloqueo** > **Bloqueo de pantalla**.
- **2.** Dibuje el patrón de desbloqueo de pantalla o ingrese el PIN o la contraseña y toque **Siguiente**.
- **3.** Toque **Ninguna** o **Deslizamiento**.

### **Mejorar el reconocimiento facial**

- **1.** Toque **Inicio** > > **Configuración** > **Pantalla de bloqueo** > **Mejorar el reconocimiento facial**.
- **2.** Ingrese un patrón o un PIN.
- **3.** Lea las instrucciones y toque **Continuar**.
- **4.** Capture su rostro.

**5.** Cuando aparece el mensaje "**Se capturó el rostro**.", toque **Listo**.

### **Reconocimiento facial**

- **1.** Toque **Inicio** > > **Configuración** > **Pantalla de bloqueo**.
- **2.** Seleccione la casilla de verificación **Reconocimiento facial**.
- **3.** Para desbloquear, debe parpadear cuando en la pantalla aparezca el mensaje "**Parpadea ahora**".

### **Bloquear automáticamente**

- **1.** Toque **Inicio**  $\bigcirc$  >  $\frac{111}{111}$  > **Configuración** > **Pantalla de bloqueo** > **Bloquear automáticamente**.
- **2.** Seleccione el tiempo del retraso para bloquear la pantalla.

### **Bloquear al encender**

- **1.** Toque **Inicio** > > **Configuración** > **Pantalla de bloqueo**.
- **2.** Seleccione la casilla de verificación **Bloquear al encender**.

### **Datos de propietario**

- **1.** Toque **Inicio**  $\widehat{\triangle}$  >  $\frac{1}{2}$  > Configuración > **Pantalla de bloqueo** > **Datos de propietario**.
- **2.** Escriba el texto que desea mostrar en la pantalla de bloqueo. El texto se mostrará en la pantalla del bloqueo cuando la casilla de verificación **Mostrar datos de propietario en**

**pantalla bloqueada** esté seleccionada excepto que en la misma área se esté mostrando alguna información de la batería.

### <span id="page-88-0"></span>**Patrón de la función deslizar**

- **1.** Toque **Inicio**  $\bigcirc$  >  $\frac{111}{111}$  > Configuración > **Pantalla de bloqueo** > **Patrón de deslizamiento**.
- **2.** Seleccione los patrones deseados de la función deslizar.
	- Si selecciona una opción para agregar accesos directos de aplicaciones, seleccione el patrón para el diseño del icono, toque cualquier icono agregado (+) para asignarle el icono de Inicio  $\leftrightarrow$ toque **Siguiente**. Luego toque el

resto de los iconos agregados  $(+)$  v asigne las aplicaciones.

**3.** Toque **Aceptar** para confirmar la configuración.

# **Widgets de la pantalla de iniciar**

## **Agregar un widget en la pantalla iniciar**

- **1.** Cuando el bloqueo de la pantalla está configurado con la opción deslizar, deslice la pantalla de izquierda a derecha hasta que llegue a la página con un icono Plus (+) en ella.
- **2.** Toque + Aparecerá una lista de los widgets.
- **3.** Toque el widget que desea agregar. Puede agregar un widget a cada página.
- **Nota:** Solo puede utilizar la opción de widgets de la pantalla de bloqueo si el inicio de pantalla está configurado con deslizamiento.

### **Eliminar un widget de la pantalla de iniciar**

- **1.** En la pantalla de iniciar, arrastre hacia abajo el panel de widgets para expandirlo.
- **2.** Deslice hacia la izquierda para seleccionar el widget que desea eliminar y manténgalo tocado, luego arrástrelo hasta " Eliminar" en la parte superior de la pantalla.
- **3.** Suelte el dedo cuando se vuelva de color rojo.

# **Configuración de seguridad**

## **Encriptar y desencriptar los datos**

- **1.** En primer lugar cargue la batería.
- **2.** Con el teléfono conectado a la fuente de alimentación, toque **Inicio** > > **Configuración** > **Seguridad** > **Encriptar y Desencriptar datos**.
- **3.** Seleccione **Teléfono y Tarjeta SD**, **Teléfono** o **Tarjeta SD**.
- **4.** Lea el mensaje mostrado y toque **Siguiente**.
- **5.** Ingrese el PIN o la contraseña para el bloqueo de pantalla y toque **Siguiente**.

**6.** Lea el mensaje mostrado y toque **Encriptar**.

### **Mostrar las contraseñas**

- **1.** Toque **Inicio** > > **Configuración** > **Seguridad**.
- **2.** Quite la marca de la casilla de verificación **Mostrar las contraseñas**.

### **Administradores del dispositivo**

- **1.** Toque **Inicio** > > **Configuración** > **Seguridad** > **Administradores del dispositivo**.
- **2.** Toque una aplicación en la cual desea desactivar la autoridad para ser administrador del dispositivo.

### **Fuentes desconocidas**

- **1.** Toque **Inicio** > > **Configuración** > **Seguridad**.
- **2.** Seleccione la casilla de verificación **Fuentes desconocidas** y toque **Aceptar**.

#### **Credenciales de confianza**

Para consultar las credenciales de confianza en el sistema de su teléfono:

- **1.** Toque **Inicio** > > **Configuración** > **Seguridad** > **Credenciales de confianza**.
- **2.** Toque un elemento para leer la información.

Para instalar certificados encriptados desde la tarjeta SD:

- **1.** Toque **Inicio**  $\widehat{\triangle}$  >  $\frac{1}{2}$  > Configuración > **Seguridad** > **Instalar desde la tarjeta SD**.
- **2.** Toque un certificado disponible.
- **3.** Siga las instrucciones en pantalla.

Para eliminar todas las credenciales que están en su teléfono:

- **1.** Toque **Inicio** > > **Configuración** > **Seguridad** > **Eliminar credenciales**.
- **2.** Toque **Aceptar**.

## **Configuración de teclado e idioma**

#### **Idioma**

- **1.** Toque **Inicio** > > **Configuración** > **Teclado e idioma** > **Idioma**.
- **2.** Seleccione **English** o **Español**.

#### **Verificador de ortografía**

- **1.** Toque **Inicio** > > **Configuración** > **Teclado e idioma**.
- **2.** Seleccione la casilla de verificación **Corrector ortográfico** para activar la función.
- **3.** Toque 燉 para establecer las configuraciones.

### **Configuración del teclado de Google**

- **1.** Toque **Inicio** > > **Configuración > Teclado e idioma**, y toque  $\overline{\mathfrak{B}}$  que está al lado del Teclado de Google.
- **2.** Elija entre las siguientes opciones.
	- **Idiomas de entrada:** Toque para seleccionar el idioma de entrada. El diccionario del idioma seleccionado se activará.
	- **Mayúsculas automáticas:** Seleccione para que la primera letra de una frase se ponga automáticamente en mayúsculas, cuando esté disponible.
	- **Vibrar al pulsar teclas:** Seleccione para activar la vibración cuando se toca una tecla.
	- **Sonar al pulsar las teclas:** Seleccione para reproducir un sonido breve cuando se toca una tecla.
	- **Aviso emergente al pulsar tecla:** Seleccione para que se muestre una imagen más grande de la tecla por encima cuando la toque.
	- **Tecla de entrada por voz:** Toque para seleccionar la ubicación donde quiere que se muestre la tecla de entrada por voz.
	- **Diccionario personal:** Toque para agregar palabras en el diccionario del usuario.
	- **Diccionario complementarios:** Toque para seleccionar el diccionario que desea utilizar.
- **Bloquear palabras ofensivas:** Seleccione para que no se le sugiera a usted posibles palabras ofensivas.
- **Corrección automática:** Toque para permitir que la barra espaciadora y las teclas de puntuación corrijan automáticamente las palabras mal escritas.
- **Mostrar sugerencias de correcciones:** Toque para seleccionar cuando se muestran las sugerencias de corrección.
- **Activar escritura gestual:** Seleccione para ingresar una palabra deslizando el dedo desde una letra a la siguiente sucesivamente sin levantar el dedo de la pantalla hasta llegar al fin de la palabra.
- **Vista previa dinámica flotante:** Seleccione para ver la palabra sugerida.
- **Mostrar recorrido de gesto:** Seleccione para mostrar el recorrido de gesto visualizado con una línea de color que siga su dedo en la pantalla.
- **Frase gestual:** Marque para introducir espacios durante los gestos deslizándose hasta la barra espaciadora.
- **Suger. de próxima palabra:** Seleccione para usar la palabra anterior para hacer sugerencias.
- **Configuración avanzada:** Toque para abrir la configuración para usuarios expertos.
- **Enviar comentarios: Toque para** enviar su comentario a Google.
- **Acerca del teclado de Google:** Toque para ver la versión actual e información del teclado de Google.

### **Configuración del dictado por voz de Google**

- **1.** Toque **Inicio**  $\bigcirc$  >  $\frac{1}{2}$  > **Configuración** > **Teclado e idioma**, y luego marque la casilla de verificación **Dictado por voz de Google**.
- **2.** Toque al lado de **Dictado por voz de Google** para configurar sus ajustes:
	- **Elegir idiomas de entrada** para seleccionar los idiomas para el dictado por voz de Google.
	- **Bloquear pal. ofensivas** para reemplazar palabras ofensivas que han sido reconocidas por transcripciones con [\*] al ingresar texto hablando.
	- **Reconocimiento de voz sin conexión** para descargar los datos del reconocimiento de voz para usarlos fuera de línea.

### **Búsqueda por voz**

- **1.** Toque **Inicio**  $\bigcirc$  >  $\frac{1}{2}$  > Configuración > **Teclado e idioma** > **Búsqueda por voz**.
- **2.** Elige entre las siguientes opciones:
	- **Idioma** para configurar el idioma que se usa al ingresar texto hablando.
- **Salida de voz** para seleccionar cuándo se utiliza la búsqueda por voz.
- **Bloquear pal. ofensivas** para reemplazar palabras ofensivas que han sido reconocidas por transcripciones con [\*] al ingresar texto hablando.
- **Reconocimiento de voz sin conexión** para descargar los datos de reconocimiento de voz para usar sin conexión.
- **Auriculares Bluetooth** para grabar audio a través de auriculares Bluetooth si están disponibles.

#### **Salida de texto a voz**

- **1.** Toque **Inicio** > > **Configuración** > **Teclado e idioma** > **Salida de texto a voz**.
- **2.** Seleccione su motor. Toque  $\overline{\mathbf{\mathcal{B}}}$  para establecer las configuraciones del motor seleccionado.
- **3.** Toque **Velocidad de voz** y seleccione una velocidad.
- **4.** Toque **Escucha un ejemplo:** para reproducir una muestra corta de la serie de síntesis del habla.

### **Velocidad del puntero**

**1.** Toque **Inicio**  $\bigcirc$  >  $\frac{1}{2}$  =  $\frac{1}{2}$  > Configuración > **Teclado e idioma** > **Idioma** > **Velocidad del puntero**.

**2.** Use el control deslizante para establecer la velocidad y toque **Aceptar**.

## **Configuración para hacer una copia de seguridad y restablecer**

**Hacer una copia de seguridad de mis datos**

- **1.** Toque **Inicio** > > **Configuración** > **Copia de seguridad y restablecer**.
- **2.** Toque la casilla de verificación **Hacer una copia de seguridad de mis datos**.

## **Cuenta de copia de seguridad**

- **1.** Toque **Inicio** > > **Configuración** > **Copia de seguridad y restablecer**.
- **2.** Toque **Cuenta de copia de seguridad**.
- **3.** Seleccione una cuenta desde la lista que aparece o toque **Agregar cuenta** y siga las instrucciones en pantalla.

### **Restaurar automáticamente**

- **1.** Toque **Inicio** > > **Configuración** > **Copia de seguridad y restablecer**.
- **2.** Seleccione la casilla de verificación **Restaurar automáticamente**.

### **Recopilación de diagnósticos**

- **1.** Toque **Inicio** > > **Configuración** > **Copia de seguridad y restablecer**.
- **2.** Toque **Recopilar diagnósticos**.

**3.** Toque la casilla de verificación **Allow Diagnostics** para activar o desactivar el diagnóstico.

### **Restablecer valores de fábrica**

- **1.** Toque **Inicio**  $\bigcirc$  >  $\frac{1}{111}$  > Configuración > **Copia de seguridad y restablecer**.
- **2.** Toque **Restablecer valores de fábrica**.
- **3.** Lea la información sobre restablecer los datos de fábrica, seleccione la casilla de verificación **Eliminar la tarjeta SD** si es necesario, y toque **Restablecer dispositivo**.
- **4.** Toque **Eliminar todo**.

# **Configuraciones de cuentas**

### **Establecer una nueva cuenta**

- **1.** Toque **Inicio** > > **Configuración** > **Agregar cuenta**.
- **2.** Toque un tipo de cuenta.
- **3.** Siga las instrucciones en pantalla para agregar su cuenta adicional.

### **Administrar cuentas existentes**

- **1.** Toque Inicio $\bigcirc$  >  $\frac{111}{111}$  > Configuración.
- **2.** Seleccione el tipo de cuenta, como **Corporativa**, **Google**, y **Correo**.
- **3.** Administre las configuraciones o toque para opciones adicionales.

# **Configuración del sistema**

# **Configuración de fecha y hora**

- **1.** Toque **Inicio** > > **Configuración** > **Fecha y hora**.
- **2.** Quite la marca de la casilla de verificación **Fecha y hora automáticas**, si es necesario.
- **3.** Quite la marca de la casilla de verificación **Zona horaria automática**, si es necesario.
- **4.** Toque **Establecer fecha** y ajuste la fecha, el mes, el año desplazando cada elemento de manera vertical. Toque **Listo** cuando haya terminado.
- **5.** Toque **Establecer la hora** y ajuste la hora y los minutos y seleccione a. m. o p. m. deslizando cada elemento de manera vertical. Toque **Listo** cuando haya terminado.
- **6.** Toque **Seleccionar zona horaria**, y luego seleccione una zona horaria desde la lista en pantalla. Desplácese hacia abajo de la lista para ver las zonas horarias adicionales.
- **7.** Toque **Usar formato de 24 hs** para alternar entre el formato de 12 horas y 24 horas.
- **8.** Toque **Elegir el formato de fecha** para seleccionar cómo desea visualizar la información de fecha en su teléfono.

# **Configuración de accesibilidad SERVICIOS**

- **1.** Toque **Inicio** > > **Configuración** > **Accesibilidad**.
- **2.** Toque una aplicación y establezca sus configuraciones.

### **TalkBack**

- **1.** Toque **Inicio** > > **Configuración** > **Accesibilidad** > **TalkBack**.
- **2.** Toque el interruptor **Sí/No** para activar **TalkBack** 
	- Toque **CONFIGURACIÓN** para establecer sus configuraciones
- **Nota:** Cuando TalkBack está activado, puede usar la pantalla táctil tocándola dos veces o deslizándola con dos dedos en vez de tocarla o deslizarla con un dedo cuando se desactiva Talkback.

## **SISTEMA**

### **Gestos de magnificación**

- **1.** Toque **Inicio** > > **Configuración** > **Accesibilidad** > **Gestos de ampliación**.
- **2.** Toque el interruptor **Sí/No** para activar los gestos de magnificación.

### **Texto grande**

**1.** Toque **Inicio**  $\bigcirc$  >  $\frac{1}{2}$  > **Configuración** > **Accesibilidad**.

**2.** Seleccione la casilla de verificación **Texto grande**.

### **El botón de activado finaliza la llamada**

- **1.** Toque **Inicio**  $\widehat{\triangle}$  >  $\frac{1}{2}$  > Configuración > **Accesibilidad**.
- **2.** Seleccione la casilla de verificación **Botón de encend. corta la llamada**.

### **Rotar automáticamente la pantalla**

- **1.** Toque **Inicio** > > **Configuración** > **Accesibilidad**.
- **2.** Seleccione la casilla de verificación **Rotar automáticamente la pantalla**.

### **Decir contraseñas**

- **1.** Toque **Inicio** > > **Configuración** > **Accesibilidad**.
- **2.** Seleccione la casilla de verificación **Decir contraseñas**.

### **Acceso directo de accesibilidad**

- **1.** Toque **Inicio** > > **Configuración** > **Accesibilidad** > **Acceso directo a la accesibilidad**.
- **2.** Toque el interruptor **Sí/No** para activar acceso directo a la accesibilidad.

#### **Retraso entre tocar y mantener presionado**

- **1.** Toque **Inicio** > > **Configuración** > **Accesibilidad** >**Retraso entre tocar y mantener presionado**.
- **2.** Seleccionar **Corto**, **Medio**, o **Largo**.

## **Acerca del dispositivo**

► Toque **Inicio** > > **Configuración** > **Acerca del dispositivo**.

### **Actualización del sistema**

► Toque **Inicio** > > **Configuración** > **Acerca del dispositivo** > **Actualiz. del sistema**.

# **Versiones de firmware aprobadas**

Este teléfono se operará solamente con versiones de firmware que han sido aprobadas para su uso por T-Mobile y el fabricante del teléfono. Si algún firmware se instala en el teléfono, el teléfono no funcionará.

# **Información acerca de salvaguardar teléfonos**

T-Mobile promueve a clientes para que tengan medidas apropiadas para asegurar sus teléfonos y les invita a ellos que tengan ventaja de las características disponibles en este teléfono para asegurarlo de robo y/o otro acceso y uso no autorizado. Este teléfono tiene una función de bloqueo (ej. códigos o patrones determinados por usuario) que pueda servir como una primera línea o defensa contra el uso no autorizado o el acceso no autorizado a la información almacenada. Se pueden encontrar en varios teléfonos de T-Mobile las aplicaciones de seguridad precargadas que les permiten a clientes rastrear o localizar teléfonos extraviados. Los teléfonos perdidos o robados se deben reportar inmediatamente a T-Mobile para que se puedan tomar medidas correctas para proteger cuentas. Para obtener

información adicional, visite: *[www.t](http://support.t-mobile.com/docs/DOC-1211)[mobile.com/devicesecurity](http://support.t-mobile.com/docs/DOC-1211)* y *[www.t](http://www.t-mobile.com/Company/PrivacyResources.aspx)[mobile.com/Company/PrivacyResources](http://www.t-mobile.com/Company/PrivacyResources.aspx) [.aspx](http://www.t-mobile.com/Company/PrivacyResources.aspx)*.

# **Información adicional**

El uso de algunos contenidos o funciones puede incurrir cargos separados y adicionales y puede requerir servicio elegible y/o acceso a una conexión Wi-Fi.

**Wi-Fi:** El teléfono no alternará entre Wi-Fi y la red celular. Los teléfonos que utilizan conexiones inalámbricas pueden ser vulnerables a intentos no autorizados para acceder a datos y software almacenados en el teléfono. Los teléfonos conectados que compartan Wi-Fi usan la asignación del plan de datos. El uso de los teléfonos conectados está sujeto a los términos y condiciones de T-Mobile. Smartphone Mobile HotSpot: Se requiere servicio elegible. Se aplica la asignación del plan de datos. Las asignaciones de datos en roaming y dentro de la red difieren; consulte el servicio seleccionado para obtener detalles. El uso de los teléfonos conectados está sujeto a los términos y condiciones de T-Mobile.

**Mensajería/Datos:** Se le cobrará por todos los mensajes y datos que envíe o que reciba a través de la red, independientemente de que se reciban o no. La longitud de caracteres/el tamaño de

archivo de los mensajes/adjuntos podría ser limitado. T-Mobile no se responsabiliza por el contenido de los mensajes/adjuntos o por cualquier falla, demora o error en las alertas o notificaciones generadas por T-Mobile. Su sesión de datos, plan o servicio podría lentificarse, suspenderse, cancelarse o restringirse si usa su servicio de tal manera que interfiera con nuestra red o afecte nuestra capacidad para brindar un servicio de calidad a los demás usuarios o si utiliza el servicio de roaming para una porción significativa de su uso o utiliza una cantidad desproporcionada de ancho banda durante un ciclo de facturación. Usted no puede utilizar su plan o teléfono para usos prohibidos.

**Descargas/Aplicaciones:** T-Mobile no se responsabiliza por ningún contenido de terceros o sitio web al que pueda acceder usando su teléfono. Pueden aplicarse cargos adicionales; no todas las descargas están disponibles con todos los teléfonos. Usted no obtiene ningún derecho sobre las descargas; la duración del uso de las mismas podría ser limitada; pueden almacenarse únicamente para ser utilizadas con su teléfono. T-Mobile no se responsabiliza por ninguna descarga perdida debido a un error de su parte. Asimismo, T-Mobile no se hace responsable por las aplicaciones, incluyendo la interrupción, demora o falla en la descarga, instalación, uso o transmisión de las mismas, ni por aquellos anuncios publicitarios de terceros que

puedan aparecer al usar una aplicación, ni por las alteraciones que alguna aplicación pueda causarle a la funcionalidad de su teléfono, incluyendo cualquier cambio que pudiera afectar a su plan, servicio o facturación de T-Mobile o cualquier contenido o sitio web al que pueda acceder a través de una aplicación.

**Compatibilidad con audífonos:** Este teléfono ha sido probado y clasificado para ser utilizado con audífonos para algunas de las tecnologías inalámbricas que el teléfono utiliza. Sin embargo, es posible que haya algunas tecnologías inalámbricas más nuevas usadas en este teléfono que aún no han sido probadas para su uso con audífonos. Es importante probar las diferentes funciones de este teléfono minuciosamente y en distintas ubicaciones, con su audífono o implante coclear, para determinar si escucha algún ruido de interferencia. Para obtener información acerca de la compatibilidad con audífonos, comuníquese con su proveedor de servicios o con el fabricante de este teléfono. Si tiene preguntas acerca de las políticas de devolución o intercambio, comuníquese con su proveedor de servicios o minorista telefónico.

Las imágenes del teléfono y de las pantallas son simulaciones. Las pantallas actuales pueden variar. Consulte los folletos y los Términos y Condiciones (incluyendo la cláusula de arbitraje) en T-Mobile.com para obtener información sobre plan tarifario, cargos por funciones y

servicios, restricciones y detalles. incluyendo las limitaciones importantes sobre disponibilidad y fiabilidad de servicio de emergencia 9-1-1 de cuando se utilizan llamadas Wi-Fi.

Las instrucciones para realizar tareas en esta guía pueden cambiar dependiendo de la versión del software o de la aplicación en su teléfono.

#### **Mensaje importante de confidencialidad.**

Este teléfono es capaz de determinar su propia/su localización geográfica. Para configurar los controles de acceso y uso que otros hagan de la información sobre su **Iocalización, toque Inicio** ◯ > **::::** > **Configuración** > **Acceso a la ubicación**, active **Acceso a mi ubicación** y luego seleccione fuentes de localización. Siga cualesquiera instrucciones aplicables. Estas configuraciones para el uso de la información de localización pueden activarse y desactivarse. Para algunas aplicaciones y algunos servicios que usted selecciona, un teléfono deberá estar encendido y configurado para permitir la colección de información de localización para poder funcionar.

# **12 Información importante de seguridad**

Esta sección contiene importante información de funcionamiento y seguridad que le ayudará a utilizar el teléfono sin riesgo alguno. El hecho de no leer y seguir la información contenida en esta sección, puede dar como resultado lesiones corporales serias, muerte o daños materiales.

# **Precauciones generales**

Existen varias pautas simples para manejar el teléfono de manera adecuada y mantener un servicio seguro y satisfactorio.

- Para maximizar el rendimiento, mientras utiliza el teléfono no toque las partes del teléfono donde se encuentran las antenas internas.
- Hable directamente en el micrófono.
- No exponga el teléfono a la luz directa del sol durante períodos de tiempo prolongados (como en el tablero del automóvil).
- Aunque el teléfono es bastante resistente, es un equipo complejo y se puede romper. Evite que se caiga, se golpee, se tuerza o sentarse sobre éste.
- Cualquier cambio o modificación en el teléfono no aprobados expresamente por este documento podrían anular la garantía de este equipo y anular su autorización para manejar este equipo.

**Nota:** Para el mejor cuidado del teléfono, sólo personal autorizado por Kyocera debe hacerle el mantenimiento al teléfono y a los accesorios. No hacerlo puede ser peligroso e invalidar la garantía.

# **Mantener un uso y acceso seguro al teléfono**

## **No dependa del teléfono para llamadas de emergencia**

Los teléfonos móviles funcionan mediante señales de radio que no pueden garantizar la conexión en todas las condiciones. Por lo tanto, no se debe depender sólo de un teléfono móvil para una comunicación esencial (por ejemplo, emergencias médicas). Las llamadas de emergencia pueden no ser posibles en todas las redes celulares o cuando se encuentran en uso ciertos servicios de red y/o funciones de teléfono celular. Para obtener más detalles, comuníquese con su proveedor de servicios local.

### **Utilizar el teléfono mientras se conduce un automóvil**

Hablar por el teléfono mientras se conduce un automóvil (o utilizar el teléfono sin un dispositivo manos libres) está prohibido en algunas jurisdicciones. Las leyes varían en cuanto a restricciones específicas.

Recuerde que la seguridad es siempre lo primero.

# **Seguir las pautas de seguridad**

Para utilizar el teléfono de forma segura y eficiente, siga siempre las normas específicas de un área determinada. Apague el teléfono en áreas donde está prohibido su uso o donde pueda causar interferencia o peligro.

## **Dispositivos médicos**

Si usted tiene un dispositivo médico, incluyendo dispositivos médicos implantables, tales como un marcapasos o un desfibrilador, consulte con su proveedor de atención médica y las instrucciones del fabricante del dispositivo antes de usar este teléfono móvil.

Personas con dispositivos médicos implantables:

- Siempre deberían mantener el teléfono móvil a más de seis (6) pulgadas del dispositivo médico implantable cuando el teléfono móvil está encendido.
- No deberían transportar el teléfono móvil en su bolsillo del pecho.
- Deberían usar el teléfono móvil en el oído opuesto al dispositivo médico implantable para minimizar el potencial de interferencia.
- Deberían apagar el teléfono móvil inmediatamente si tienen alguna razón para sospechar que se está produciendo interferencia.

## **Utilizar el teléfono cerca de otros artefactos electrónicos**

La mayoría de los equipos electrónicos modernos están protegidos contra las señales de radiofrecuencia (RF). Sin embargo, las señales de RF emitidas por los teléfonos móviles pueden afectar los equipos electrónicos que no hayan sido protegidos de manera adecuada.

Las señales de RF pueden afectar los sistemas operativos electrónicos y/o sistemas de entretenimiento instalados de manera incorrecta o protegidos de manera inadecuada en los automóviles. Consulte con el fabricante o su representante para determinar si estos sistemas están adecuadamente protegidos contra señales de RF externas. También pregunte al fabricante sobre los equipos agregados al vehículo.

Consulte con el fabricante sobre los dispositivos médicos, tales como los marcapasos y los audífonos para determinar si están protegidos de forma adecuada contra señales de RF externas.

**Nota:** Siempre apague el teléfono en los centros de asistencia médica y pida permiso antes de utilizar el teléfono cerca de equipos médicos.

## **Apagar el teléfono antes de volar**

Apague el teléfono antes de subir a bordo de cualquier avión. Para evitar una posible interferencia con los sistemas aeronáuticos, las normas de la Administración Federal de

Aviación de los Estados Unidos (FAA) exigen que un miembro de la tripulación autorice el uso del teléfono mientras el avión se encuentra en tierra. Para evitar cualquier riesgo de interferencia, las normas de la FCC prohíben el uso del teléfono mientras el avión se encuentra en el aire.

## **Apagar el teléfono en áreas peligrosas**

Para evitar interferencias en áreas de explosión, apague el teléfono cada vez que se encuentre en ese tipo de áreas o en cualquier otra área con señales que indiquen que deben apagarse los aparatos emisores y receptores. El personal de construcción a menudo utiliza dispositivos de control remoto RF para hacer estallar los explosivos.

Apague el teléfono cuando se encuentre en un área donde haya posibilidades de que se produzca una explosión. Aunque es poco común, el teléfono y accesorios pueden generar chispas. Las chispas pueden causar una explosión o un incendio, lo cual puede ocasionar lesiones corporales o incluso la muerte. Estas áreas están a menudo, pero no siempre, claramente marcadas. Incluyen:

- Áreas de carga de combustible, tales como estaciones de servicio.
- Debajo de la cubierta en embarcaciones.
- Centros de almacenamiento o traslado de combustible o productos químicos.
- Áreas en las que el aire contiene productos químicos o partículas tales como granos, polvo o polvos metálicos.
- Cualquier área donde normalmente se aconseja apagar el motor del vehículo.
- *A* Nota: Nunca transporte o almacene gas inflamable, líquido inflamable o explosivos en el compartimiento del vehículo que contiene el teléfono o accesorios.

## **Restringir el acceso de los niños al teléfono**

El teléfono no es un juguete. No permita que los niños jueguen con el teléfono ya que pueden lastimarse o lastimar a otros, dañar el teléfono o realizar llamadas que aumenten la factura.

# **Impermeabilidad al agua**

Su Hydro LIFE es impermeable al agua y cumple con las normas de IPX5 y IPX7, sumergible por hasta 30 minutos a una profundidad que no sobrepase un metro (aproximadamente 3.28 pies). Exponer el teléfono al agua fuera de estos límites o sin respetar las precauciones anteriores puede resultar en daño por agua.

Para asegurar que el teléfono mantenga su impermeabilidad al agua se deben observar las siguientes precauciones:

● Asegúrese que la tapa de la batería esté apropiadamente sellada apretando alrededor de los bordes de la tapa. Los puertos del conector para

cargador/accesorio y del conector para auriculares no tienen tapas porque son impermeables al agua.

- No rocíe el teléfono con líquidos distintos de agua dulce o agua de la llave, ni lo sumerja en estos líquidos.
- No exponga el teléfono al agua calentada a más de 104°F (40°C), o líquidos distintos de agua, tales como detergentes, bebidas, o agua clorinada o tratada. Si el teléfono se expone accidentalmente a otros líquidos, enjuáguelo suavemente en agua limpia y fresca.
- El panel táctil y las teclas táctiles no operarán estando el teléfono mojado.
- El teléfono no puede ser operado bajo el agua y debe ser secado lo antes posible cuando se moje.
- No use el conector para cargador/accesorio para cargar, transmitir datos, etc. hasta que el teléfono esté completamente seco.

Si el teléfono se moja:

El agua acumulada en el conector para auriculares puede causar que el teléfono detecte de manera errónea que se ha insertado un auricular (en tal caso, se deshabilita el altavoz y/o el auricular para audio) hasta que se le quite el agua. El agua en el puerto del micrófono puede afectar a la calidad de audio saliente. Éstas son condiciones temporales y se sosiegan una vez que el teléfono esté seco.

- **1.** No abra la tapa de la batería ya que este permite al agua entrar en la parte sellada del teléfono.
- **2.** Limpie las superficies del teléfono con un paño limpio y seco.
- **3.** El agua en los puertos abiertos del teléfono puede afectar a la calidad de sonido y se lo debe quitar mediante soplos de aire directamente en los puertos. El audio del teléfono puede que no funcione correctamente hasta que los puertos estén secos. Aplique un paño limpio y seco sobre las áreas abiertas y grietas para quitar la humedad que quede en el teléfono: micrófonos; altavoz; botón de encendido; botón de volumen; conector para auriculares y conector para cargador/accesorio.
- **4.** Repita el proceso hasta que el teléfono esté completamente seco.

## **Proceso de carga**

- Seque el teléfono con un paño limpio antes de cargarlo.
- No toque el cargador, el cable de carga ni el conector para cargador/accesorio con las manos mojadas. Hacerlo podría causar un choque eléctrico, lesiones o la falla del producto.
- No carque el teléfono en un lugar mojado o húmedo, tal como en un baño o cerca del lavaplatos en la cocina.

# **Utilizar el teléfono con un audífono**

Cuando se utilizan algunos teléfonos móviles cerca de dispositivos auditivos (incluso audífonos e implantes cocleares), los usuarios pueden detectar zumbidos o silbidos.

Algunos dispositivos auditivos son más inmunes que otros a este ruido provocado por la interferencia y los teléfonos también varían en la cantidad de interferencia que generan. Algunos dispositivos auditivos son más inmunes que otros a este ruido provocado por la interferencia y los teléfonos también varían en la cantidad de interferencia que generan.

Las calificaciones han sido desarrolladas en los teléfonos móviles para ayudar a los usuarios de dispositivos auditivos a encontrar teléfonos que puedan ser compatibles con dichos dispositivos. No se han clasificado todos los teléfonos. Los teléfonos clasificados exhibirán su clasificación en la caja. **Su Hydro LIFE tiene una clasificación de M3 y T3**.

Estas clasificaciones no constituyen garantía. Los resultados variarán dependiendo del dispositivo auditivo, del tipo individual y del grado de pérdida de audición del usuario. Si el dispositivo auditivo es particularmente vulnerable a la interferencia; incluso a un teléfono que tiene más alta clasificación todavía puede causar niveles de ruido inaceptables en el

dispositivo auditivo. La mejor forma de evaluar el teléfono según sus necesidades personales es probarlo con su dispositivo auditivo.

**Clasificaciones M:** Los teléfonos que tienen la clasificación M3 o M4 cumplen con los requisitos de la FCC y es probable que generen menos interferencia con dispositivos auditivos que otros teléfonos no clasificados. (M4 es la mejor o más alta clasificación de las dos).

**Clasificaciones T:** Los teléfonos que tienen la clasificación T3 o T4 cumplen con los requisitos de la FCC y es probable que sean más utilizables con la bobina telefónica de un dispositivo auditivo ("bobina T" o "bobina telefónica") que los teléfonos no clasificados. (T4 es la mejor o más alta clasificación de las dos. Tenga en cuenta que no todos los dispositivos auditivos tienen bobinas telefónicas).

**Nota:** Este teléfono ha sido probado y clasificado para ser utilizado con audífonos para algunas de las tecnologías inalámbricas que el teléfono utiliza. Sin embargo, es posible que haya algunas tecnologías inalámbricas más nuevas usadas en este teléfono que aún no han sido probadas para su uso con audífonos. Es importante probar las diferentes funciones de este teléfono minuciosamente y en distintas ubicaciones, con su audífono o implante coclear, para determinar si escucha algún ruido de interferencia. Para obtener información acerca de la

compatibilidad con audífonos, comuníquese con su proveedor de servicios o con el fabricante de este teléfono. Si tiene preguntas acerca de las políticas de devolución o intercambio, comuníquese con su proveedor de servicios o minorista telefónico.

También se puede medir la inmunidad de los audífonos frente al ruido de interferencia de teléfonos móviles y los audífonos deberían tener clasificaciones similares a las de los teléfonos. Consulte a su médico especialista en oído para conocer la clasificación de su audífono. Sume las clasificaciones de su audífono y del teléfono para determinar el uso probable:

- Cualquier clasificación combinada igual o mayor a seis ofrece un mejor uso.
- Cualquier clasificación combinada igual a cinco es considerada de uso normal.
- Cualquier clasificación combinada igual a cuatro es considerada utilizable.

Por lo tanto, si tiene un audífono M3 y un teléfono M3, tendrá una clasificación combinada de seis para el "mejor uso". Esto es igual para las clasificaciones T.

Puede obtener más información acerca de la compatibilidad con audífonos en: *[www.fcc.gov](http://www.fcc.gov/)*, *[www.fda.gov](file:///C:/Users/Sano/Desktop/..http:/www.fda.gov/)* y *[www.accesswireless.org](http://www.accesswireless.org/Home.aspx)*.

### **Aprovechar al máximo su dispositivo auditivo con el teléfono**

Para asegurar la mínima interferencia, intente mover el teléfono para buscar un lugar con menos interferencia.

# **Cuidar la batería**

## **Proteger la batería**

Las siguiente pautas le ayudarán a obtener el mejor rendimiento de la batería.

- Últimamente ha habido informes sobre baterías de teléfonos móviles que se recalientan, se prenden fuego o explotan. Parece que muchos de estos informes, si no todos, hablan de baterías de marcas no originales, económicas y de imitación con estándares de fabricación desconocidos y cuestionables. Utilice sólo las baterías y los accesorios aprobados por el fabricante. La compra de baterías y accesorios correctos es la mejor manera de asegurar que son auténticos y seguros.
- Sólo use la batería con un cargador calificado. El uso de un cargador no calificado puede resultar en el riesgo de incendio, explosión, fuga u otro peligro. Si usted no está seguro de si un cargador está calificado, comuníquese con el soporte al cliente.
- No desarme o abra, rompa, doble o deforme, ni perfore o triture la batería.
- Nunca modifique o altere, intente insertar objetos extranjeros en la batería, sumerja o exponga al agua o a otros líquidos, exponerse al fuego, explosión u otros peligros.
- No deje caer el teléfono o la batería. Si el teléfono o la batería se ha caído, especialmente sobre una superficie dura, y el usuario sospecha que hay un daño, llévelo a un centro de servicio para su inspección.
- El uso inadecuado de la batería puede resultar en un incendio, explosión u otros riesgos.
- No intente hacer un corto circuito en la batería o permita que objetos metálicos conductores entren en contacto con los terminales de la batería.
- Mantenga limpios los contactos de metal de la parte superior de la batería.
- El uso de la batería por parte de niños debe ser supervisado.

# **Proceso de carga**

- Para evitar daños, cargue la batería sólo en temperaturas que oscilen de 32° F a 113° F (0° C a 45° C).
- No utilice el cargador de la batería a luz del sol directa o en áreas húmedas, tal como el baño.
- Es posible que la batería necesite ser recargada si no se la ha utilizado por un período prolongado de tiempo.
- Es mejor reemplazar la batería si no brinda un rendimiento aceptable. Puede recargarse cientos de veces antes de que necesite reemplazarla.
- Reemplace la batería solamente por otra batería calificada. El uso de una batería no calificada puede resultar en el riesgo de incendio, explosión, fuga u otro peligro. Si usted no está seguro de si una batería de reemplazo es compatible, comuníquese con el soporte al cliente.

## **Guardar**

- No guarde la batería en zonas de altas temperaturas por períodos prolongados de tiempo. Para guardarlas, le recomendamos que siga estas pautas:
	- Menos de un mes: -4° F a 140° F (-20° C a 60° C)
	- Más de un mes: -4° F a 113° F (-20° C a 45° C)

## **Causas comunes de la descarga de la batería**

- Jugar juegos o usar el Internet.
- Mantener la luz de fondo encendida.
- Operar el teléfono cuando se está lejos de una estación base o un sitio celular.
- Usar cables de datos o accesorios.
- Operar el teléfono cuando no hay servicio disponible o cuando el servicio está disponible de manera intermitente.
- Configuración de volumen alto.

● Repetir las alertas de sonido, vibración o iluminación.

## **Forma de desechar baterías de Litio-Ion (Li-Ion)**

- Deseche correcta y rápidamente las baterías usadas siguiendo las regulaciones locales.
- Nunca deseche la batería mediante incineración.
- No toque una batería de Litio-Ion dañada o con pérdida ya que puede provocar quemaduras.
- Para conocer las opciones para desechar la batería de Litio-Ion de manera segura, comuníquese al centro de servicios autorizado más cercano.
- **Nota especial:** Asegúrese de desechar la batería de manera adecuada. Es posible que en algunas áreas esté prohibido desechar baterías en la basura doméstica o comercial.

# **Energía de radiofrecuencia (RF)**

## **Entender el funcionamiento del teléfono**

El teléfono es un radiotransmisor y un receptor. Cuando está encendido, recibe y transmite señales de radiofrecuencia (RF). El teléfono está diseñado para transmitir la energía justamente suficiente para alcanzar la red. El sistema que maneja la llamada

controla el nivel de energía de RF. Dependiendo de las condiciones de la red, el teléfono puede operarse en un nivel de SAR actual inferior al valor máximo especificado. El teléfono está diseñado para no exceder los límites de exposición a RF recomendados por las pautas internacionales.

### **Información de seguridad de la radiofrecuencia**

El diseño del teléfono está regido por los estándares NCRP que se describen a continuación.

En 1991–92, el Instituto de Ingenieros Eléctricos y Electrónicos (IEEE) y el Instituto Nacional Estadounidense de Estándares (ANSI) se unieron para actualizar el estándar de 1982 acerca de los niveles seguros de exposición a RF.

Más de 120 científicos, ingenieros y físicos de universidades, agencias de salud gubernamentales e industrias desarrollaron este estándar actualizado luego de revisar el corpus disponible de la investigación. En 1993, la Comisión de Comunicaciones Federales (FCC) adoptó en una norma este estándar actualizado. En agosto de 1996, la FCC adoptó un estándar híbrido que consistía en el estándar existente de ANSI/IEEE y las pautas publicadas por el Consejo Nacional de Mediciones y Protección de Radiación (NCRP).

## **Uso de accesorios para colgar del cuerpo**

Para mantener el cumplimiento con las pautas de exposición a RF de la FCC, siempre utilice accesorios apropiados si usa el teléfono para operaciones colgado del cuerpo. Los accesorios que se utilizan con este teléfono para operaciones colgado del cuerpo no deben contener ningún componente metálico y deben mantener la distancia de separación por lo menos de **0.59 pulgadas (1.5 centímetros)** entre el cuerpo del usuario y el teléfono, incluyendo antenas. Los accesorios para colgar del cuerpo que no satisfagan estos requerimientos pueden no cumplir con los requerimientos de exposición a RF de la

FCC y deben ser evitados.

Para obtener más información acerca de la exposición a RF, visite el sitio de la FCC en *[www.fcc.gov](http://www.fcc.gov/)*.

## **Índice de absorción específico (SAR) para teléfonos móviles**

El SAR es un valor que corresponde a la cantidad relativa de energía de RF que absorbe la cabeza de un usuario de teléfono móvil.

El valor SAR de un teléfono es el resultado de un extenso proceso de prueba, de mediciones y de cálculos. No representa la cantidad de radiofrecuencia que emite el teléfono. Todos los modelos de teléfonos se prueban en su valor más alto, en entornos de laboratorio estrictos. Pero durante su uso, el SAR de un

teléfono puede ser considerablemente menor al nivel informado a la FCC. Esto se debe a una variedad de factores que incluyen la proximidad con una antena de estación base, el diseño del teléfono y otros factores. Es importante recordar que cada teléfono cumple con estrictas pautas federales. Las variaciones en los SAR no implican variaciones en la seguridad.

Todos los teléfonos deben cumplir con el estándar federal, que cuenta con un margen de seguridad considerable. Como se menciona anteriormente, las variaciones en los valores SAR entre diferentes modelos de teléfonos no implican variaciones en la seguridad. Los valores SAR que coinciden con el estándar federal de 1.6 W/kg o que se encuentran por debajo de él se consideran seguros para el uso del público en general.

Los valores de SAR más altos registrados de Hydro LIFE son:

**Cabeza:** 1.02 W/kg

### **Colgado del cuerpo:** 0.69W/kg

**Hotspot:** 0.82 W/kg

Los modelos de teléfono pueden tener versiones diferentes y más de un valor. Los cambios en el diseño o en los componentes pueden ocurrir con el tiempo, y algunos de estos cambios podrían afectar los valores del Índice de absorción específico (Specific Absorption Rates, SAR). Puede obtener más información acerca del SAR del teléfono en el siguiente sitio Web de la FCC: *<http://www.fcc.gov/oet/ea/>*.

## **Emisión de Radiofrecuencia de la FCC**

Este teléfono reúne las pautas de emisión de radiofrecuencia de la FCC.

Número de identificación de la FCC: V65C6530

# **Aviso de la FCC**

Este dispositivo cumple con la Parte 15 de las normas de la FCC. La operación está sujeta a las siguientes dos condiciones: (1) este dispositivo no puede causar interferencias perjudiciales y (2) este dispositivo debe aceptar las interferencias recibidas, incluso toda interferencia que pueda causar un funcionamiento no deseado.

Los cambios o modificaciones que no hayan sido expresamente aprobados por la parte responsable del cumplimiento de dicha norma pueden anular el derecho del usuario a hacer uso del equipo.

**Nota:** Este equipo ha sido probado y se ha determinado su cumplimiento con los límites establecidos para los dispositivos digitales de Clase B, de conformidad con los dispuesto en la Parte 15 de las Normas de la FCC.

Tales límites fueron establecidos con el fin de ofrecer una protección razonable frente a interferencias perjudiciales en instalaciones residenciales. Este equipo genera, usa y puede irradiar energía de radio frecuencia y, si no se instala y no se usa de conformidad con las instrucciones, puede ocasionar

interferencias perjudiciales en las comunicaciones por radio.

Sin embargo, no hay garantía alguna de que no habrá interferencia en una instalación específica.

Si este equipo ocasiona interferencias perjudiciales en la recepción por radio o televisión, lo cual puede determinarse al apagar y encender el equipo, se recomienda al usuario intentar corregir la interferencia a través de una o más de las siguientes medidas:

- Reoriente la dirección de las antenas internas.
- Aumente la separación entre el equipo y el receptor.
- Conecte el equipo a una toma de corriente en un circuito distinto de aquel al cual está conectado el receptor.
- Si necesita ayuda, consulte un distribuidor o a un técnico con experiencia en radio/TV.

# **Datos del propietario**

El número de modelo, el número regulador y el número de serie se encuentran ubicados dentro del compartimento de la batería. Escriba el número de serie en el espacio que se proporciona a continuación. Esto será útil si necesita comunicarse con nosotros en el futuro en relación con el teléfono.

Modelo: Hydro LIFE (C6530) Número de serie:
# **13 Garantía del fabricante**

Kyocera Communications, Inc. ("KYOCERA") le ofrece una garantía limitada de que el o los productos anexos (el "producto") no contendrán defectos en cuanto a material y mano de obra por un período que vence en un año a partir de la fecha en la que le vendamos el producto, siempre y cuando usted sea el comprador y el usuario final original del producto, y siempre y cuando usted haya comprado el producto de un proveedor autorizado. La transferencia o reventa de un producto anulará automáticamente la cobertura de garantía con respecto a ese producto.

Esta garantía limitada no es transferible a terceros, incluido pero sin limitarse a cualquier comprador o propietario subsiguiente del producto. Si KYOCERA determina que un producto contiene defectos de material o de mano de obra, KYOCERA a su sola y absoluta discreción, reparará o reemplazará el producto (en el que podrán utilizarse piezas restauradas de similar calidad y funcionalidad), o si KYOCERA determina que no puede reparar o reponer tal producto, KYOCERA reintegrará el precio de compra para tal producto, siempre y cuando el producto (i) sea devuelto a un centro de servicio autorizado de KYOCERA, con el envío prepagado, dentro del plazo de garantía de un año, y (ii) se anexe un comprobante de compra consistente en recibo o factura pagada que demuestre que el producto se

encuentra dentro del plazo de un año de garantía ("Comprobante de Compra"). Transcurrido un año de garantía, todos los cargos por concepto de embarque, piezas y mano de obra correrán por cuenta suya. Antes de regresar el Producto para que se le dé servicio, asegúrese de respaldar su información y de remover del Producto cualquier información confidencial, privada, o personal. KYOCERA no se hace responsable por daños o pérdidas de programas, datos, o dispositivos de almacenamiento de datos. Esta garantía limitada aplica solo al Producto como fue provisto originalmente. Esta garantía limitada no cubre y es nula con respecto a lo siguiente: (i) todo producto incorrectamente instalado, reparado, mantenido o modificado; (ii) todo producto sometido a uso indebido (incluido todo producto utilizado conjuntamente con equipos eléctrica o mecánicamente incompatibles o utilizado con accesorios no aprobados por KYOCERA), abuso, accidente, daño físico, operación anormal, manejo indebido, negligencia, exposición al fuego, agua o humedad excesiva o ligera o cambios extremos de clima o temperatura; (iii) todo producto operado fuera de los parámetros máximos publicados; (iv) daños superficiales; (v) todo producto en los que las etiquetas de garantía o número de serie del producto hayan sido removidos, alterados o fueran ilegibles; (vi)

instrucciones del cliente; (vii) gastos de instalación, remoción o reinstalación; (viii) problemas relacionados con la recepción de señales (a menos que sean causados por defectos de material o mano de obra); (ix) daños provocados por fuego, inundación, fuerza mayor u otros actos especificaciones de resistencia del producto, incluidos daños por manejo indebido, transporte y fusibles fundidos; (x) consumibles (tales como fusibles); (xi) terceros, software, aplicaciones, datos o equipo que no fue suministrado originalmente con el Producto; (xii) cualquier Producto en cual el software no ha sido actualizado a la versión actual; (xiii) cualquier Producto en cual el sistema operativo ha sido desbloqueado (permitiendo la instalación de un sistema operativo de terceros); o (xiv) cualquier Producto que haya sido abierto, reparado, modificado, o alterado por persona ajena a KYOCERA o a un centro de servicio autorizado por KYOCERA.

SOLAMENTE UTILICE ACCESORIOS APROBADOS POR KYOCERA CON LOS TELÉFONOS DE KYOCERA. EL USO DE CUALQUIER ACCESORIO NO AUTORIZADO PUEDE SER PELIGROSO E INVALIDARÁ LA GARANTÍA DEL TELÉFONO SI DICHOS ACCESORIOS CAUSAN DAÑO O UN DEFECTO DEL TELÉFONO.

KYOCERA ESPECÍFICAMENTE SE NIEGA A ASUMIR RESPONSABILIDAD POR CUALESQUIERA Y TODOS LOS

DAÑOS DIRECTOS, INDIRECTOS, ESPECIALES, GENERALES, PUNITIVOS, EJEMPLARES, AGRAVIOSOS, INCIDENTALES O CONSECUENTES, AÚN SI SE LE HA DADO A CONOCER LA POSIBILIDAD DE ESTOS, YA SEA PREVISIBLES O IMPREVISIBLES DE CUALQUIER TIPO Y NATURALEZA INCLUIDOS PERO NO LIMITADOS A LA PÉRDIDA DE UTILIDADES, BENEFICIOS O INGRESOS NO ANTICIPADOS, O UTILIDADES ANTICIPADAS, DERIVADAS DEL USO O DE LA IMPOSIBILIDAD DE USAR CUALQUIER PRODUCTO (POR EJEMPLO, CARGOS POR DESPERDICIO DEL TIEMPO DE TRANSMISIÓN DEBIDO AL MAL FUNCIONAMIENTO DE UN PRODUCTO) O CONTRIBUCIÓN O INDEMNIZACIÓN CON RESPECTO A CUALQUIER RECLAMO RELATIVO A UN PRODUCTO.

LA REPARACIÓN O REPOSICIÓN DE UN PRODUCTO DEFECTUOSO O EL REEMBOLSO DEL PRECIO DE COMPRA DE DICHO PRODUCTO DEFECTUOSO, SEGÚN SE ESTIPULA EN ESTA GARANTÍA, CONSTITUYEN LOS ÚNICOS Y EXCLUSIVOS RECURSOS POR INCUMPLIMIENTO DE ESTA GARANTÍA LIMITADA, Y USTED APRUEBA Y ACEPTA LOS PRODUCTOS EN "SU CONDICIÓN ACTUAL" SUJETOS A ESTA GARANTÍA.

KYOCERA RECHAZA CUALQUIER OTRA GARANTÍA, REPRESENTACIÓN O CONDICIÓN DE CUALQUIER CLASE,

ORAL O VERBAL, EXPRESA O IMPLÍCITA, ESTATUTARIA O DE CUALQUIER OTRA ÍNDOLE, CON RESPECTO A LOS PRODUCTOS, INCLUIDO PERO SIN LIMITARSE A CUALQUIER GARANTÍA IMPLÍCITA O CONDICIÓN DE COMERCIABILIDAD O IDONEIDAD PARA UN FIN EN PARTICULAR O DE NO INFRACCIÓN, O CUALQUIER OTRA GARANTÍA IMPLÍCITA O CONDICIÓN QUE SURJA DEL USO COMERCIAL, CURSO DE NEGOCIACIÓN O CURSO DE RENDIMIENTO. NINGÚN CONCESIONARIO, DISTRIBUIDOR, AGENTE O EMPLEADO ESTÁ AUTORIZADO A HACER NINGUNA MODIFICACIÓN O ADICIÓN A ESTA GARANTÍA.

Algunas jurisdicciones no permiten la exclusión o limitación de daños incidentales o consecuentes, ni permiten limitaciones en cuanto a la vigencia de una garantía implícita,

de tal manera que es posible que las limitaciones o exclusiones anteriormente señaladas no rijan en su caso. Esta garantía limitada le otorga derechos legales específicos y usted puede tener además otros derechos, que dependerán de la jurisdicción en que se encuentre. Para obtener información sobre los servicios cubiertos por la garantía, sírvase llamar al siguiente número desde cualquier parte del<br>territorio continental de los Estados Unidos territorio continental de los Estados Unidos y Canadá: 1-800-349-4478 o 858-882-1401 .

# **14 Contrato de licencia del usuario final**

Contrato de licencia del usuario final de Kyocera Communications, Inc. ("Kyocera") **LEA CUIDADOSAMENTE LOS SIGUIENTES TÉRMINOS Y CONDICIONES ("CONTRATO") ANTES DE USAR O ACCEDER DE OTRO MODO AL SOFTWARE O A LOS SERVICIOS PROVISTOS CON SU DISPOSITIVO KYOCERA. EL SOFTWARE Y LOS SERVICIOS PROVISTOS CON SU DISPOSITIVO KYOCERA SON ÚNICAMENTE PARA USO PERSONAL SUYO, EL USUARIO FINAL ORIGINAL, TAL COMO SE ESTABLECE ABAJO. AL ACTIVAR, USAR, DESCARGAR O INSTALAR ESTE DISPOSITIVO KYOCERA Y/O EL SOFTWARE PROVISTO CON ÉL, USTED ACEPTA ATENERSE A LOS TÉRMINOS Y CONDICIONES DEL PRESENTE CONTRATO DE LICENCIA. SI USTED NO ACEPTA LOS TÉRMINOS Y CONDICIONES DE ESTE CONTRATO, NO USE, DESCARGUE O ACCEDA DE OTRO MODO AL SOFTWARE O A LOS SERVICIOS Y (I) DEVUELVA DE INMEDIATO EL SOFTWARE O SERVICIO A KYOCERA O BÓRRELO; O (II) SI USTED ADQUIRIÓ EL DISPOSITIVO KYOCERA EN EL CUAL EL SOFTWARE O SERVICIO ESTÁ PREINSTALADO, DEVUELVA DE INMEDIATO EL DISPOSITIVO Y EL SOFTWARE QUE LO ACOMPAÑA (INCLUYENDO LA DOCUMENTACIÓN Y EL EMBALAJE) A KYOCERA O AL DISTRIBUIDOR AUTORIZADO DE KYOCERA DEL CUAL USTED ADQUIRIÓ EL DISPOSITIVO KYOCERA.**

**Licencia:** Sujeto a los términos y condiciones del presente Contrato y cualquier otro término y condición que pueda incorporarse por referencia o que se le presente a usted de otro modo antes de que usted use el Software, Kyocera le otorga una licencia limitada no exclusiva para usar el software y los servicios propiedad de Kyocera y de terceros que se hallan en su dispositivo Kyocera y/o embalados con su dispositivo Kyocera, incluyendo cualquier actualización de dicho material provista por cualquier medio, y cualquier documentación relacionada ("Software"). Usted puede usar el Software únicamente tal como expresamente lo autoriza el presente Contrato.

**Limitaciones:** Este Software posee licencia para su uso únicamente en el dispositivo Kyocera que usted adquirió originalmente. Usted reconoce y acepta que la propiedad del Software y de todo otro derecho asociado con el Software no otorgada expresamente en el presente Contrato es retenida por Kyocera o sus distribuidores o licenciantes. Usted no está autorizado para distribuir, de cualquier modo, el Software o ponerlo a disposición en una red para su uso en otros dispositivos más que en el único dispositivo Kyocera para el cual fue originalmente suministrado. El Software puede copiarse sólo según lo permite la legislación aplicable y según sea necesario a los fines de respaldo. Usted no puede retirar ningún aviso de propiedad o etiquetas del Software o de cualquier copia del mismo. Usted no puede, de modo alguno, modificar, aplicar técnicas de ingeniería

inversa, descompilar, desensamblar o crear trabajos derivados basándose en el Software (salvo en la medida en que esta restricción esté expresamente prohibida por ley). Usted acepta que no intentará eludir, desactivar o modificar cualquier tecnología de seguridad asociada con el Software. Usted puede usar el Software sólo de la manera que cumpla con todas las leyes aplicables en la jurisdicción donde usted lo usa, incluyendo, pero sin limitarse a, las restricciones aplicables relacionadas con el derecho de autor y otros derechos de propiedad intelectual y/o las reglamentaciones de control de exportación.

Algunas partes del Software embalado con su dispositivo Kyocera pueden ser provistas por terceros ("Software de terceros"). El Software de terceros puede también estar disponible por parte de terceros distribuidores de contenido tales como las tiendas de aplicación. El contenido proveniente de terceros puede estar sujeto a términos y condiciones diferentes o adicionales según lo determine el distribuidor de Software de terceros.

#### **EL SOFTWARE DE TERCEROS NO ES UN PRODUCTO KYOCERA. KYOCERA NO ES RESPONSABLE NI ASUME OBLIGACIÓN ALGUNA RESPECTO DEL SOFTWARE DE TERCEROS.**

**Software de código abierto:** El Software contiene determinado software de código abierto que puede estar sujeto a la Licencia Pública General ("GPL") de GNU, la Licencia Pública General Reducida ("LGPL") de GNU y/u otras licencias de derecho de autor, exenciones y avisos ("Términos y condiciones de la licencia de código abierto"). Los Términos y condiciones de la licencia de

código abierto aplicables para el correspondiente Software de código abierto están reproducidos y disponibles en **http://www.opensource.org/licenses**. Por favor, refiérase a los Términos y condiciones de la licencia de código abierto en lo que respecta a sus derechos bajo tales licencias para el Software de código abierto. En la medida en que dicho contrato requiera que Kyocera le provea a usted los derechos para copiar, modificar, distribuir o de otro modo usar cualquier Software de código abierto que sean inconsistentes con los derechos limitados que se le otorgan a usted por el presente Contrato, entonces tales derechos en la Licencia de código abierto aplicable tendrán prioridad sobre los derechos y restricciones otorgados en el presente Contrato, pero únicamente con respecto a dicho Software de código abierto. **Exención de garantía y responsabilidad: EL SOFTWARE SE PROVEE "TAL CUAL ESTÁ" SIN GARANTÍA DE NINGÚN TIPO. KYOCERA ADEMÁS DECLINA TODA GARANTÍA, INCLUYENDO SIN LIMITACIÓN CUALQUIER GARANTÍA IMPLÍCITA DE COMERCIABILIDAD, IDONEIDAD PARA UN FIN EN PARTICULAR, NO INFRACCIÓN, TÍTULO, EXACTITUD, CORRESPONDENCIA CON LA DESCRIPCIÓN Y LA CALIDAD SATISFACTORIA. HASTA EL MÁXIMO PERMITIDO POR LA LEY, LA TOTALIDAD DEL RIESGO QUE SURJA DEL USO O RENDIMIENTO DEL SOFTWARE PERMANECE BAJO RESPONSABILIDAD DEL USUARIO FINAL. EN NINGÚN CASO KYOCERA, SUS EMPLEADOS, REPRESENTANTES, ACCIONISTAS,**

**LICENCIANTES, PROVEEDORES, AFILIADOS O CLIENTES TRANSPORTISTAS O DISTRIBUIDORES SERÁN RESPONSABLES POR CUALQUIER DAÑO Y PERJUICIO INDIRECTO O MEDIATO, EVENTUAL, INDIRECTO, DERIVADO DE CONDICIONES ESPECIALES, PUNITIVO, O CUALQUIER OTRO DAÑO Y PERJUICIO (INCLUYENDO, SIN LIMITACIÓN, DAÑOS Y PERJUICIOS POR PÉRDIDAS ECONÓMICAS, INTERRUPCIÓN DEL NEGOCIO, PÉRDIDA DE INFORMACIÓN COMERCIAL U OTRA PÉRDIDA PECUNIARIA) QUE SURJA DEL PRESENTE CONTRATO O DEL USO DEL SOFTWARE O INCAPACIDAD PARA USAR EL SOFTWARE, YA SEA EN FUNCIÓN DEL CONTRATO, DE UN HECHO ILÍCITO CIVIL (INCLUYENDO NEGLIGENCIA), DE LA RESPONSABILIDAD ESTRICTA DEL PRODUCTO O CUALQUIER OTRA TEORÍA, AUN SI KYOCERA HUBIERA SIDO ADVERTIDO DE LA POSIBILIDAD DE DICHO DAÑO Y PERJUICIO Y AUNQUE SE CONSIDERE QUE CUALQUIER RECURSO LIMITADO NO LOGRÓ SU OBJETIVO FUNDAMENTAL. LA RESPONSABILIDAD TOTAL DE KYOCERA POR CUALQUIER DAÑO Y PERJUICIO BAJO EL PRESENTE CONTRATO NUNCA EXCEDERÁ EL PRECIO DE COMPRA QUE USTED PAGÓ POR EL DISPOSITIVO KYOCERA.**

Ningún software está exento de fallas. El Software está diseñado para su uso en sistemas que no requieren una ejecución a prueba de fallos. Usted no puede usar el software en cualquier dispositivo o sistema en el cual un funcionamiento deficiente resultara en un riesgo previsible de pérdida, lesión o

muerte para cualquier individuo. Esto incluye el uso de instalaciones nucleares o de infraestructura, equipos médicos, sistemas de navegación o comunicación de aeronaves, o el uso en situaciones o ambientes riesgosos o peligrosos.

**Consentimiento respecto del uso de la información:** Usted acepta que Kyocera, sus asociados y representantes designados pueden recabar y usar información técnica y relacionada, obtenida de cualquier manera, como parte de sus servicios de soporte del producto. Kyocera, sus asociados y representantes designados pueden usar esta información únicamente para mejorar sus productos o para brindarle servicios o tecnologías personalizados a usted. Kyocera recabará y usará esta información de conformidad con su política de privacidad y de acuerdo con las leyes aplicables de protección de la información. Kyocera, sus asociados y representantes designados pueden divulgar esta información a terceros, pero no de una manera que lo identifique personalmente a usted.

**Modificación del Software y términos y condiciones de uso:** Kyocera se reserva el derecho de modificar, ocasionalmente, cualquier porción del Software. Kyocera puede verse en la necesidad de tomar esta medida debido a restricciones por parte de terceros licenciantes o debido a problemas de seguridad o restricciones gubernamentales u órdenes judiciales.

Kyocera se reserva el derecho de modificar los términos y condiciones del presente Contrato a su sola discreción. Cualquier modificación de ese tipo será efectiva a partir de que Kyocera o un asociado o representante de Kyocera le envíe a usted una notificación por correo electrónico, mensaje de texto, otra comunicación electrónica o correo postal. El uso continuado del Software por parte suya con posterioridad a dicha notificación constituirá su aceptación vinculante respecto del Contrato tal como fue modificado. Adicionalmente, alguna parte del Software puede estar sujeta a términos y condiciones diferentes o adicionales presentados a usted a través de un clic separado u otro tipo de acuerdo o notificación con anterioridad al uso de dicho Software por parte suya.

**Extinción:** Este Contrato de licencia concluirá automáticamente sin notificación ni acción de Kyocera si usted no cumple con cualquier término y condición del presente.

**Ley aplicable:** El presente Contrato se rige por las leyes del Estado de California excepto por cualquier conflicto de disposiciones legales. Por el presente, el Convenio de las Naciones Unidas para los contratos de compraventa internacional de mercaderías se excluye del presente Contrato en su totalidad.

**Separabilidad:** Si cualquier disposición del presente Contrato resulta ser inválida, ilegal o no exigible, la validez, legalidad o exigibilidad de las disposiciones restantes no se verá afectada u obstaculizada de manera alguna.

**Contrato completo:** Al usar o acceder de otro modo al Software, usted acepta que el presente Contrato establece el contrato

completo entre usted y Kyocera con respecto al Software y reemplaza todo otro contrato previo, sin perjuicio de los términos y condiciones de cualquiera de dichos contratos.

# **15 Información sobre los derechos de autor**

© 2014 Kyocera Corporation. Todos los derechos reservados. KYOCERA es una marca comercial registrada de Kyocera Corporation. Todas las otras marcas son propiedad de sus respectivos propietarios.

Android, Google Play, Google Maps, Gmail y YouTube son marcas comerciales de Google Inc. T-Mobile y el color magenta son marcas comerciales registradas de Deutsche Telekom AG.

"Morpho HDR" TM, the high dynamic range technology product, is a product of Morpho, Inc. "Morpho HDR"<sup>™</sup> is a trademark of Morpho, Inc.

"Morpho Effect Library" TM, the visual effect technology product, is a product of Morpho, Inc. "Morpho Effect Library"™ is a trademark of Morpho, Inc.

"QuickPanorama® ", the panoramic image generation technology product, is a product of Morpho, Inc. "QuickPanorama® " is a registered trademark of Morpho, Inc.

La marca de palabra *Bluetooth*® y sus logotipos son marcas comerciales registradas propiedad de Bluetooth SIG, Inc. y cualquier uso de esas marcas por parte de Kyocera Corporation es bajo licencia. Las demás marcas y nombres comerciales pertenecen a sus respectivos propietarios.

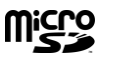

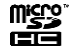

Los logotipos de microSD y microSDHC son marcas comerciales de SD-3C, LLC.

# **16 Índice**

## **A**

Accesibilidad, 94 Actualización del sistema, 95 Administrador de archivos, 78 Alarma Eliminar, 70 Altavoz, 8 Anclaje a red USB, 57 Aplicaciones, 49 Asistente de configuración, 12

#### **B**

Barra de estado, 19 Batería Cargar, 10 Configuración, 85 Insertar, 9 Bloqueo de pantalla, 86 Bloquear al encender, 88 Bloquear automáticamente, 88 Contraseña, 88 Datos de propietario, 88 Desactivar, 88 Mejorar el reconocimiento facial, 88 Patrón, 87 PIN, 87 Por reconocimiento facial, 87 Reconocimiento facial, 88 Bluetooth, 74 Activar o desactivar, 74 Menú de configuración, 74 Botón de encendido, 8

Búsqueda por voz, 73

#### **C**

Calculadora, 71 Calendario, 66 Agregar un evento, 66 Alertas de evento, 66 Editar eventos, 68 Eliminar eventos, 68 Mostrar u ocultar, 68 Ver eventos, 67 Cámara Abrir, 60 Pantalla de revisión, 61 Tomar fotos, 60 Visor, 60 Cámara y Cámara de video Configuración, 62 Compartir fotos o videos Mensaje multimedia, 64 Compartir fotos y videos, 64 Bluetooth, 65 Correo electrónico, 64 Gmail, 64 Picasa, 65 YouTube, 65 Compatibilidad con audífonos, 83 Conector para accesorio, 8 Conector para cargador/accesorio, 8 Conexión de auricular, 8 Conexión de datos Estado e indicadores, 55 Iniciar, 55

Configuración, 79 Configuración de accesibilidad Decir contraseñas, 95 Finalizar la llamada con el botón de encendido, 95 Retraso entre tocar y mantener presionado, 95 Rotar automáticamente la pantalla, 95 TalkBack, 94 Texto grande, 94 Configuración de almacenamiento, 85 Almacenamiento principal, 85 Eliminar almacenamiento del teléfono, 85 Información de la memoria, 85 Configuración de aplicaciones, 86 Configuración de conectividad, 85 Configuración de la pantalla de bloqueo, 86 Configuración de llamadas Autoresponder, 32 Identificación de llamada, 31 Llamada en espera, 30 Modo TTY, 31 Números de marcación fija (NMF), 30 Reenvío de llamada, 30 Restricción de llamadas, 31 Temporizador de llamadas y la duración de llamadas, 32 Configuración de pantalla Fondo de pantalla, 83 Luz de fondo de las teclas, 85 Mostrar porcentaje de batería, 85 Protección de proximidad de la pantalla, 85

Rotar automáticamente la pantalla, 84 Suspender, 84 Tamaño de fuente, 84 Configuración de redes móviles, 81 Modo de red, 81 Nombres de puntos de acceso, 81 Operadores de red, 81 Utilizar sólo redes 2G, 81 Configuración de seguridad Administradores del dispositivos, 90 Bloqueo de la pantalla, 86 Contraseñas, 90 Credenciales de confianza, 90 Encriptar y desencriptar los datos, 89 Fuentes desconocidas, 90 Configuración de sonido Alertas persistentes, 83 Compatibilidad con audífonos, 83 Patrón de vibración, 82 Sonido de bloqueo de pantalla, 83 Sonido de notificación predeterminado, 83 Tonos táctiles, 83 Tonos táctiles del teclado de marcado, 83 Vibrar al sonar, 82 Vibrar al tacto, 83 Configuración de teclado e idioma, 90 Idioma, 90 Velocidad del puntero, 92 Configuración del acceso a la ubicación, 86 Configuración del sistema, 94 Configuración para hacer una copia de seguridad y restablecer, 93 Cuenta de copia de seguridad, 93

Hacer una copia de seguridad de mis datos, 93 Restablecer valores de fábrica, 93 Restaurar automáticamente, 93 Configuraciones de cuentas, 93 Agregar cuenta, 93 Maneja la cuenta, 93 Consejos sobre cómo editar texto, 23 Contactos, 33 Agregar un contacto, 34 Agregar un contacto de grupo, 37 Compartir un contacto, 38 Editar un contacto, 35 Eliminar contactos individuales o múltiples, 37 Guardar un número de teléfono, 35 ICE (En caso de emergencias), 38 Pantalla, 33 Sincronizar contactos, 38 Contestar una llamada, 28 Contrato de licencia del usuario final, 112 Correo de voz, 28 Acceder a los mensajes, 29 Configurar, 28 Notificación, 28 Correo electrónico, 40 Agregar una cuenta, 40 Configuración de la cuenta, 42 Configuración general, 42 Cuenta corporativa, 41 Eliminar una cuenta, 42 Manejar su bandeja de entrada, 41 Redactar y enviar, 41 Ver y responder, 41 Cuenta de Google Crear, 39

Inicio de sesión, 39

# **D**

Dictado por voz de Google, 23

## **E**

Entretenimiento, 49

#### **F**

Facebook, 47 Fecha y hora, 94 Flash, 9 Fondo de pantalla, 18, 83 Fotos Compartir, 64 Editar, 63 Menú de opciones, 63 Tomar, 60

#### **G**

Galería, 63 Ver, 63 Zoom, 63 Garantía del fabricante, 109 Gmail, 39 Acceder, 39 Cuenta de Google, 39 Enviar un mensaje, 40 Leer y responder a un mensaje, 40 Google Maps, 51 Google Play Play Store, 49 Google Play Music, 52 Google+, 47 Grabadora de sonido, 71

**H**

HotSpot Móvil, 57

#### **I**

ICE (En caso de emergencias), 38 Iconos de estado, 19 Imágenes Recortar, 64 Información 911 mejorada (E911), 25 Información importante de seguridad, 99 Información sobre los derechos de autor, 116 Internet, 54

#### **L**

Llamada de conferencia, 30 Llamada de emergencia, 25 Llamada telefónica Con pausas, 25 Desde contactos, 24 Desde el registro de llamadas, 24 Desde un mensaje de texto, 25 Llamada de emergencia, 25 Marcación del código más, 26 Marcado rápido, 26 Configuración, 26 Realizar llamadas, 24 Recibir, 28 Usando Llamadas Wi-Fi, 26 Usar la llamada por Internet, 27 Utilizar el teclado de marcación telefónica, 24 Llamadas entrantes Contestar, 28 Rechazar, 28

Rechazar y enviar un mensaje de texto, 28 Silenciar el tono de llamada, 28 Llamadas por Internet, 27

#### **M**

MaxiMZR, 79 Mensajes de texto y mensajes multimedia Realizar una llamada desde un mensaje de texto, 25 Mensajes de texto y mensajes multimedia (MMS), 43 Configuración, 45 Mensajes de borrador, 44 Mensajes nuevos, 44 Redactar un mensaje de texto, 43 Redactar un mensaje multimedia, 43 Micrófono Primer micrófono inferior, 8 Segundo micrófono posterior, 8 Modo avión, 81 Modo Eco, 73 Modo TTY, 31 Música, 52 Abrir la biblioteca, 53 Administrar la biblioteca, 53 Hacer copias de seguridad, 53 Reproducir, 53

#### **N**

Navegación, 50 Navegador web Chrome Iniciar, 56 Navegación, 57 Notificaciones, 19

Iconos de notificación, 20

## **O**

Opciones disponibles durante una llamada, 29

#### **P**

Panel de configuración rápida, 19 Pantalla de Inicio, 15 Información general, 15 Pantallas extendidas, 16 Personalizar, 16 Pantalla táctil Apagar , 12 Encender, 12 Navegación, 13 Teclado, 21

#### **R**

Receptor sónico inteligente, 8, 9 Registro de llamadas, 32 Opciones, 32 Ver, 32 Reloj Cambiar la configuración, 69 Establecer una alarma, 69 Restablecer valores de fábrica, 93 Roaming, 82 Roaming de datos, 82 Rotar automáticamente la pantalla, 84, 95

### **S**

Salida de texto a voz, 73 Servicio al cliente, 13 Servicios de datos, 55

Modo de red, 55

#### **T**

Tamaño de la fuente, 84 Tarjeta microSD, 76 Como una unidad USB, 77 Desmontar, 77 Formatear, 77 Insertar, 76 Memoria, 77 Retirar, 76 Tarjeta SIM Insertar, 10 Teclado Google, 21 Teclado de Google, 21 Configuración, 91 Diccionario del usuario, 22 Escritura gestual, 22 Teléfono Apagar, 12 Encender, 12 Información, 95 Información general, 7 Reiniciar, 12 Tono de llamada, 82 Silenciar, 28

#### **U**

Uso de datos, 79

#### **V**

Vibrar Al sonar, 82 Al tocar, 83 Patrón, 82 Videocámara

Grabar videos, 62 Videos Compartir, 64 Grabar, 62 Ver, 63 Volumen Botón, 9 VPN (Redes privadas virtuales), 55 Agregar una conexión, 56 Conectarse a o desconectarse, 56 Instalar certificados de seguridad, 55 Preparar para una conexión, 55

#### **W**

Wi-Fi, 54 Activar y conectarse a una red, 54 Conectar a una red diferente, 54 Configuración, 79 Estado, 54 Llamadas Wi-Fi, 26

# **Y**

YouTube, 47